# ZebraNet**®**

## **Wired and Wireless Print Server**

User Guide

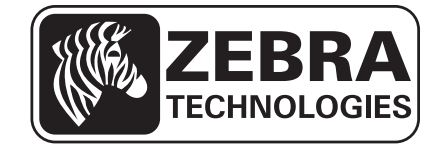

**© 2013 ZIH Corp.** The copyrights in this manual and the software and/or firmware in the label printer described therein are owned by ZIH Corp. Unauthorized reproduction of this manual or the software and/or firmware in the label printer may result in imprisonment of up to one year and fines of up to \$10,000 (17 U.S.C.506). Copyright violators may be subject to civil liability.

This product may contain ZPL*®*, ZPL II*®*, and ZebraLink™ programs; Element Energy Equalizer*®* Circuit; E*3®*; and Monotype Imaging fonts. Software © ZIH Corp. All rights reserved worldwide.

ZebraLink and all product names and numbers are trademarks, and Zebra, the Zebra logo, ZPL, ZPL II, Element Energy Equalizer Circuit, and E*3* Circuit are registered trademarks of ZIH Corp. All rights reserved worldwide.

All other brand names, product names, or trademarks belong to their respective holders. For additional trademark information, please see "Trademarks" on the product CD.

**Proprietary Statement** This manual contains proprietary information of Zebra Technologies Corporation and its subsidiaries ("Zebra Technologies"). It is intended solely for the information and use of parties operating and maintaining the equipment described herein. Such proprietary information may not be used, reproduced, or disclosed to any other parties for any other purpose without the express, written permission of Zebra Technologies Corporation.

**Product Improvements** Continuous improvement of products is a policy of Zebra Technologies Corporation. All specifications and designs are subject to change without notice.

**Liability Disclaimer** Zebra Technologies Corporation takes steps to ensure that its published Engineering specifications and manuals are correct; however, errors do occur. Zebra Technologies Corporation reserves the right to correct any such errors and disclaims liability resulting therefrom.

**Limitation of Liability** In no event shall Zebra Technologies Corporation or anyone else involved in the creation, production, or delivery of the accompanying product (including hardware and software) be liable for any damages whatsoever (including, without limitation, consequential damages including loss of business profits, business interruption, or loss of business information) arising out of the use of, the results of use of, or inability to use such product, even if Zebra Technologies Corporation has been advised of the possibility of such damages. Some jurisdictions do not allow the exclusion or limitation of incidental or consequential damages, so the above limitation or exclusion may not apply to you.

# **Contents**

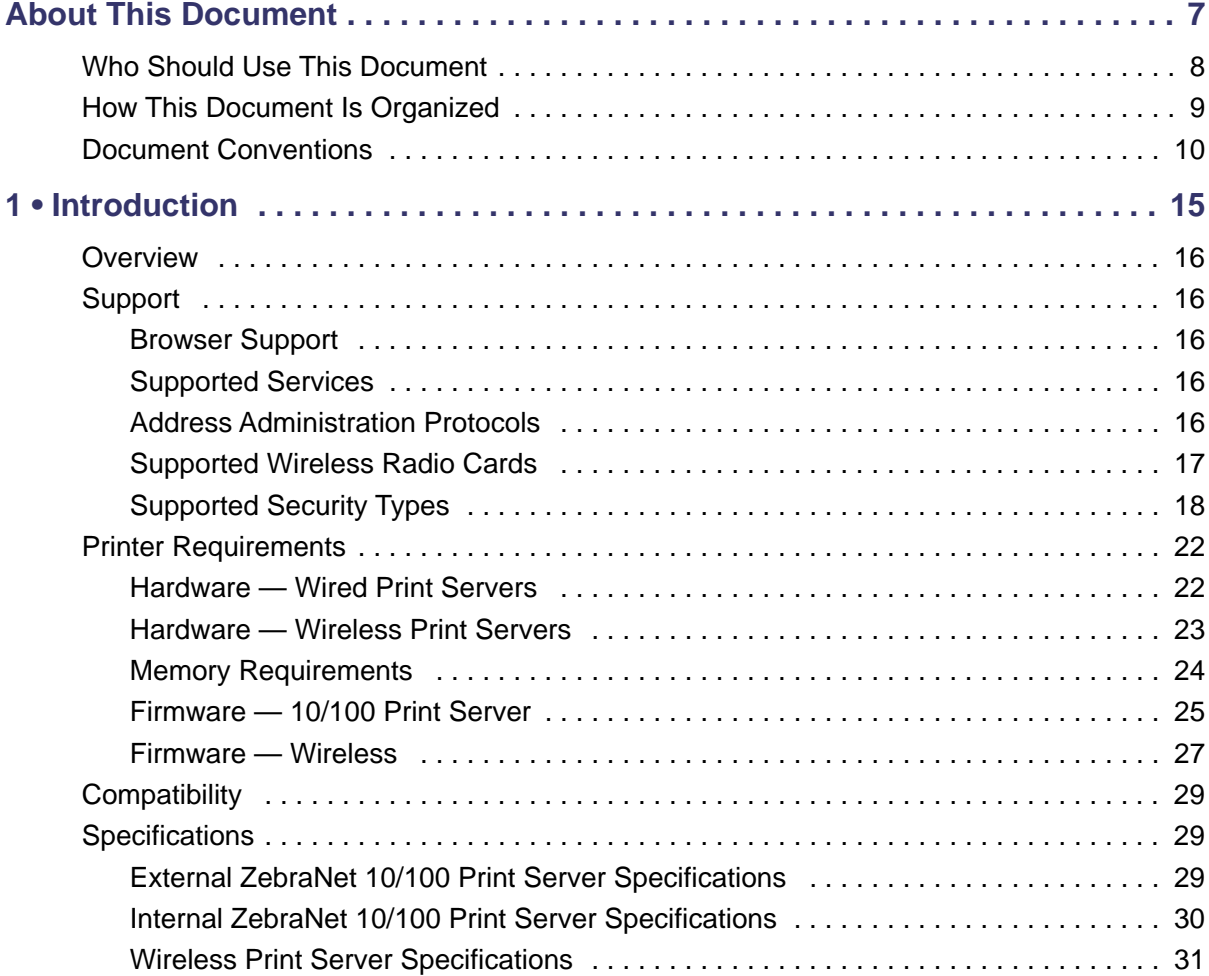

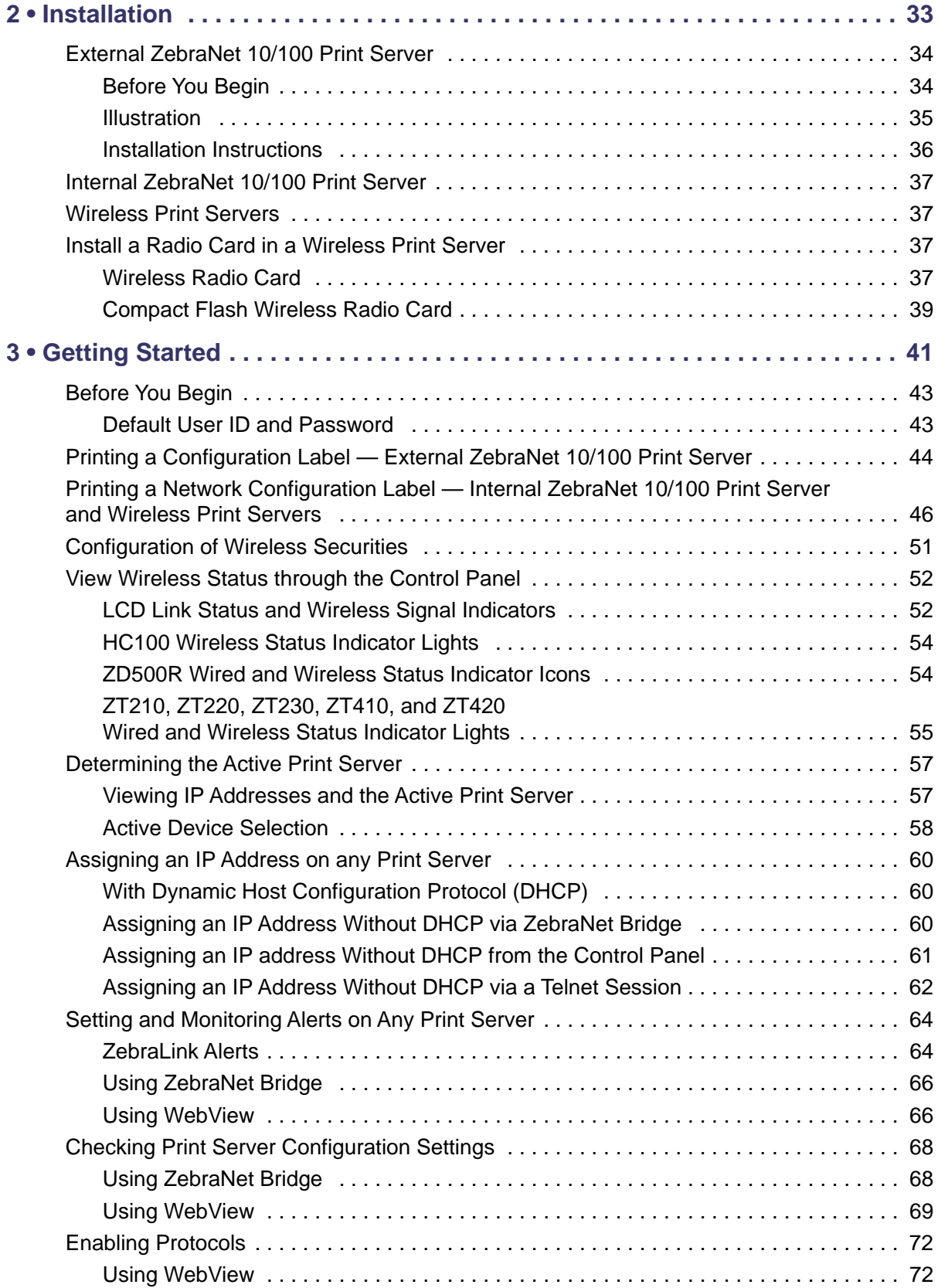

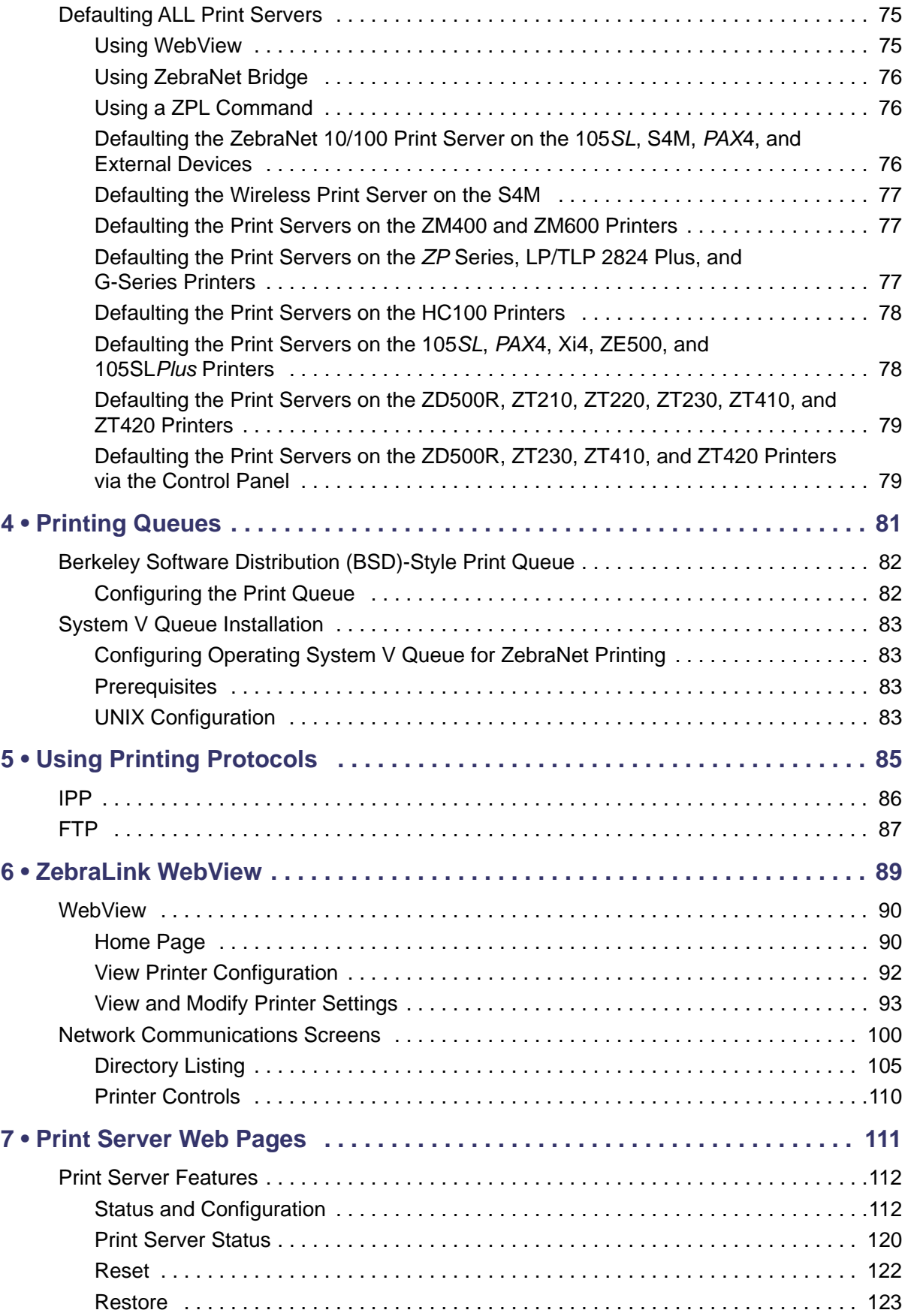

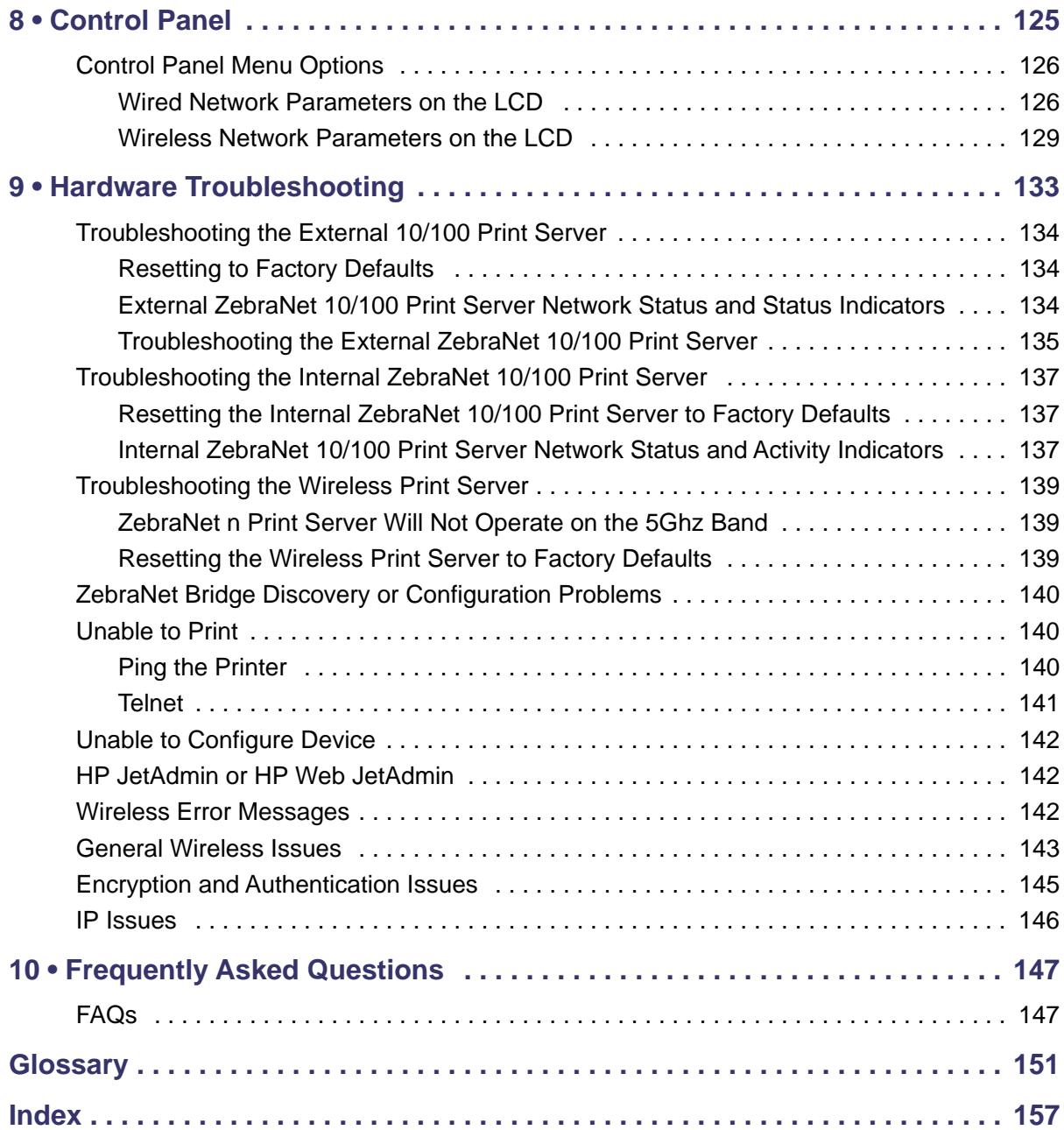

# <span id="page-6-0"></span>About This Document

<span id="page-6-1"></span>This section provides you with contact information, document structure and organization, and additional reference documents.

#### **Contents**

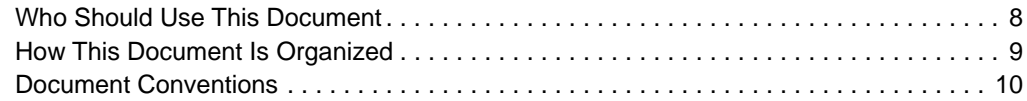

## <span id="page-7-0"></span>**Who Should Use This Document**

This User Guide is intended for anyone who will install and work with Zebra print servers (PS). The print servers addressed in this manual include:

- External ZebraNet 10/100 Print Server
- Internal ZebraNet 10/100 Print Server
- ZebraNet Wireless Print Server
- ZebraNet Wireless Plus Print Server
- ZebraNet Internal Wireless Plus Print Server
- ZebraNet b/g Print Server
- ZebraNet n Print Server

## <span id="page-8-0"></span>**How This Document Is Organized**

This User Guide is set up as follows:

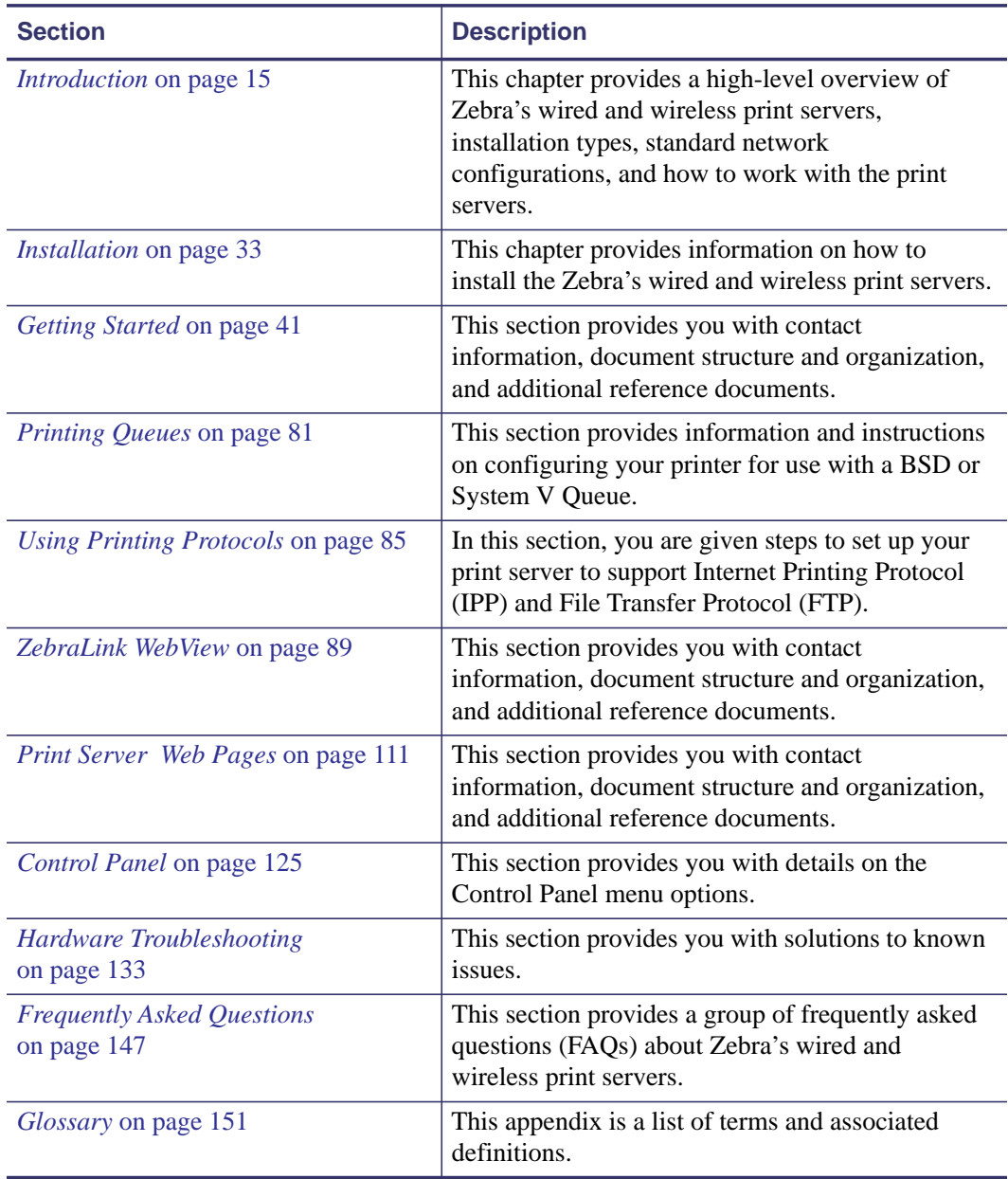

## <span id="page-9-0"></span>**Document Conventions**

The following conventions are used throughout this document to convey certain information:

**Alternate Color** (online only) Cross-references contain links to other sections in this guide. If you are viewing this guide online, click the blue text to jump to its location.

**Command Line Examples** All command line examples appear in Courier New font. For example, type the following to get to the Post-Install scripts in the bin directory:

Ztools

**Files and Directories** All file names and directories appear in Courier New font. For example, the Zebra<version number>.tar file and the /root directory.

#### **Cautions, Important, Note, Example, and Print Server Icons**

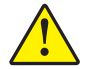

**Caution •** Advises you that failure to take or avoid a specific action could result in physical harm to you.

**Caution •** Advises you that failure to take or avoid a specific action could result in physical harm to the hardware.

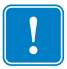

**Important •** Advises you of information that is essential to complete a task.

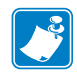

**Note •** Indicates neutral or positive information that emphasizes or supplements important points of the main text.

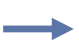

**Example •** Provides an example, often a scenario, to better clarify a section of text.

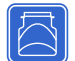

This icon represents the external ZebraNet 10/100 Print Server.

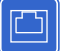

This icon represents the internal ZebraNet 10/100 Print Server.

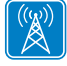

This icon represents the ZebraNet wireless print servers.

**Illustration Instructions** Used when an illustration contains either information about a dialog box or step(s) to accomplish in a dialog box.

One illustration instruction identifies a section of the dialog box and the other shows steps to follow.

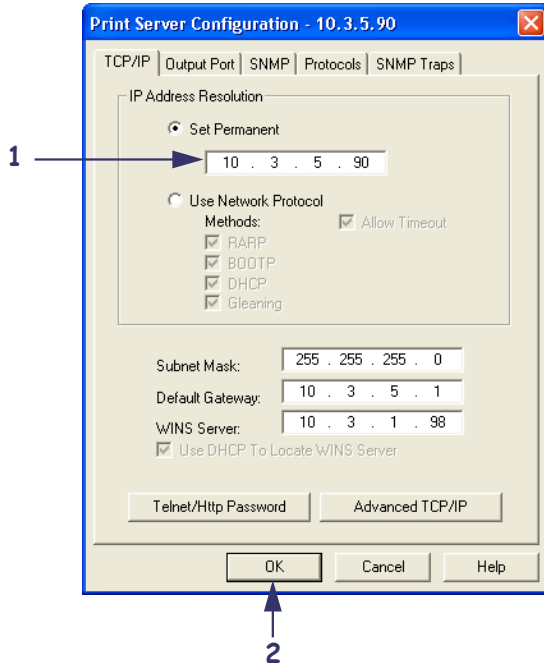

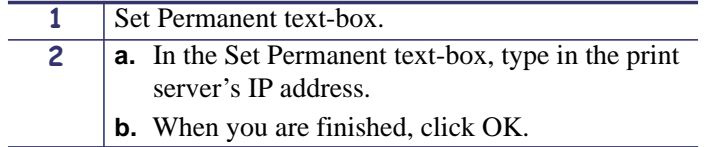

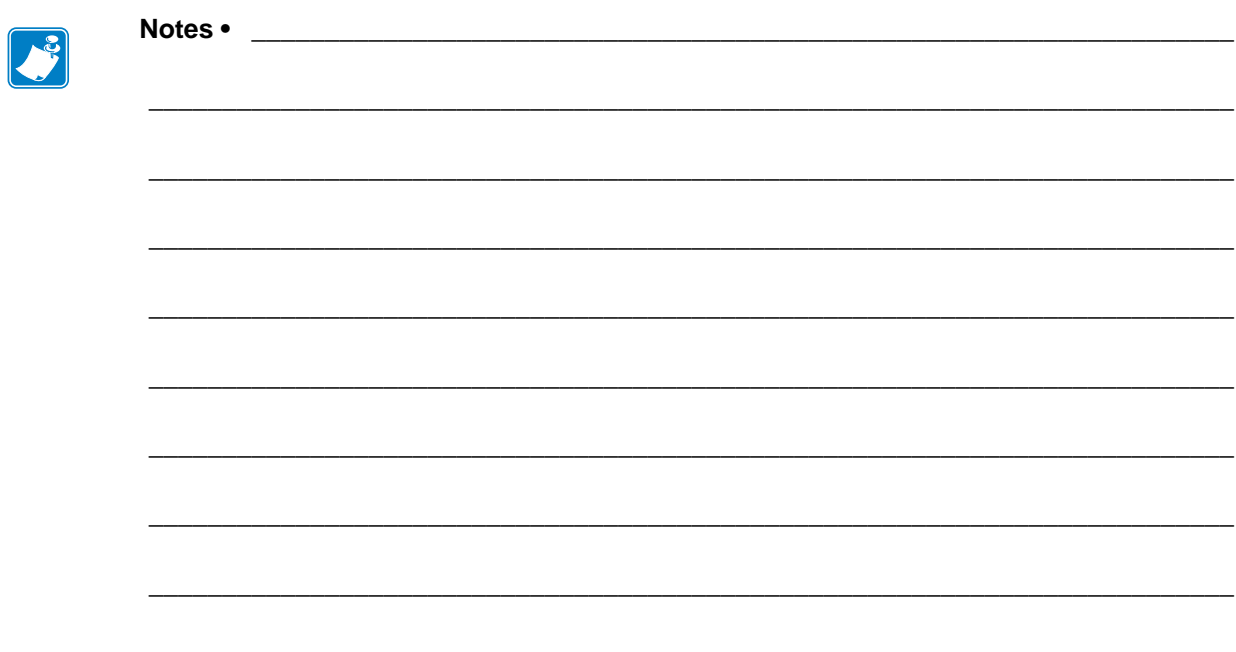

# <span id="page-12-1"></span>Introduction

<span id="page-12-2"></span><span id="page-12-0"></span>This chapter provides a high-level overview of Zebra's wired and wireless print servers, installation types, standard network configurations, and how to work with the print servers.

#### **Contents**

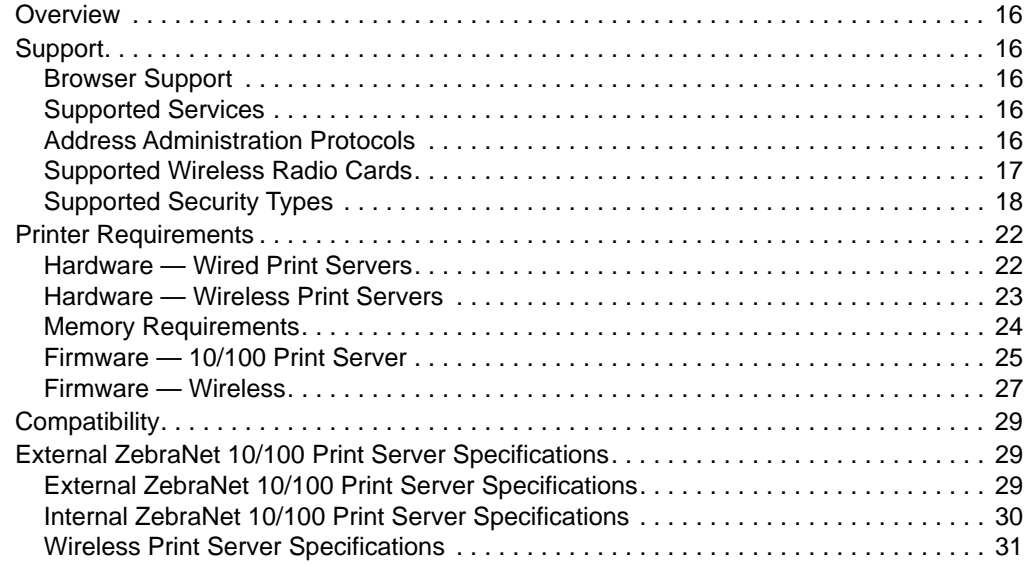

## <span id="page-13-0"></span>**Overview**

The print server is an optional factory- or field-installed device that connects the network and your ZebraLink-enabled printer. The print server provides you with a web browser as a user interface for printer and print server settings. If you use the ZebraNet Bridge, you can easily access the specialized features of a ZebraLink-enabled printer. For details, see the ZebraNet Bridge Enterprise User Guide.

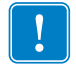

**Important •** You can download the most recent version of ZebraNet Bridge Enterprise from [www.zebra.com/utilities.](http://www.zebra.com/utilities)

## <span id="page-13-1"></span>**Support**

This section lists the minimum requirements for print servers, which include browsers, supported services, address administration protocols, hardware, and firmware.

## <span id="page-13-2"></span>**Browser Support**

- **•** HTML v3.2 or higher
- **•** Internet Explorer

## <span id="page-13-3"></span>**Supported Services**

- **•** Raw TCP **•** FTP
- **•** HTTP **•** UDP
- **•** LPR/LPD **•** Telnet
- **•** SNMPv1 **•** SMTP
	-
- **•** POP3 **•** WINS
- **•** IPP v1.0 **\* † •** ARP

**\* Only supported on the external 10/100 Print Server.**

**† Only supported on the internal 10/100 Print Server for S4M,** *Xi***III***Plus***,** *PAX***4, and 105***SL***.**

## <span id="page-13-4"></span>**Address Administration Protocols**

- DHCP
- BootP
- RARP
- Gleaning
- Permanent

## <span id="page-14-1"></span><span id="page-14-0"></span>**Supported Wireless Radio Cards**

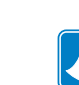

 $\begin{bmatrix} (\mathbf{r}) \\ \mathbf{r} \end{bmatrix}$ 

**Note •** This section applies only to the ZebraNet Wireless Print Server and the ZebraNet Wireless Plus Print Server. All other Zebranet wireless print servers have a built-in radio.

A supported third-party PCMCIA, Compact Flash<sup>TM</sup>, or CardBus wireless radio card is required for the printer to connect to the WLAN. After the wireless option board is installed in the printer, the wireless radio card inserts into a slot on this board. A wireless radio card is NOT provided with the ZebraNet Wireless Print Server or the ZebraNet Wireless Plus Print Server.

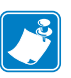

#### **Note •**

- **•** Some wireless radio cards listed here may not support all ZebraNet wireless print server features.
- **•** See [Table 1 on page 19](#page-16-0) or check with the card manufacturer to ensure that the card that you wish to use supports the wireless security type used on your WLAN.
- Some wireless radio cards may require specific firmware versions to support certain features. You may be able to download new firmware to your wireless radio card. Check with the card manufacturer for more information.
- **•** Check the operating conditions (such as temperature and humidity) for the wireless radio card that you choose. If the card has more restrictions than the printer, this may limit the conditions under which you can operate the printer with a wireless connection.

The following wireless radio cards are supported at the time of this release:

#### **Symbol***®* **Technologies**

• Spectrum24*®* Compact Flash wireless radio card LA-4137-1020-WW (the card uses an adapter and must have firmware version F3.91-69 or later)

For instructions on how to install this card and the adapter, see *[Install a Radio Card in a](#page-34-4)  [Wireless Print Server](#page-34-4)* on page 37.

- 802.11b Spectrum24 High Rate Direct Sequence PN:LA-4121-1000-US (card must have firmware version V2.90-58 or later)
- 802.11b Spectrum24 High Rate Direct Sequence PN:LA-4121-1020-US (card must have firmware version V2.90-58 or later)
- 802.11b Spectrum24 High Rate Direct Sequence PN:LA-4121-1120-US (card must have firmware version V2.90-58 or later)

#### **Cisco***®* **Systems**

All Aironet*®* cards must have card firmware version 5.60.21 or later.

- 802.11g Aironet CB21AG CardBus wireless radio card (for the Wireless Plus Print Sever only)
- 802.11b Aironet AIR-PCMC340
- 802.11b Aironet AIR-PCMC341
- 802.11b Aironet AIR-PCMC342
- 802.11b Aironet PCMC350
- 802.11b Aironet PCMC351
- 802.11b Aironet PCMC352

### <span id="page-15-0"></span>**Supported Security Types**

Your WLAN can use any of a number of different types of security and encryption, or it can use none at all. This section shows which security types you can use with the various ZebraNet wireless print servers.

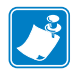

**Note •** Configuring a printer for WPA also allows the printer to be used in WPA2 environments.

#### **ZebraNet Wireless Plus Print Server**

[Table 1](#page-16-0) lists the security types that are supported by the Wireless Plus Print Server. Support varies by the card manufacturer and the card type. Select a wireless radio card that is supported by your wireless print server and that supports the security type being used on your WLAN.

<span id="page-16-0"></span>

| <b>Security Type</b>     | <b>Card Manufacturer</b> |                  |                            |                                        |  |
|--------------------------|--------------------------|------------------|----------------------------|----------------------------------------|--|
|                          | <b>Cisco</b>             |                  | <b>Symbol</b>              |                                        |  |
|                          | <b>Cisco CB21</b>        | <b>Cisco 350</b> | <b>LA-4121</b><br>(PCMCIA) | <b>LA-4137</b><br><b>Compact Flash</b> |  |
| Open                     | Yes                      | Yes              | Yes                        | Yes                                    |  |
| <b>EAP-FAST</b>          | Yes                      | Not Supported    | Yes                        | Yes                                    |  |
| <b>EAP-TLS</b>           | Yes                      | Not Supported    | Not Supported              | Yes                                    |  |
| <b>EAP-TTLS</b>          | Yes                      | Not Supported    | Not Supported              | Yes                                    |  |
| Kerberos                 | Not Supported            | Not Supported    | Yes                        | Yes                                    |  |
| <b>LEAP</b>              | Yes                      | Yes              | Yes                        | Yes                                    |  |
| <b>PEAP</b>              | Yes                      | Not Supported    | Yes                        | Yes                                    |  |
| WEP (40 bit and 128 bit) | Yes                      | Yes              | Yes                        | Yes                                    |  |
| WPA - LEAP               | Yes                      | Yes              | Yes                        | Yes                                    |  |
| WPA - PSK                | Yes                      | Yes              | Yes                        | Yes                                    |  |
| WPA-EAP-FAST             | Yes                      | Yes              | Yes                        | Yes                                    |  |
| <b>WPA-EAP-TLS</b>       | Yes                      | Yes              | Yes                        | Yes                                    |  |
| <b>WPA-EAP-TTLS</b>      | Yes                      | Yes              | Yes                        | Yes                                    |  |
| <b>WPA-PEAP</b>          | Yes                      | Yes              | Yes                        | Yes                                    |  |
| WPA2 - LEAP              | Yes                      | Not Supported    | Not Supported              | Not Supported                          |  |
| WPA2 - PSK*              | Yes*                     | Not Supported    | Not Supported              | Not Supported                          |  |
| <b>WPA2- EAP-FAST</b>    | Yes                      | Not Supported    | Not Supported              | Not Supported                          |  |
| <b>WPA2-EAP-TLS</b>      | Yes                      | Not Supported    | Not Supported              | Not Supported                          |  |
| <b>WPA2- EAP-TTLS</b>    | Yes                      | Not Supported    | Not Supported              | Not Supported                          |  |
| <b>WPA2-PEAP</b>         | Yes                      | Not Supported    | Not Supported              | Not Supported                          |  |

**Table 1 • Security Types Supported on the Wireless Plus Print Server**

\* Key rotation for WPA2 PSK is supported in firmware version V60.15.8Z or later, V53.15.8Z or later., and RX.15.8Z or later.

#### **ZebraNet Internal Wireless Plus Print Server, ZebraNet b/g Print Server, and ZebraNet n Print Server**

<span id="page-17-0"></span>[Table 2](#page-17-0) lists the security types that are supported by the Internal Wireless Plus Print Server, the b/g Print Server, and the n Print Server.

#### **Table 2 • Security Types Supported on the Internal Wireless Plus Print Server, b/g Print Server and n Print Server**

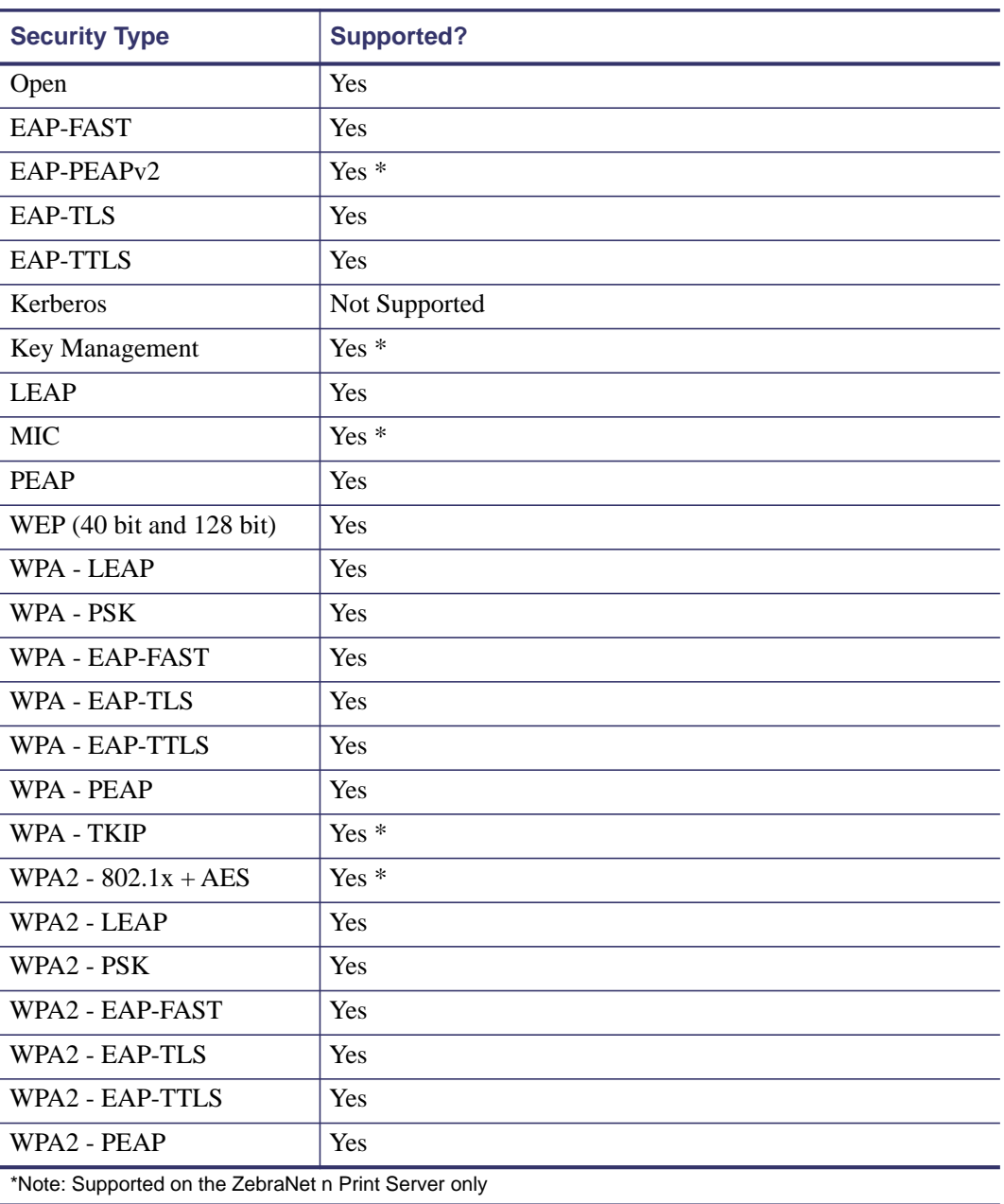

#### **ZebraNet Wireless Print Server**

[Table 3](#page-18-0) lists the security types that are supported by the Wireless Print Server. Support varies by the card manufacturer and the card type. Select a wireless radio card that is supported by your wireless print server and that supports the security type being used on your WLAN. The Wireless Print Server does not support the Cisco CB21 radio card.

<span id="page-18-0"></span>

|                          | <b>Card Manufacturer</b> |                     |                                        |  |
|--------------------------|--------------------------|---------------------|----------------------------------------|--|
| <b>Security Type</b>     | <b>Cisco</b>             |                     | <b>Symbol</b>                          |  |
|                          | <b>Cisco 350</b>         | LA-4121<br>(PCMCIA) | <b>LA-4137</b><br><b>Compact Flash</b> |  |
| Open                     | Yes                      | Yes                 | Yes                                    |  |
| <b>EAP-FAST</b>          | Not Supported            | Not Supported       | Yes                                    |  |
| <b>EAP-TLS</b>           | Not Supported            | Not Supported       | Yes                                    |  |
| <b>EAP-TTLS</b>          | Not Supported            | Yes                 | Yes                                    |  |
| Kerberos                 | Not Supported            | Yes                 | Yes                                    |  |
| <b>LEAP</b>              | Yes                      | Yes                 | Yes                                    |  |
| <b>PEAP</b>              | Not Supported            | Yes                 | Yes                                    |  |
| WEP (40 bit and 128 bit) | Yes                      | Yes                 | Yes                                    |  |
| <b>WPA - LEAP</b>        | Yes                      | Yes                 | Yes                                    |  |
| WPA - PSK                | Yes                      | Yes                 | Yes                                    |  |
| WPA-EAP-FAST             | Yes                      | Yes                 | Yes                                    |  |
| <b>WPA-EAP-TLS</b>       | Yes                      | Yes                 | Yes                                    |  |
| <b>WPA-EAP-TTLS</b>      | Yes                      | Yes                 | Yes                                    |  |
| <b>WPA-PEAP</b>          | Yes                      | Yes                 | Yes                                    |  |

**Table 3 • Security Types Supported on the Wireless Print Server**

 $[\bar{\boxtimes}]$ 

凸

## <span id="page-19-0"></span>**Printer Requirements**

## <span id="page-19-3"></span><span id="page-19-1"></span>**Hardware — Wired Print Servers**

[Table 4](#page-19-2) indicates which printers are compatible with wired print server options.

**Table 4 • Wired Print Servers Available by Printer**

<span id="page-19-2"></span>

| <b>Printers</b>      | External *                | <b>Internal</b><br><b>Field Upgrade</b> | <b>Internal</b><br><b>Factory</b> |
|----------------------|---------------------------|-----------------------------------------|-----------------------------------|
| 105 SL <sup>TM</sup> | $\mathbf X$               | X                                       | $\boldsymbol{\mathrm{X}}$         |
| 105SLPlus™           | $\mathbf X$               | $\boldsymbol{\mathrm{X}}$               | $\boldsymbol{\mathrm{X}}$         |
| <b>GK420TM</b>       | $\mathbf X$               |                                         | $\boldsymbol{\mathrm{X}}$         |
| GX420TM/GX430TM      | $\mathbf X$               |                                         | $\mathbf X$                       |
| $HC100^{TM}$         |                           |                                         | X                                 |
| LP/TLP 2824 Plus™    |                           |                                         | $\mathbf X$                       |
| PAX4TM series        | $\mathbf X$               | $\boldsymbol{\mathrm{X}}$               | $\mathbf X$                       |
| R110PAX4™            | $\mathbf X$               | $\boldsymbol{\mathrm{X}}$               | $\mathbf X$                       |
| R110XiTM             | $\mathbf X$               | $\boldsymbol{\mathrm{X}}$               | $\mathbf X$                       |
| R170XiTM             | $\mathbf X$               | $\boldsymbol{\mathrm{X}}$               | $\mathbf X$                       |
| R110Xi4TM            | $\mathbf X$               | $\mathbf X$                             | $\mathbf X$                       |
| <b>RZ400TM</b>       | $\mathbf X$               | $\boldsymbol{\mathrm{X}}$               | $\boldsymbol{\mathrm{X}}$         |
| RZ600TM              | $\mathbf X$               | $\mathbf X$                             | $\mathbf X$                       |
| S4M <sub>TM</sub>    | $\mathbf X$               | $X^*$                                   | $X^*$                             |
| XiIIIPlus™           | $\mathbf X$               | $\mathbf X$                             | $\mathbf X$                       |
| Xi4TM                | $\mathbf X$               | $\mathbf X$                             | $\mathbf X$                       |
| Z4Mplus™             | $\mathbf X$               | $\boldsymbol{\mathrm{X}}$               | $\mathbf X$                       |
| Z6Mplus™             | $\mathbf X$               | $\mathbf X$                             | $\boldsymbol{\mathrm{X}}$         |
| ZD500RTM             | $\mathbf X$               |                                         | $\mathbf X$                       |
| ZE500TM              | $\mathbf X$               | $\mathbf X$                             | $\boldsymbol{\mathrm{X}}$         |
| $ZM400^{TM}$         | $\mathbf X$               | $\mathbf X$                             | $\mathbf X$                       |
| $ZM600^{TM}$         | $\mathbf X$               | $\boldsymbol{\mathrm{X}}$               | $\mathbf X$                       |
| <b>ZP</b> Series     |                           |                                         | $\mathbf X$                       |
| $ZT210^{TM}$         | X                         | X                                       | X                                 |
| $ZT220^{TM}$         | $\boldsymbol{\mathrm{X}}$ | X                                       | X                                 |
| $ZT230^{TM}$         | $\mathbf X$               | $\mathbf X$                             | X                                 |
| ZT410™ series        | $\mathbf X$               |                                         | X                                 |
| ZT420™ series        | $\mathbf X$               |                                         | $\mathbf X$                       |

\* For additional information on print server firmware versions, see *[Firmware — 10/100 Print Server](#page-22-0)* on [page 25](#page-22-0).

## <span id="page-20-0"></span>**Hardware — Wireless Print Servers**

 $\begin{pmatrix} (\langle \mathbf{y} \rangle) \\ \langle \mathbf{y} \rangle \end{pmatrix}$ 

[Table 5](#page-20-1) indicates which printers are compatible with wireless print server options.

<span id="page-20-1"></span>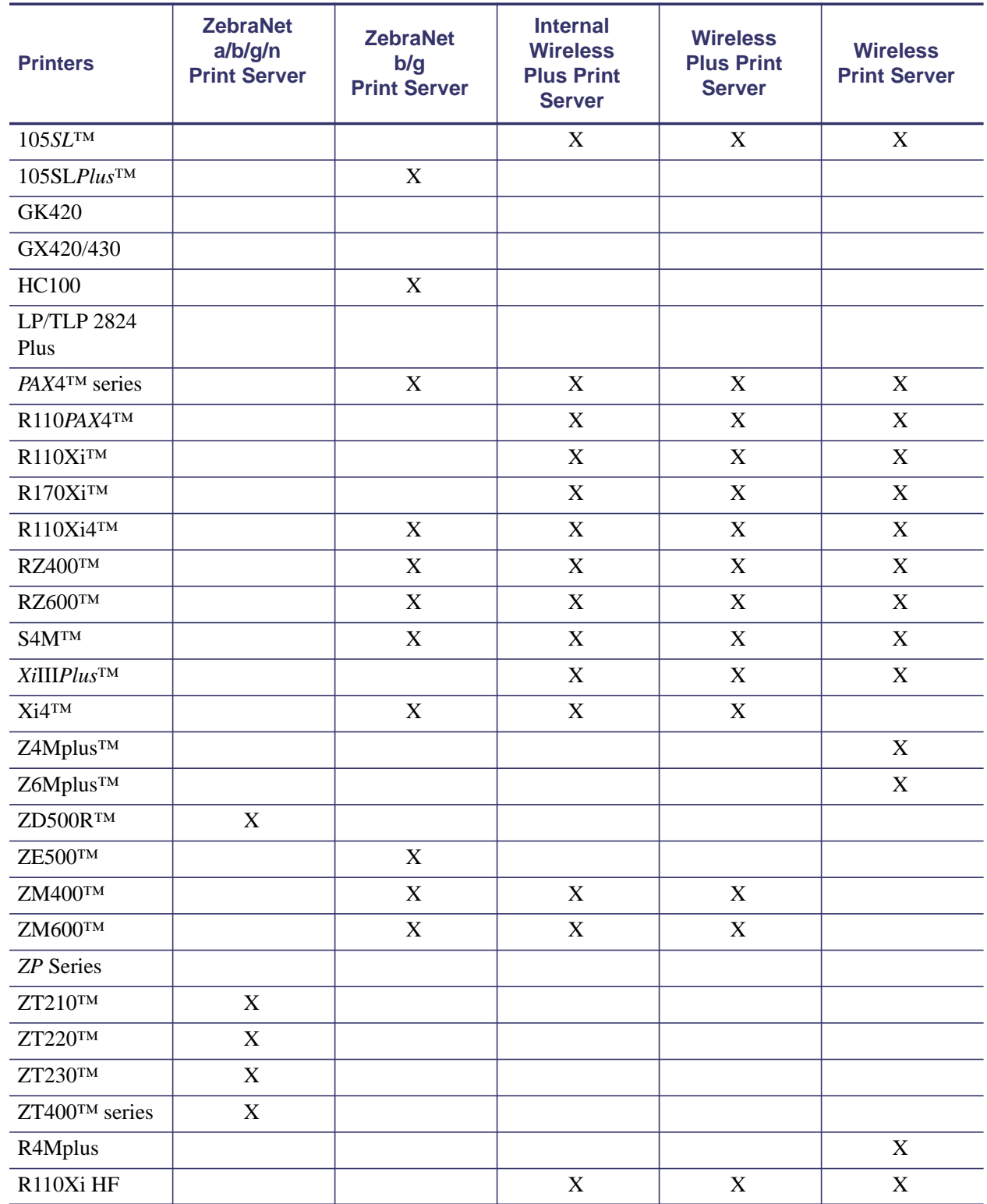

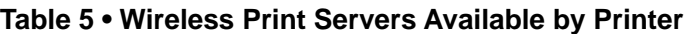

## <span id="page-21-0"></span>**Memory Requirements**

**PCMCIA and Compact Flash Memory Cards** PCMCIA memory or Compact Flash memory cards will not work and are not supported on the Wireless Plus Print Server. The Internal Wireless Plus Print Server and the b/g Print Server do not include a slot for these card types.

**Wireless Card Socket Option** The ZebraNet wireless print server options replace the Wireless Card Socket Option (WCSO) in 105*SL* printers with a serial number of 6400357 or greater. Do not install a wireless option board on a 105*SL* printer with a serial number that is less than 6400357.

**Wireless Option Board** A special wireless option board must be installed in your printer/print engine. To determine if you have a wireless option board installed, use a printer configuration label (refer to the "Printing Configuration Labels" section in your User Guide). To purchase a wireless option, contact your authorized Zebra reseller for more information.

The wireless option boards are identified by the HARDWARE ID line on the printer configuration label.

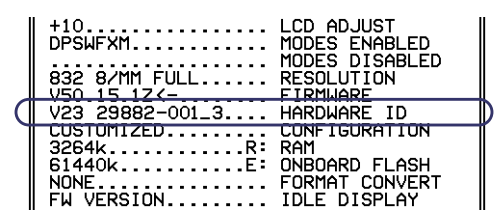

The part numbers shown on the HARDWARE ID line indicate the wireless print servers as shown in [Table 6.](#page-21-1)

#### <span id="page-21-1"></span>**Table 6 • Zebra Part Numbers for ZebraNet Wireless Print Server Boards**

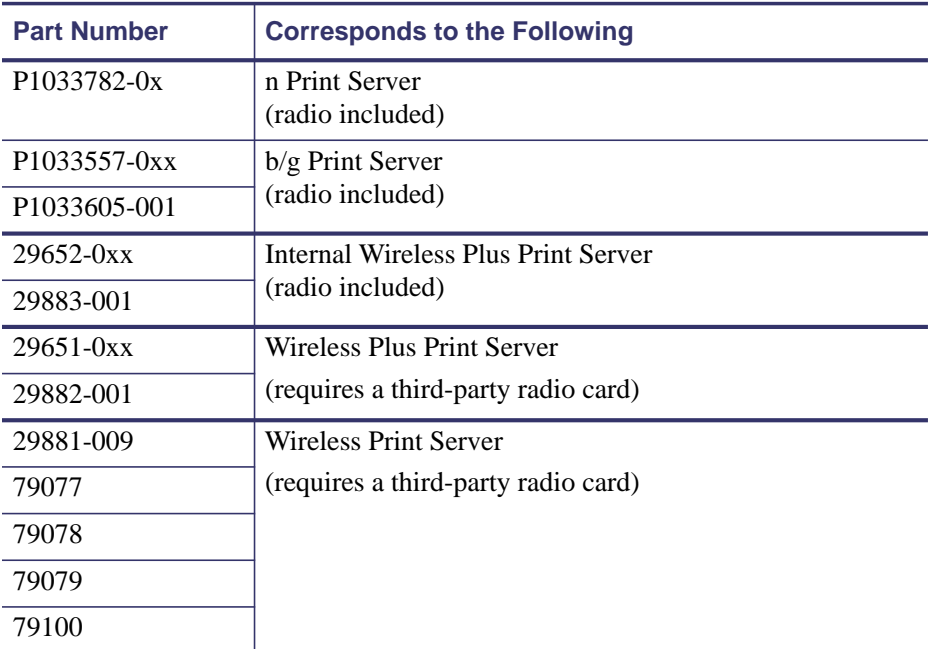

## <span id="page-22-0"></span>**Firmware — 10/100 Print Server**

The S4M printers and all external print servers are available with several versions of print server firmware. *PAX*4, 105*SL*, *Xi*III*Plus* printers will use print server firmware version 1.01.x.

To determine the proper firmware version, first determine your hardware version.

#### **To locate your hardware version, perform the following:**

**1.** Which type of printer and print server do you have?

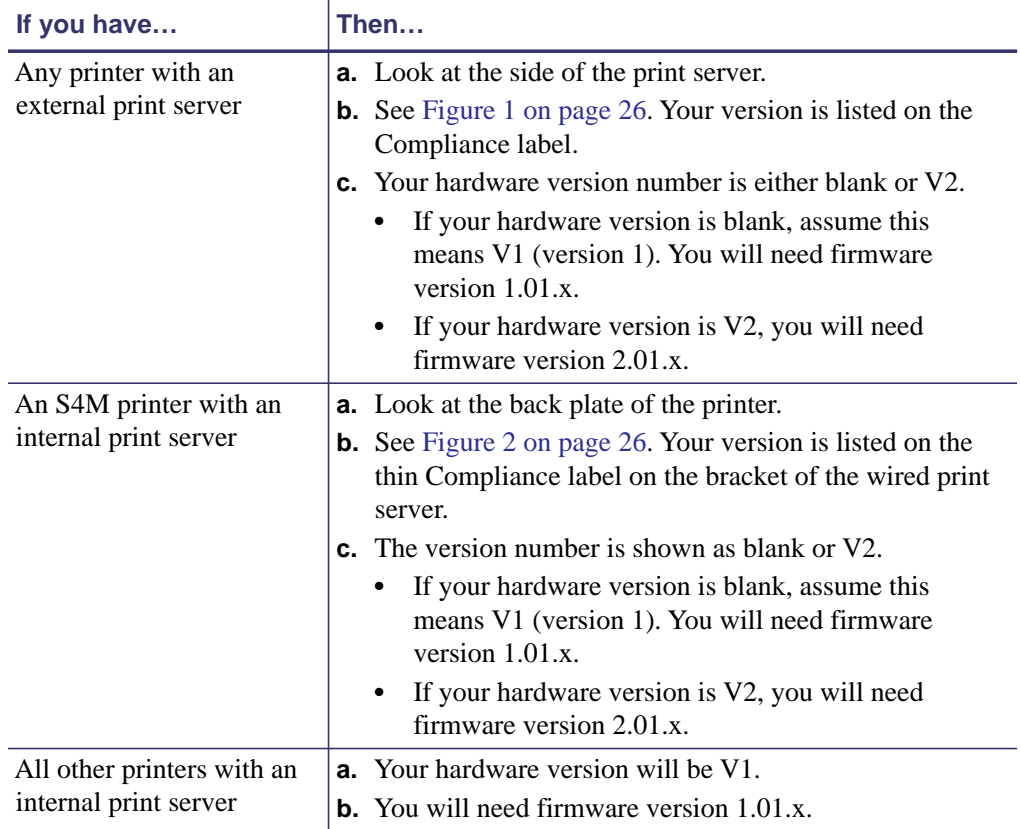

 $\begin{bmatrix} \begin{matrix} \begin{matrix} 1 \end{matrix} \end{bmatrix} \end{bmatrix}$  $\boxed{\Box}$ 

<span id="page-23-0"></span>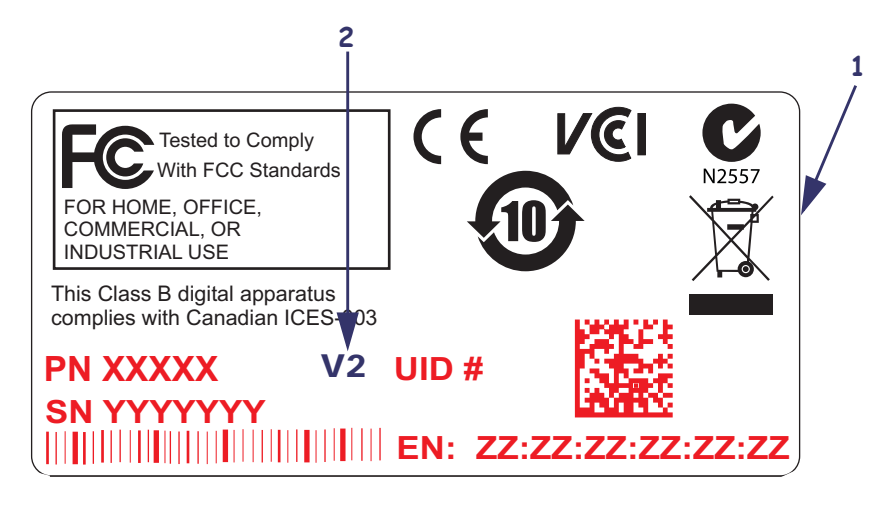

#### **Figure 1 • External 10/100 Print Server Sample Compliance Label**

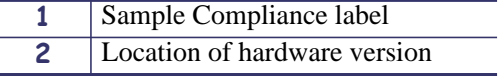

#### **Figure 2 • Internal 10/100 Print Server Sample Compliance Label**

<span id="page-23-1"></span>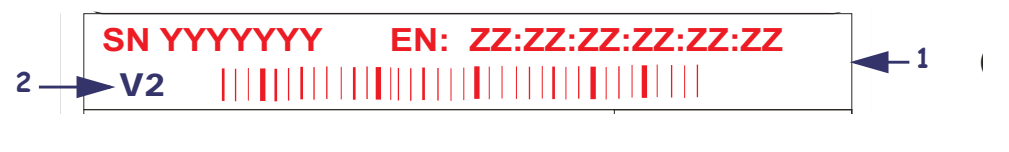

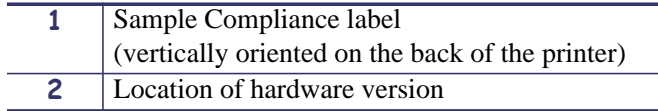

## <span id="page-24-0"></span>**Firmware — Wireless**

After a wireless option board is installed, your printer must be running a supported firmware version to access the features in this manual. [Table 7](#page-24-1) shows the minimum firmware version required.

You may download the latest firmware appropriate for your printer to access the latest encryption features. Go to<http://www.zebra.com/firmware>for firmware download options.

<span id="page-24-1"></span>

| <b>Printer</b>         | <b>ZebraNet</b><br><b>Internal</b><br>a/b/g/n<br><b>Print Server</b> | <b>ZebraNet</b><br>Internal b/g<br><b>Print Server</b> | <b>ZebraNet</b><br><b>Internal</b><br><b>Wireless Plus</b><br><b>Print Server</b> | <b>ZebraNet</b><br><b>Wireless Plus</b><br><b>Print Server</b> | <b>ZebraNet</b><br><b>Wireless</b><br><b>Print Server</b>                  |
|------------------------|----------------------------------------------------------------------|--------------------------------------------------------|-----------------------------------------------------------------------------------|----------------------------------------------------------------|----------------------------------------------------------------------------|
| 105SL                  | $\overline{\phantom{0}}$                                             |                                                        | V60.16.X                                                                          | V60.15.X                                                       | V60.15.X                                                                   |
| 105SLPlus              |                                                                      | V53.17.16Z                                             |                                                                                   |                                                                |                                                                            |
| <b>HC100</b>           |                                                                      |                                                        | V54.16.X                                                                          |                                                                |                                                                            |
| 110PAX4,<br>170PAX4    |                                                                      | V60.17.11Z                                             | V60.16.X                                                                          | V60.15.X                                                       | V60.15.X                                                                   |
| R110PAX4               |                                                                      |                                                        | R62.16.X<br>R63.16.X                                                              | R62.15.X<br>R63.15.X                                           | R62.15.X<br>R63.15.X                                                       |
| R110Xi,<br>R170Xi      |                                                                      |                                                        | R60.16.X                                                                          | R60.15.X                                                       | R60.15.X                                                                   |
| R110Xi HF              |                                                                      |                                                        | R65.16.X                                                                          | R65.15.X                                                       | R65.15.X                                                                   |
| R110Xi4                |                                                                      | V53.17.11Z                                             | V.53.17.7                                                                         | V.53.17.7                                                      |                                                                            |
| R <sub>4</sub> Mplus   |                                                                      |                                                        |                                                                                   |                                                                | ZSP994P<br>ZSP999F<br><b>ZSP1027</b><br><b>ZSP1056E</b><br><b>ZSP1082F</b> |
| RZ400,<br><b>RZ600</b> |                                                                      | V53.17.11Z                                             | R53.16.X                                                                          | R53.16.X                                                       | R53.16.X                                                                   |
| S <sub>4</sub> M       |                                                                      | V53.17.11Z                                             | V53.16.X                                                                          | V50.15.X<br>V53.15.X                                           | V50.15.X<br>V53.15.X                                                       |
| <b>XiIIIPlus</b>       |                                                                      |                                                        | V60.16.X                                                                          | V60.15.X                                                       | V60.15.X                                                                   |
| Xi4                    |                                                                      | V53.17.11Z                                             | V53.17.X                                                                          | V53.17.X                                                       |                                                                            |
| Z4Mplus,<br>Z6Mplus    |                                                                      |                                                        |                                                                                   |                                                                | V60.15.X                                                                   |
| ZM400,<br><b>ZM600</b> |                                                                      | V53.17.11Z                                             | V53.16.X                                                                          | V53.15.X                                                       |                                                                            |
| <b>ZE500</b>           |                                                                      | V53.17.15Z                                             |                                                                                   |                                                                |                                                                            |
| ZT210                  | V72.18.X                                                             |                                                        |                                                                                   |                                                                |                                                                            |
| <b>ZT220</b>           | V72.18.X                                                             |                                                        |                                                                                   |                                                                |                                                                            |

**Table 7 • Supported Firmware Versions**

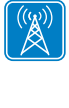

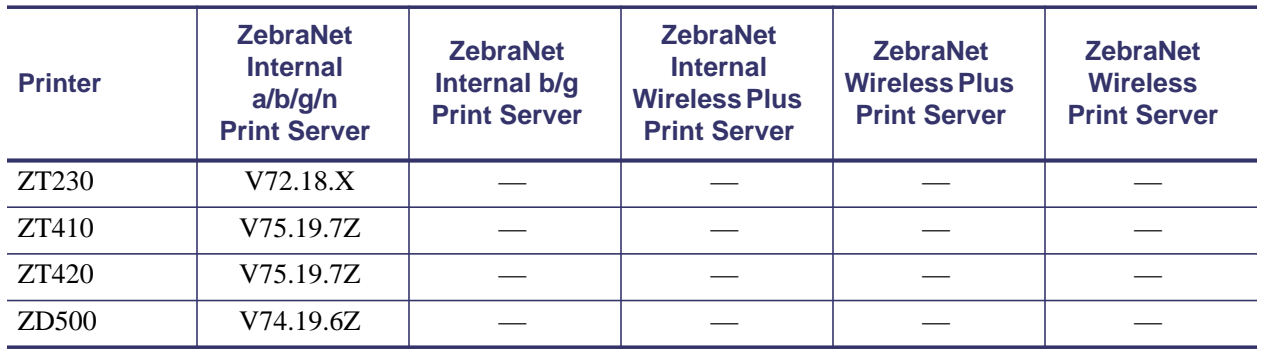

#### **Table 7 • Supported Firmware Versions**

## <span id="page-26-0"></span>**Compatibility**

This section identifies the various components that are compatible with all print servers.

**Software** IBM*®*: Tivoli*®* v7.1.3, HP*®*: Web JetAdmin™ v7.0, OpenView™ v6.4, and any SNMP management application via Zebra Management Information Base (MIB) all work with both the wired and wireless print servers.

## <span id="page-26-1"></span>**Specifications**

 $|\bar{\triangle}|$ 

## <span id="page-26-2"></span>**External ZebraNet 10/100 Print Server Specifications**

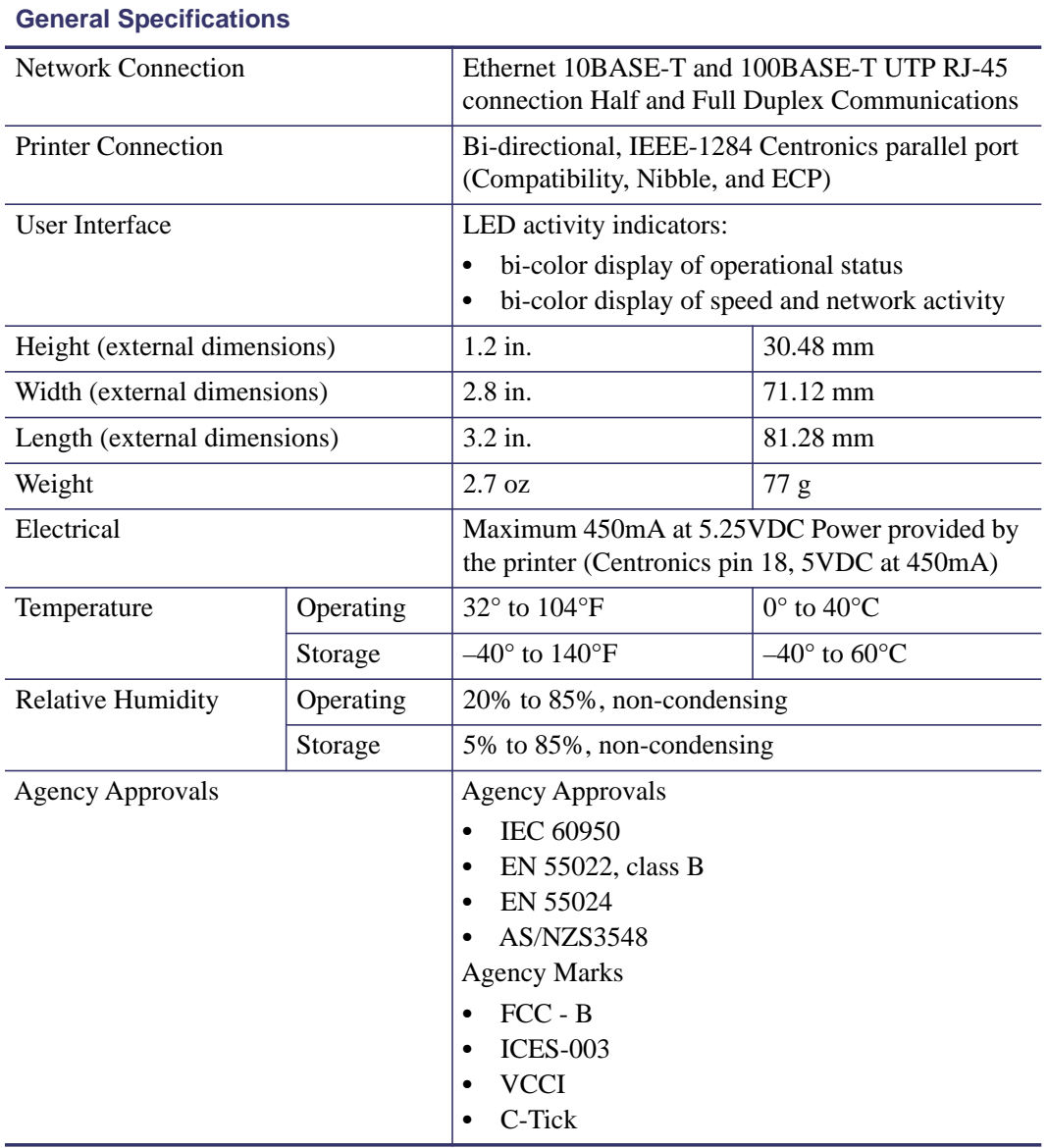

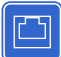

## <span id="page-27-0"></span>**Internal ZebraNet 10/100 Print Server Specifications**

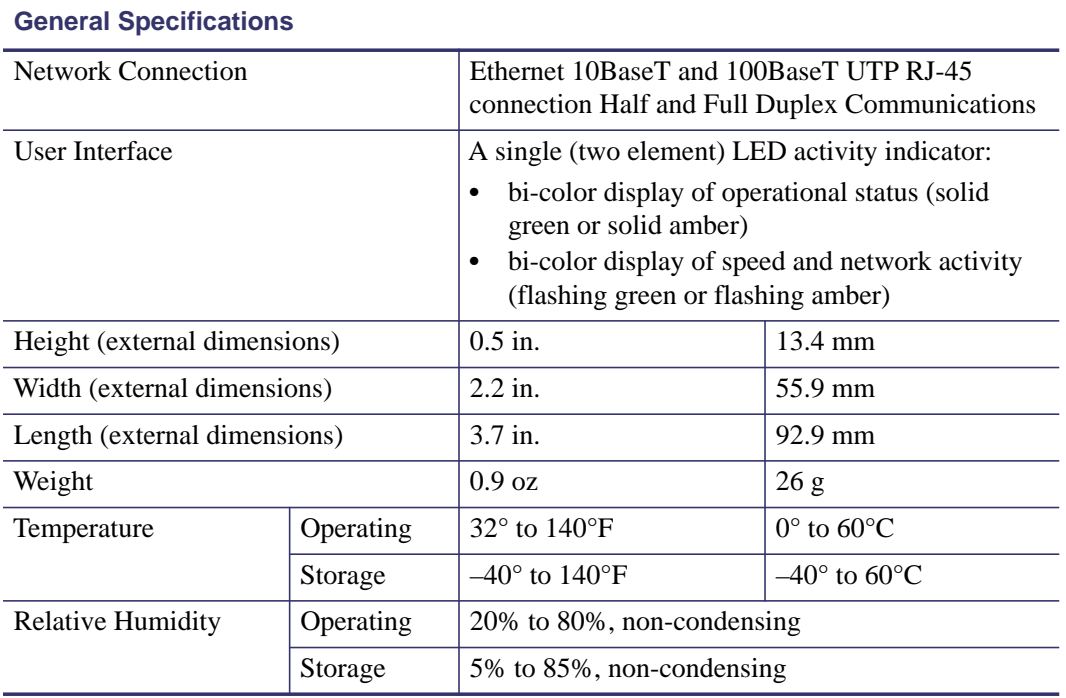

## <span id="page-28-0"></span>**Wireless Print Server Specifications**

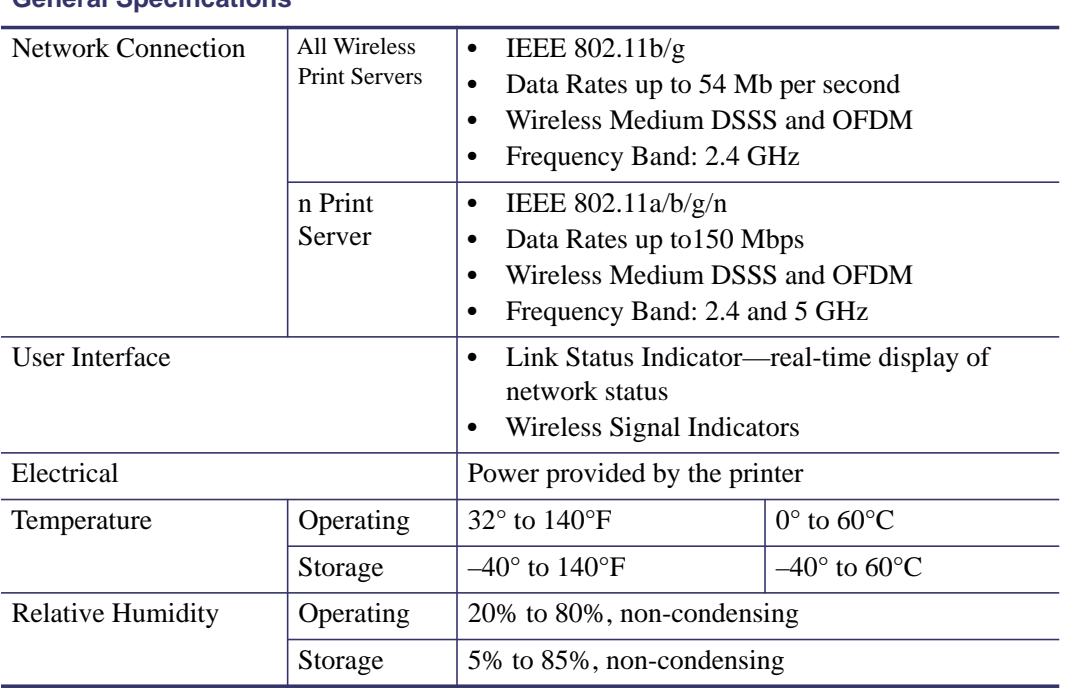

#### **General Specifications**

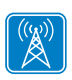

C

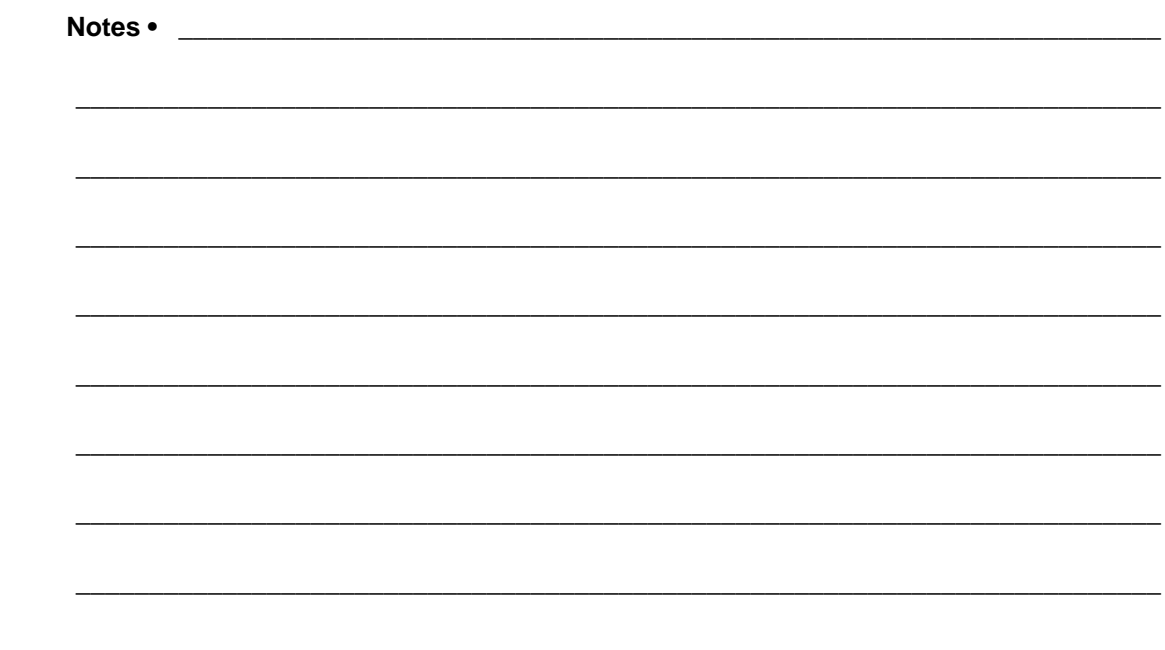

# <span id="page-30-1"></span>Installation

<span id="page-30-2"></span><span id="page-30-0"></span>This chapter provides information on how to install the Zebra's wired and wireless print servers.

#### **Contents**

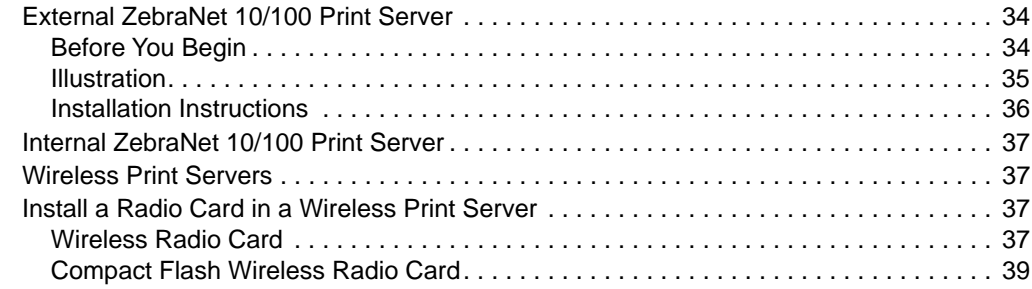

## <span id="page-31-0"></span>**External ZebraNet 10/100 Print Server**

This section provides you with an illustration of the external ZebraNet 10/100 Print Server and the steps required for its installation. For a list of compatible printers, see *[Hardware — Wired](#page-19-3)  [Print Servers](#page-19-3)* on page 22.

## <span id="page-31-1"></span>**Before You Begin**

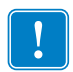

**Important •** In order to take advantage of all features described in this manual, you must download firmware X.14 or later.

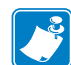

**Note •** Not all printers support firmware X.14 or later. On those printers, the features for this print server will be limited.

#### **To upgrade you printer firmware, complete these steps:**

- **1.** If your printer has firmware x.12 firmware, you **must** upgrade your printer firmware to version x.14.x or higher.
- **2.** To upgrade your firmware, visit the Zebra Web site:

[www.zebra.com/firmware](http://www.zebra.com/firmware)

**3.** Confirm that the upgrade was successful:

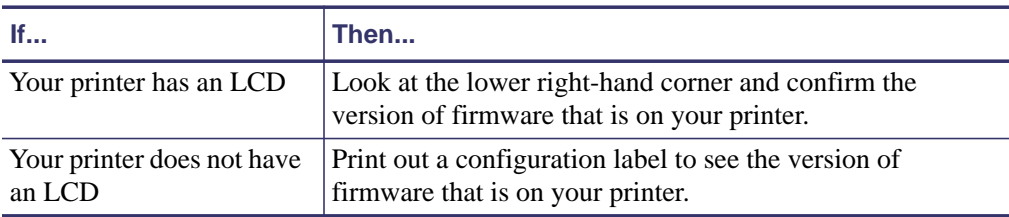

## <span id="page-32-0"></span>**Illustration**

<span id="page-32-1"></span>[Figure 1](#page-32-1) shows an external ZebraNet 10/100 Print Server. When necessary, refer back to this illustration during the installation steps.

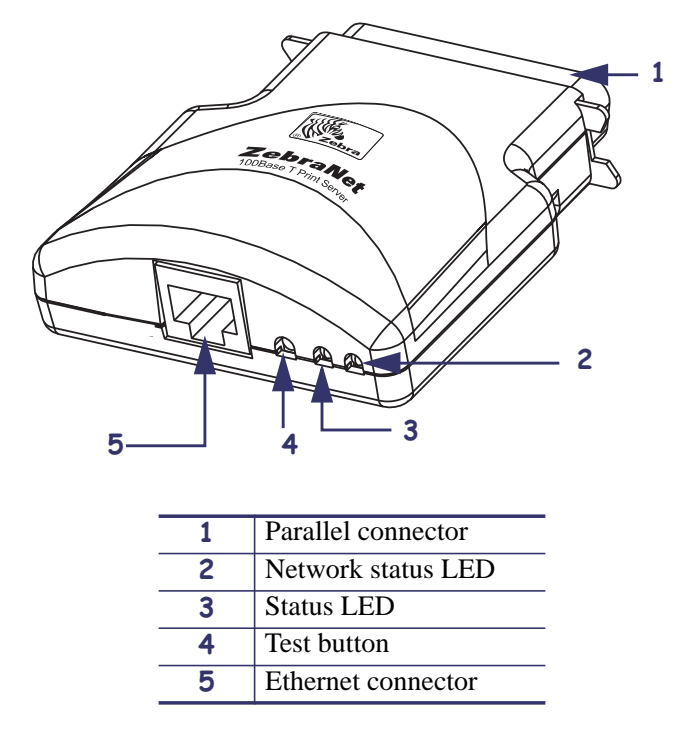

#### **Figure 1 • External ZebraNet 10/100 Print Server**

For more details on status indicators, see *[External ZebraNet 10/100 Print Server Network](#page-131-3)*  **[Status and Status Indicators](#page-131-3)** on page 134.

## <span id="page-33-0"></span>**Installation Instructions**

#### **To install an external ZebraNet 10/100 Print Server, complete these steps:**

- **1.** Turn off (**O**) the printer.
- **2.** On the back of the printer, connect the external ZebraNet 10/100 Print Server device to the parallel port.

<span id="page-33-1"></span>[Figure 2](#page-33-1) shows the location and provides an enlarged illustration of the parallel port.

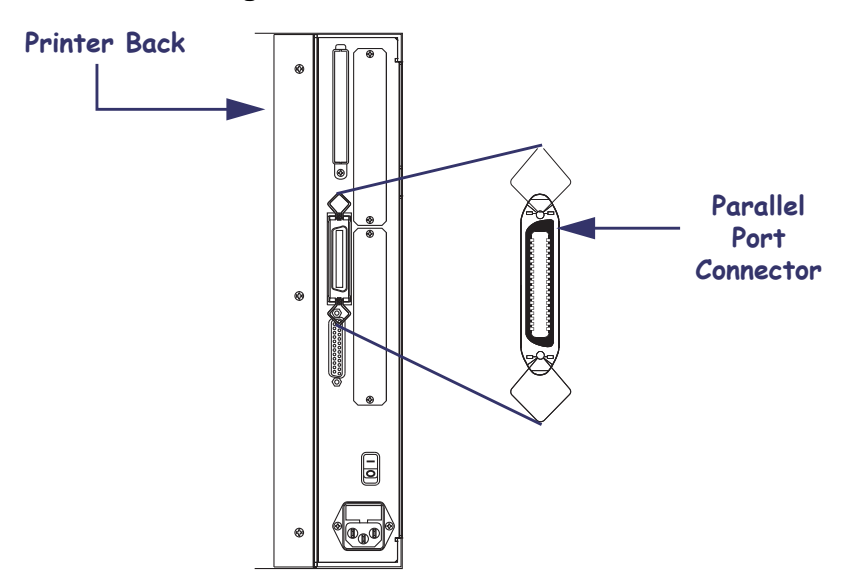

**Figure 2 • Rear of 105SL Printer**

- **3.** Secure the wire locks.
- **4.** On the back of the external ZebraNet 10/100 Print Server, connect an active Ethernet cable to the RJ-45 connector Ethernet connector.
- **5.** Turn on (**I**) the printer.

The external ZebraNet 10/100 Print Server performs a Power On Self-Test (POST). This takes about 45 seconds. During the POST, the external ZebraNet 10/100 Print Server Status LED (just below the TEST button) turns red and flashes on and off. Once the POST is successfully completed and the external ZebraNet 10/100 Print Server is fully initialized, the Status LED turns green.

For more details on status indicators, see *[External ZebraNet 10/100 Print Server Network](#page-131-3)  [Status and Status Indicators](#page-131-3)* on page 134.

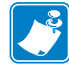

**Note •** If there is not an active Ethernet cable attached to the external ZebraNet 10/100 Print Server, the Status LED turns red and slowly flashes on and off.

**6.** To check the status of the external ZebraNet 10/100 Print Server, press the Test button located on the back of the external ZebraNet 10/100 Print Server.

This prints out a configuration label of the external ZebraNet 10/100 Print Server. To see a sample label, see [Figure 6 on page 45](#page-42-0).

## <span id="page-34-0"></span>**Internal ZebraNet 10/100 Print Server**

To install an internal ZebraNet 10/100 Print Server, see the installation instructions on the Connectivity Solutions CD.

## <span id="page-34-1"></span>**Wireless Print Servers**

To install a wireless print server, see the installation instructions on the Connectivity Solutions CD.

#### <span id="page-34-4"></span><span id="page-34-2"></span> $\mathbb{R}^{(\mathbb{Q})}$ **Install a Radio Card in a Wireless Print Server**

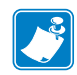

凸

**Note •** This section applies only to the ZebraNet Wireless Print Server and the ZebraNet Wireless Plus Print Server. All other Zebranet wireless print servers have a built-in radio.

Printers that have the wireless option board installed can use any of the wireless radio cards or Compact Flash wireless radio cards listed in *[Supported Wireless Radio Cards](#page-14-1)* on page 17. This section provides instructions for installing either type of card. Most printers use a clear plastic RF cover over the wireless radio card or compact Flash wireless radio card.

## <span id="page-34-3"></span>**Wireless Radio Card**

This section applies to PCMCIA or CardBus wireless radio cards.

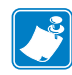

**Note •** Z4Mplus, R4Mplus, and Z6Mplus printers do not support CardBus wireless radio cards.

#### **To install a wireless radio card, complete these steps:**

- **1.** Turn off (**O**) the printer.
- **2.** Remove and discard the metal cover that was shipped in place over the wireless option card slot on the back of the printer.

#### **Installation** Install a Radio Card in a Wireless Print Server **38**

**3.** Position the notch on the wireless radio card on the top, leading edge. Insert the wireless radio card into the wireless option card slot on the back of the printer until the card-eject button pops out.

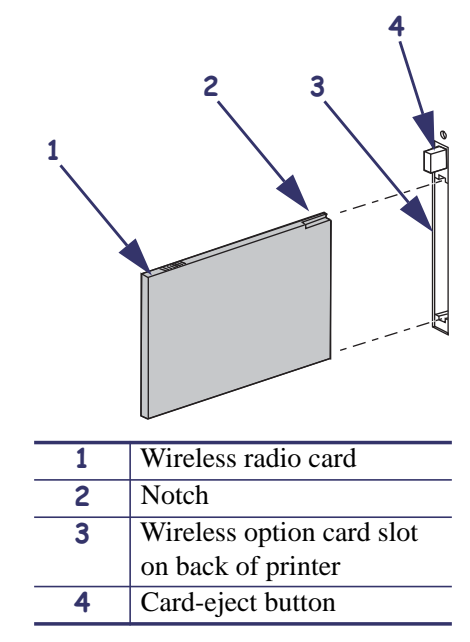

**4.** Place the RF card cover over the wireless radio card, and secure it with a small screw.

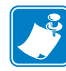

**Note •** The S4M, ZM400, ZM600, RZ400, and RZ600 printers do not use the RF card cover.

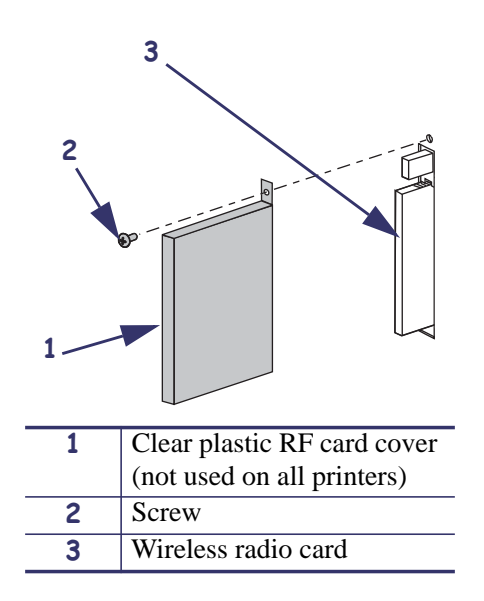

**5.** Turn on (**I**) the printer.

The printer restarts and uses the wireless radio card to communicate with your WLAN. Allow several minutes for the printer to connect to the network. For more information about wireless status, refer to *[View Wireless Status through the Control Panel](#page-49-2)* onpage 52 or *[Troubleshooting the Wireless Print Server](#page-136-3)* onpage 139.
### **Compact Flash Wireless Radio Card**

This section applies to Compact Flash wireless radio cards, which require an adapter before they can be used in the wireless option card slot.

#### **To install a Compact Flash wireless radio card and adapter, complete these steps:**

- **1.** If you have not already done so, turn off (**O**) the printer.
- **2.** Remove and discard the metal cover that was shipped in place over the wireless option slot on the back of the printer.
- **3.** See [Figure 3](#page-36-0). Position the adapter with the back facing as shown. Insert the adapter into the wireless option card slot on the back of the printer until the card-eject button pops out.
- <span id="page-36-0"></span>**4.** See [Figure 3](#page-36-0). Insert the Compact Flash wireless radio card into the adapter.

**Figure 3 • Installing a Compact Flash Wireless Radio Card**

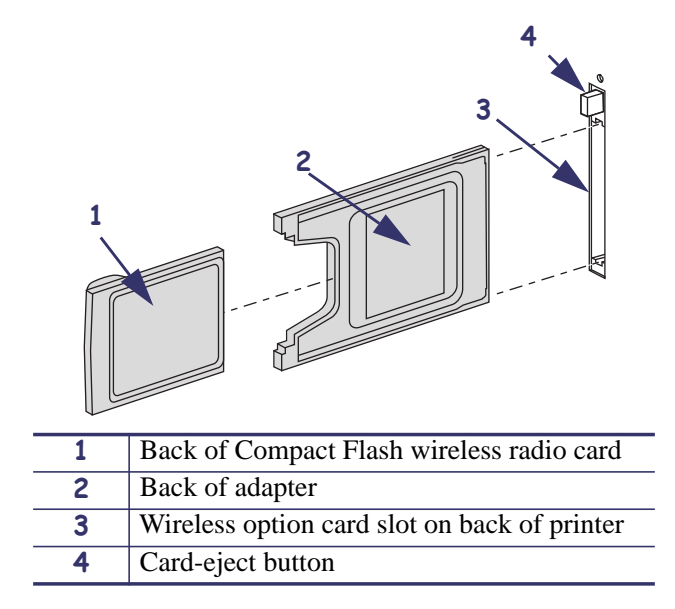

**5.** Place the RF card cover over the wireless radio card, and secure it with a small screw.

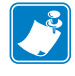

**Note •** The S4M, ZM400, ZM600, RZ400, and RZ600 printers do not use the RF card cover.

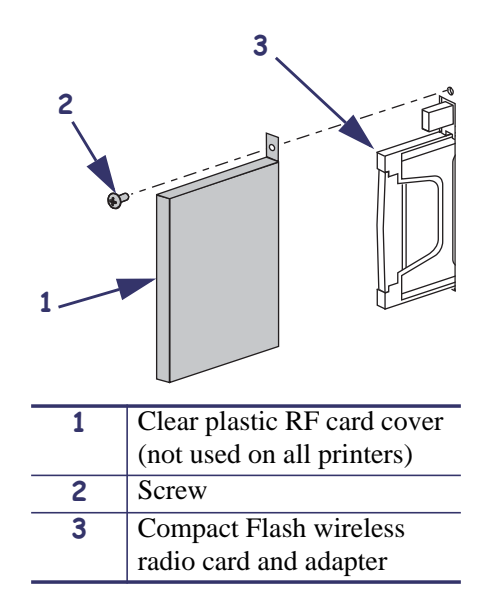

**6.** Turn on (**I**) the printer.

The printer restarts and uses the wireless radio card to communicate with your WLAN. Allow several minutes for the printer to connect to the network. For more information about wireless status, refer to *[View Wireless Status through the Control Panel](#page-49-0)* onpage 52 or *[Troubleshooting the Wireless Print Server](#page-136-0)* onpage 139.

# Getting Started

This chapter provides you with information and procedures for working with the most frequently used print server features.

#### **Contents**

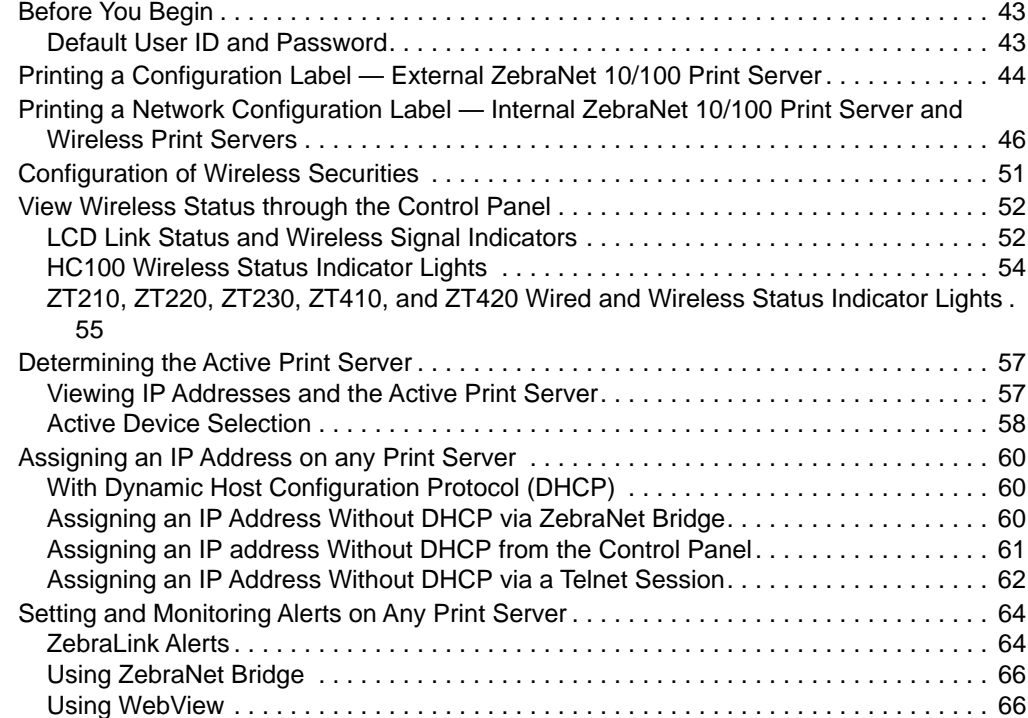

### **Contents (Continued)**

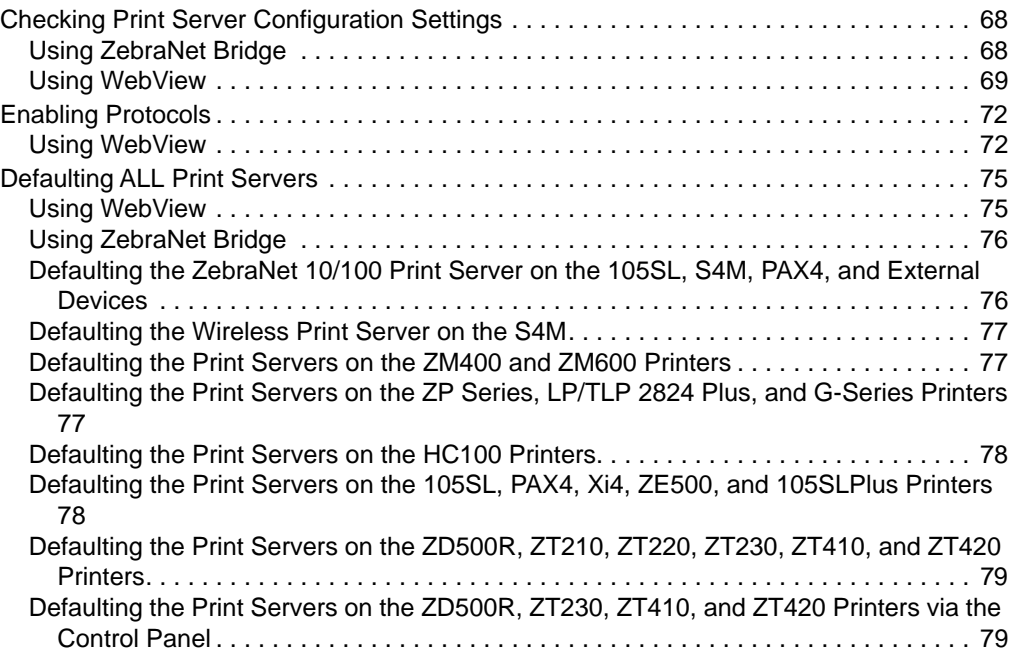

# <span id="page-40-0"></span>**Before You Begin**

Zebra's wired and wireless print servers offers many features, but how you access and work with them is dependent on your environment.

### <span id="page-40-1"></span>**Default User ID and Password**

Throughout the procedures in this document, there are some features that require the default User ID and/or default password. If you are prompted, these are the defaults:

- **• User ID**: admin
- **• Password**: 1234

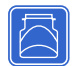

# <span id="page-41-0"></span>**Printing a Configuration Label — External ZebraNet 10/100 Print Server**

Before you begin, you need to get information from the external ZebraNet 10/100 Print Server configuration label.

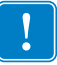

**Important •** Make sure the printer is turned off (**O**).

In order to print the external ZebraNet 10/100 Print Server configuration label, the correct media size must be loaded in the printer. For specific information on media sizes, see [Table 8](#page-41-1).

<span id="page-41-1"></span>

| <b>DPI</b> | <b>Inches</b> | mm     |
|------------|---------------|--------|
| 600        | 1.63          | 41.28  |
| 300        | 1.63          | 41.28  |
| 211        | 2.5           | 63.5   |
| 150        | 5.0           | 127.00 |

**Table 8 • Label Width**

**To print an external ZebraNet 10/100 Print Server configuration label, complete these steps:** 

- **1.** Turn on (**I**) the printer and let it complete its power-up cycle.
- **2.** When the POST cycle is complete, press the Test button and hold it in for a few seconds before you release it.

An external ZebraNet 10/100 Print Server configuration label prints. Your configuration label looks similar to [Figure 6 on page 45.](#page-42-0)

<span id="page-42-0"></span>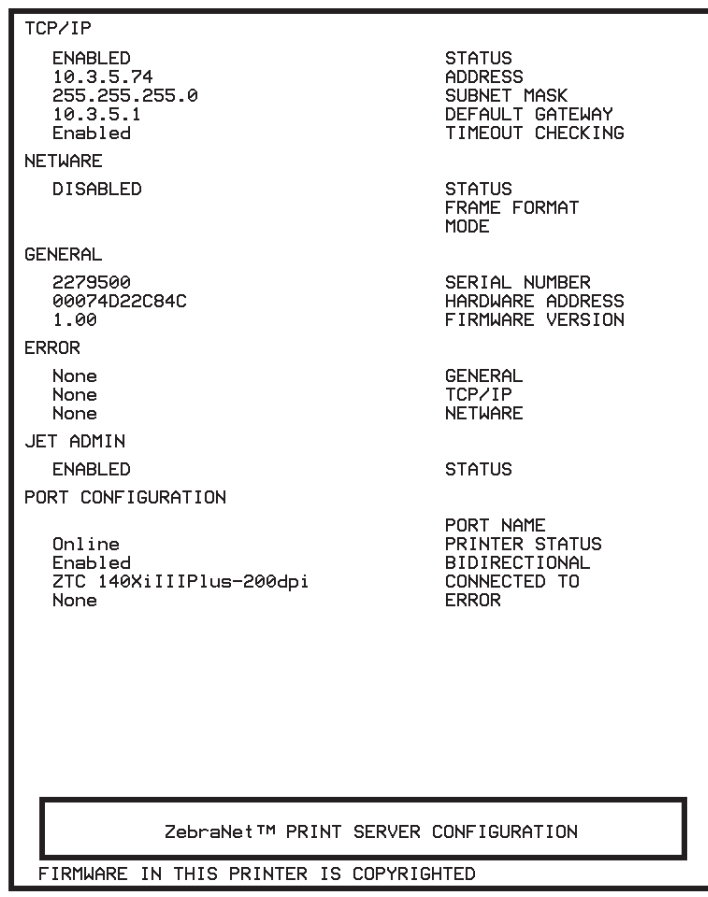

#### **Figure 6 • Configuration Label with an External ZebraNet 10/100 Print Server**

- **3.** From the configuration label, you need to look for these numbers:
	- ADDRESS (IP address)
	- SUBNET MASK
	- DEFAULT GATEWAY
	- SERIAL NUMBER
	- HARDWARE ADDRESS (MAC address)
- **4.** On the configuration label that prints out for your external ZebraNet 10/100 Print Server device, circle the aforementioned settings. You can now proceed to *[Assigning an IP](#page-57-0)  [Address on any Print Server](#page-57-0)* on page 60.

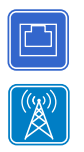

### <span id="page-43-0"></span>**Printing a Network Configuration Label — Internal ZebraNet 10/100 Print Server and Wireless Print Servers**

Before you begin, you need to get information from the internal ZebraNet 10/100 Print Server network configuration label.

[Table 9](#page-43-1) shows the minimum label widths needed to print an internal ZebraNet 10/100 Print Server network configuration label with different DPI printheads.

<span id="page-43-1"></span>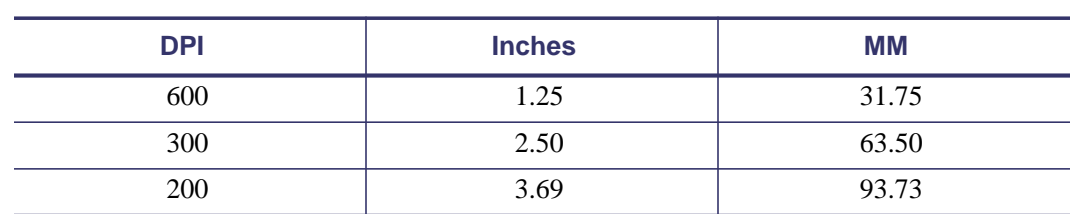

#### **Table 9 • Label Width**

#### **To print an internal ZebraNet 10/100 Print Server and wireless print servers network configuration label, complete these steps:**

**1.** Which printer do you have?

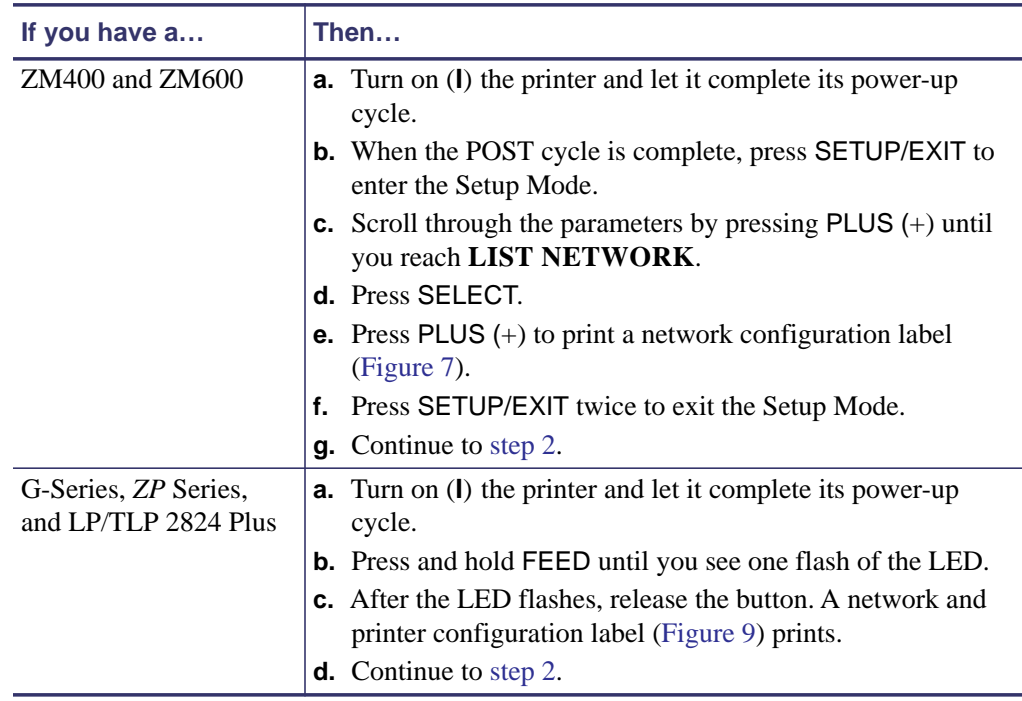

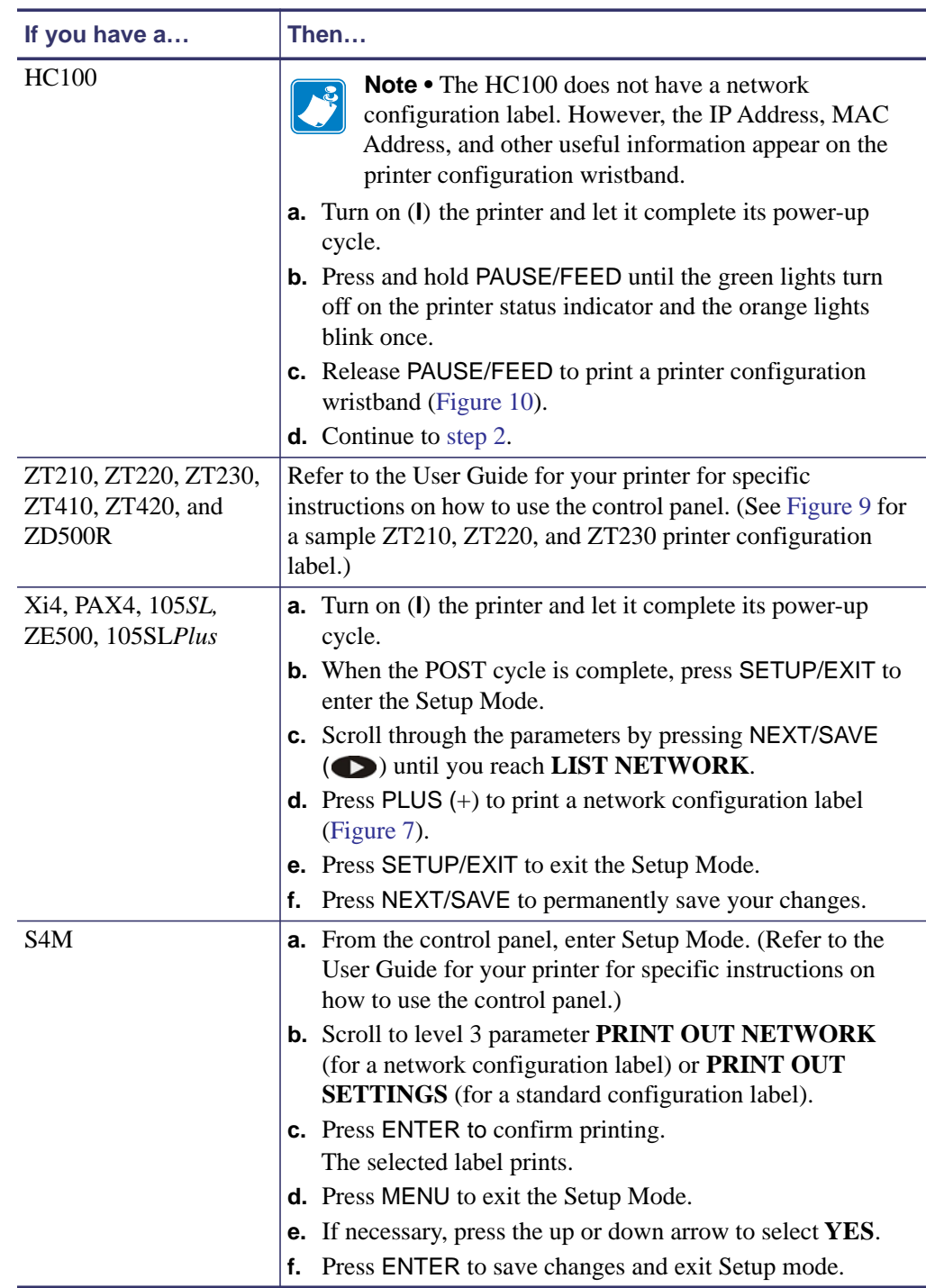

Printing a Network Configuration Label — Internal ZebraNet 10/100 Print Server and Wireless Print Servers

- <span id="page-45-1"></span>**2.** From the configuration label, you need to look for these numbers:
	- IP PROTOCOL **\***
	- IP ADDRESS
	- SUBNET MASK **\***
	- DEFAULT GATEWAY **\***
	- MAC ADDRESS
	- **\* Not available on HC100**
- <span id="page-45-0"></span>**3.** On the configuration label that prints out for your internal ZebraNet 10/100 Print Server, circle the aforementioned settings. You can now proceed to *[Assigning an IP Address on](#page-57-0)  [any Print Server](#page-57-0)* on page 60.

#### **Figure 7 • Network Configuration Label for ZM400/ZM600, Xi4, PAX4, 105SL, ZE500, 105SL***Plus*

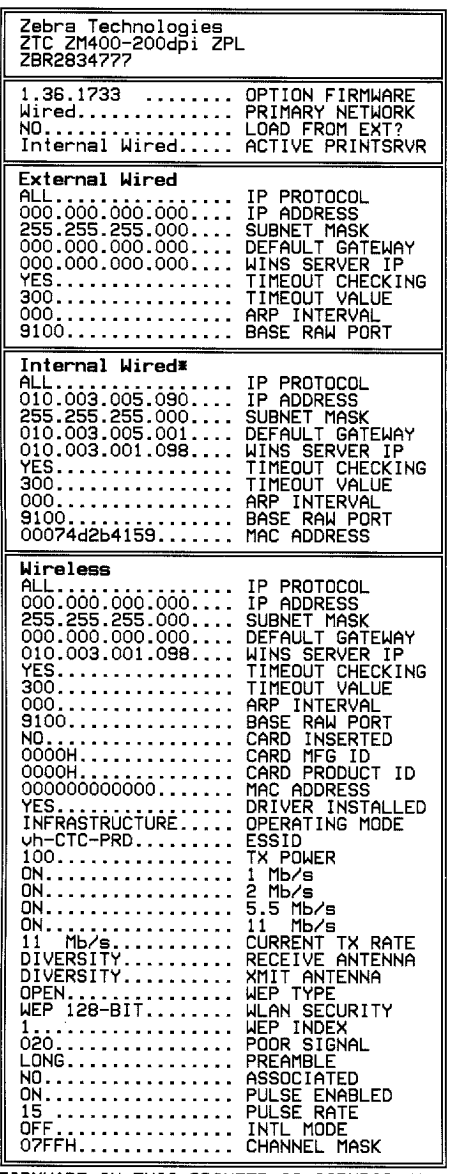

FIRMWARE IN THIS PRINTER IS COPYRIGHTED

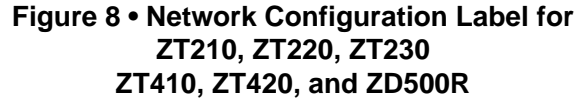

<span id="page-46-0"></span>**Figure 9 • Network Configuration Label for G-Series,** *ZP* **Series, and LP/TLP 2824 Plus Printers**

| Network Configuration                                                                                                    |                                                                                                    |  |
|----------------------------------------------------------------------------------------------------|----------------------------------------------------------------------------------------------------|--|
| Zebra Technologies<br>ZTC GX420d<br>ZBR2941050                                                                                                    |                                                                                                    |  |
|                                                                                                    |                                                                                                    |  |
| Internal Wired*<br>ALL<br>010.003.004.088<br>255.255.255.000<br>010.003.004.001<br>010.003.001.098<br>YFS<br>300.<br>000.<br>9100.<br>00:07:4d:2c:e0:7a | IP PROTOCOL<br>IP ADDRESS<br>SUBNET MASK<br>DEFLT, GATEWAY<br>UINS SERVER IP<br>TIMEOUT CHECKING<br>TIMEOUT VALUE<br>ARP INTERVAL<br>BASE RAW PORT<br>MAC ADDRESS |  |

FIRMWARE IN THIS PRINTER IS COPYRIGHTED

| PRINTER CONFIGURATION                                                                                                    |                                                                                |
|----------------------------------------------------------------------------------------------------|--------------------------------------------------------------------------------|
| +000<br>CONNECTED<br>9600.8 N.2 X N.<br>$ZV54.16.0Z5-$<br>000.000.000.000<br>000000000000<br>FIRMWARE IN THIS PRINTER IS COPYRIGHTED | TFAR OFF<br>USB COMM.<br>SERIAL COMM.<br>FIRMWARE<br>IP ADDRESS<br>MAC ADDRESS |

<span id="page-47-0"></span>**Figure 10 • Printer Configuration Wristband for HC100**

The IP ADDRESS and MAC ADDRESS fields will have values only if a wired or wireless print server is active.

**Figure 11 • Printer Configuration Label for ZT210, ZT220, and ZT230**

| PRINTER CONFIGURATION                                                                             |
|---------------------------------------------------------------------------------------------------|
| a Technologiea<br>ZT230-300dpi Z<br><u>Zebra.</u><br><b>ZPL</b><br>zrc<br><b>XXXXXX-XX-XXXX</b>   |
| <b>DARKNESS</b><br>+30.<br>+30.<br>4.0 IPS<br>PRINT SPEED                                         |
|                                                                                                   |
|                                                                                                   |
| 8600<br><b>BAUD</b><br>BITS<br>DATA BITS<br>8.                                                    |
|                                                                                                   |
| CALIBRATION<br>DEFAULT<br>Head close<br><b>BACKFEED</b>                                           |
| LABEL TOP<br>LEFT POSITION<br>REPRINT MODE<br>腮ns.<br>胞m<br>050.                                  |
| RIBBON S.<br>040.<br>TAKE LABEL<br>MARK 8.<br>TRANS GAIN<br>TRANS BASE<br>TRANS BRIGHT            |
| 888.<br>128.<br>RIBBON GAIN<br>ŌŌĒ<br>DPCSWFXM<br><b>MARK GAIN</b>                                |
| MODES ENABLED<br>MODES DISABLED<br>RESOLUTION<br>FIRMHARE<br>SCHEMA<br>$\frac{1}{6.4.1}$ 0<br>XML |
| HARDHARE 1D<br>OPTION BOARD<br>RAM<br>ONBOARD FLASH<br>FORMAT CONVERT<br>IDLE DISPLAY             |
| 05/30/11<br>DATE<br>RTC<br>RTC<br>10:20<br>DISABLED<br>TIME                                       |
|                                                                                                   |
| 498 CMRESET CNTRZ<br>FIRMWARE IN THIS PRINTER IS COPYRIGHTED                                      |

# <span id="page-48-0"></span>**Configuration of Wireless Securities**

**Important •** A wireless option board must be installed on your printer before you can configure the printer to communicate using a wireless radio card. See *[Hardware — Wireless](#page-20-0)  [Print Servers](#page-20-0)* on page 23 to determine if your printer has a wireless board. See *Firmware* — *Wireless* on page 27 for the required firmware version.

You may configure your printer for wireless operation in the following ways:

**Through the Network Setup Wizard.** The Network Setup Wizard is part of the ZebraNet™ Bridge Enterprise utility. The Network Setup Wizard writes a script for you. On the last screen of the wizard, you may choose to send the script directly to your printer, or you may choose to save the script to a file. The saved file has several purposes:

- The file can be sent to the printer through any available connection (serial, parallel, USB, or wired print server).
- The file can be resent to the printer after the network settings have been restored to factory defaults.
- The file can be sent to multiple printers that will use the same network settings.

**Note •** To configure wired and wireless print servers on the same printer, run the program once for each print server, creating a script for the wired print server and another for the wireless print server.

The ZebraNet Bridge Enterprise utility resides on the User CD for your printer and is available through [http://www.zebra.com/software.](http://www.zebra.com/software) ZebraNet Bridge Enterprise version 1.2.5 or later is required to configure the printer correctly for use.

**Through ZPL script that you write.** Use the  $\gamma$ WX command to set the basic parameters for security type. You can send the command through any available connection (serial, parallel, USB, or wired print server).

Refer to the *Programming Guide for ZPL, ZBI, Set-Get-Do, Mirror, and WML* for more information. A copy of the manual is available at <http://www.zebra.com/manuals>or on the User CD that came with your printer.

**Through Set/Get/Do (SGD) commands.** Begin with wlan.security to set the wireless security type. Depending on which security type that you select, other SGD commands will be necessary to specify other parameters. You can send the commands through any available connection (serial, parallel, USB, or wired print server).

Refer to the *Programming Guide for ZPL, ZBI, Set-Get-Do, Mirror, and WML* for more information. A copy of the manual is available at<http://www.zebra.com/manuals> or on the User CD that came with your printer.

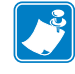

**Note •** With printers running APL-I, APL-D, or EPL firmware, the only way to configure wireless settings is through SGD commands.

 $\mathbb{R}^{(\mathbb{Q})}$ 

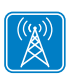

# <span id="page-49-1"></span><span id="page-49-0"></span>**View Wireless Status through the Control Panel**

After the wireless print server is configured, you may view the wireless status on the printer's control panel in many cases.

- Printers with an LCD display text or symbols (see *[LCD Link Status and Wireless Signal](#page-49-2)  [Indicators](#page-49-2)*).
- The HC100 printer does not have an LCD, so the wireless status is indicated by the control panel lights (see *[HC100 Wireless Status Indicator Lights](#page-51-0)* on page 54).
- The ZT210, ZT220, and ZT230 printers also use control panel lights to indicate the wireless status (see *[ZT210, ZT220, ZT230, ZT410, and ZT420 Wired and Wireless Status](#page-52-0)  [Indicator Lights](#page-52-0)* on page 55).

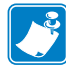

**Note •** Refer to the User Guide for your printer for specific instructions on how to use the control panel.

## <span id="page-49-2"></span>**LCD Link Status and Wireless Signal Indicators**

This section applies to printers and print engines other than the HC100, ZT210, ZT220, and ZT230 printers.

**Link Status Indicator** The wireless link status indicator appears at the bottom left of the LCD, providing a real-time display of the printer's network status [\(Table 10\)](#page-49-3).

<span id="page-49-3"></span>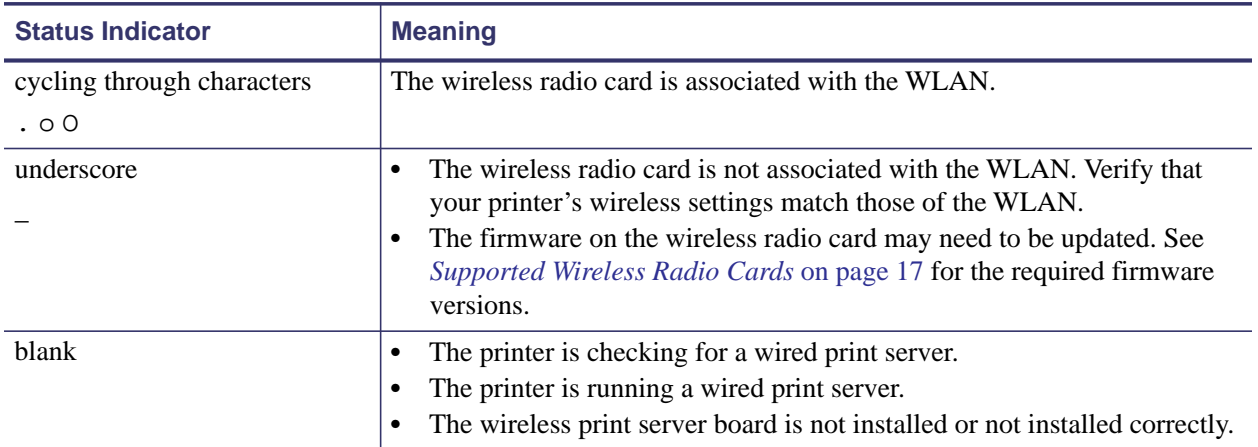

#### **Table 10 • Link Status Indicators**

**Wireless Signal Indicators** Depending on which printer/print engine you are using, press the following key to access and scroll through the wireless signal indicators on the LCD:

- The right oval for the *PAX*4, RPAX4, RXi, RXi HF, and the *Xi*IIIPlus printers/print engines
- PLUS (+) for the 105*SL*, RZ400, RZ600, ZM400, ZM600, Xi4, R110Xi4, 105SL*Plus,*and the ZE500 printers/print engines
- PLUS (+) for the R4Mplus, Z4Mplus, and Z6Mplus printers (supported configurations only)
- The up arrow for the S4M printer

[Table 11](#page-50-0) shows the control panel indicators and messages that are associated with the wireless signal.

<span id="page-50-0"></span>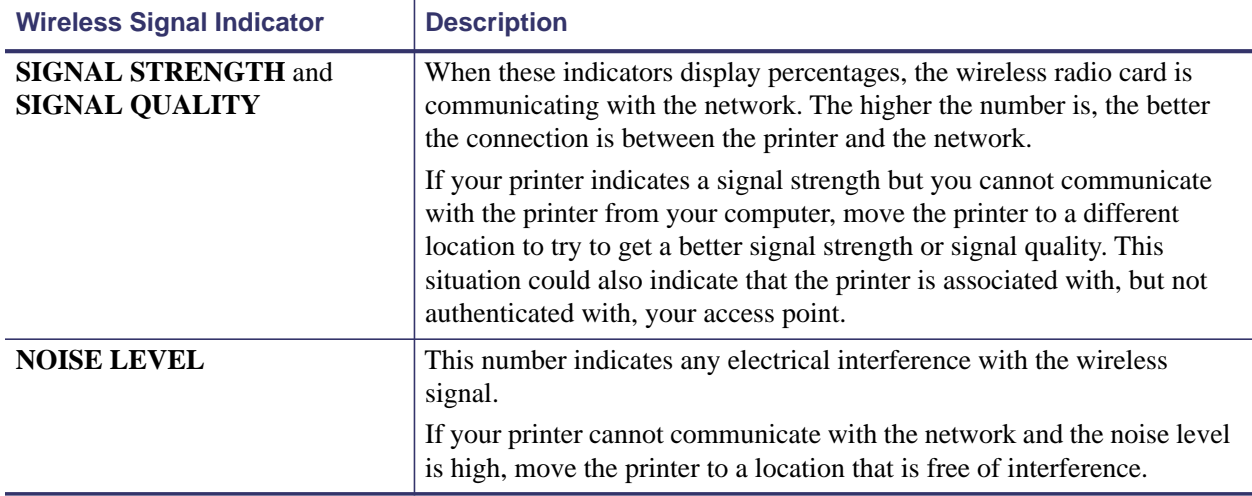

#### **Table 11 • Wireless Signal Indicators**

# <span id="page-51-0"></span>**HC100 Wireless Status Indicator Lights**

[Table 12](#page-51-1) shows the wireless status indicator lights for the HC100 printer.

<span id="page-51-1"></span>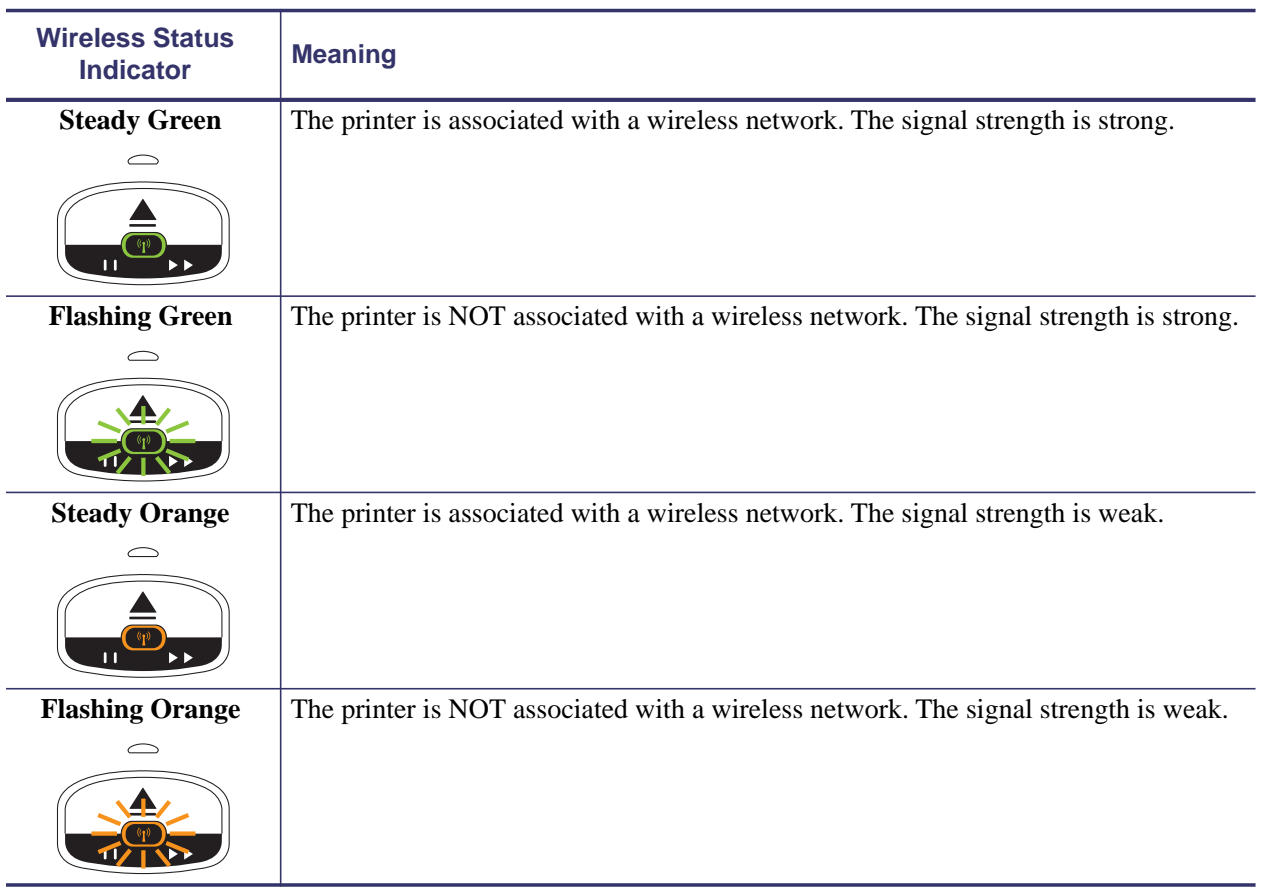

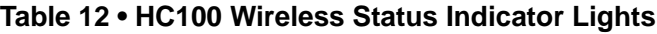

# **ZD500R Wired and Wireless Status Indicator Icons**

For more information on the ZD500R status indicator icons, refer to the ZD500R User Guide.

# <span id="page-52-0"></span>**ZT210, ZT220, ZT230, ZT410, and ZT420 Wired and Wireless Status Indicator Lights**

[Table 13](#page-52-1) shows the wired and wireless status indicator lights for the ZT210, ZT220, and ZT230 printers.

<span id="page-52-1"></span>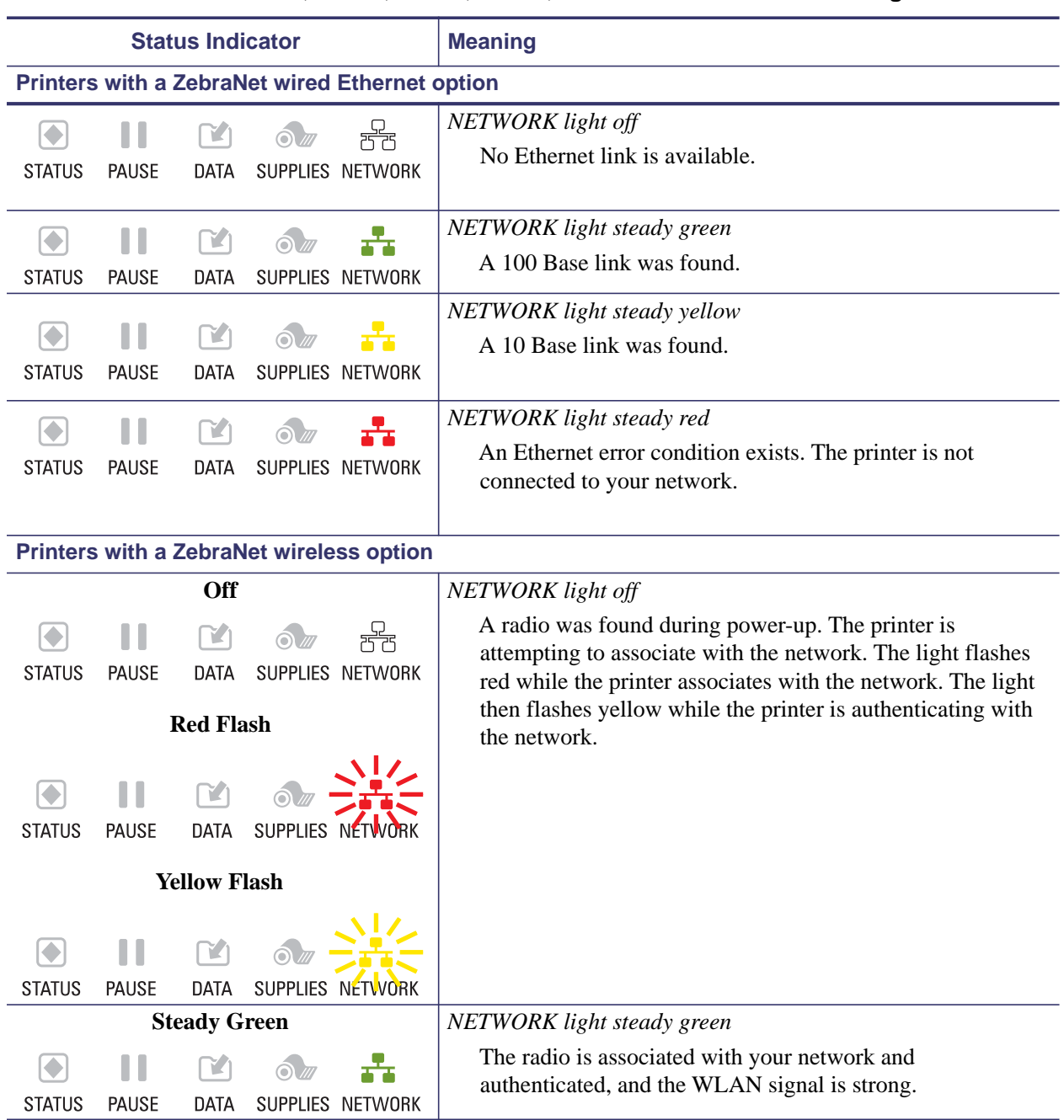

#### **Table 13 • ZT210, ZT220, ZT230, ZT410, and ZT420 Status Indicator Lights**

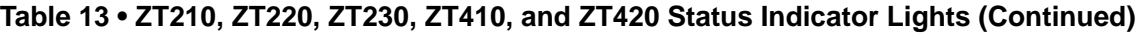

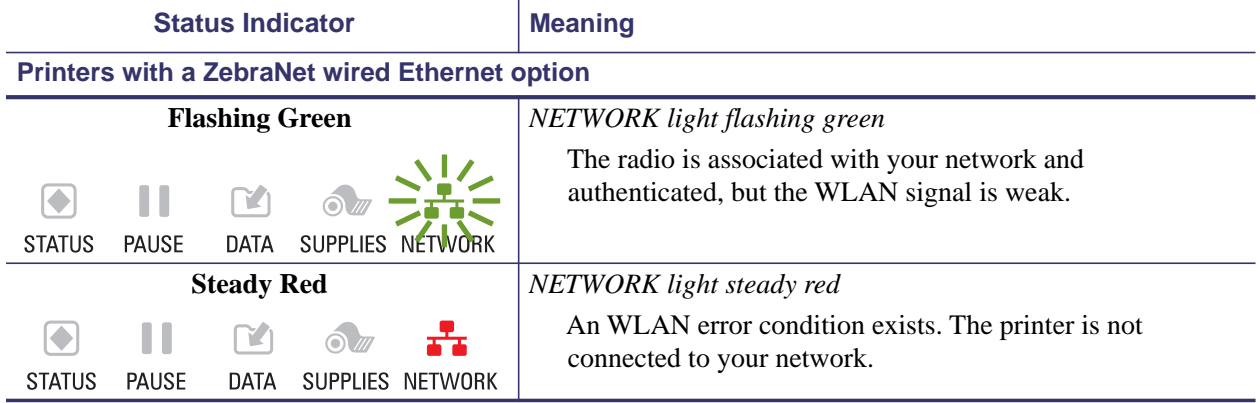

# <span id="page-54-1"></span>**Determining the Active Print Server**

Most printers can have wired and wireless print servers installed at the same time. However, only one of the installed print servers can be active at any given time.

### <span id="page-54-0"></span>**Viewing IP Addresses and the Active Print Server**

The wired and wireless print servers have different IP addresses. The printer's control panel displays the IP address of the active print server (see *[View Wireless Status through the Control](#page-49-1)  Panel* on page 52). You can view the printer's web pages and send label formats to the printer through the active print server's IP address.

The network configuration label ([Figure 12](#page-54-2)) displays the IP addresses of all installed print server devices and indicates the active print server with an asterisk (circled in [Figure 12\)](#page-54-2). To print a network configuration label for wired print servers, see *[Printing a Network](#page-43-0)  [Configuration Label — Internal ZebraNet 10/100 Print Server and Wireless Print Servers](#page-43-0)* [on page 46](#page-43-0) or for wireless print servers, see *[Configuration of Wireless Securities](#page-48-0)* onpage 51.

<span id="page-54-2"></span>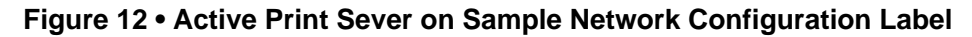

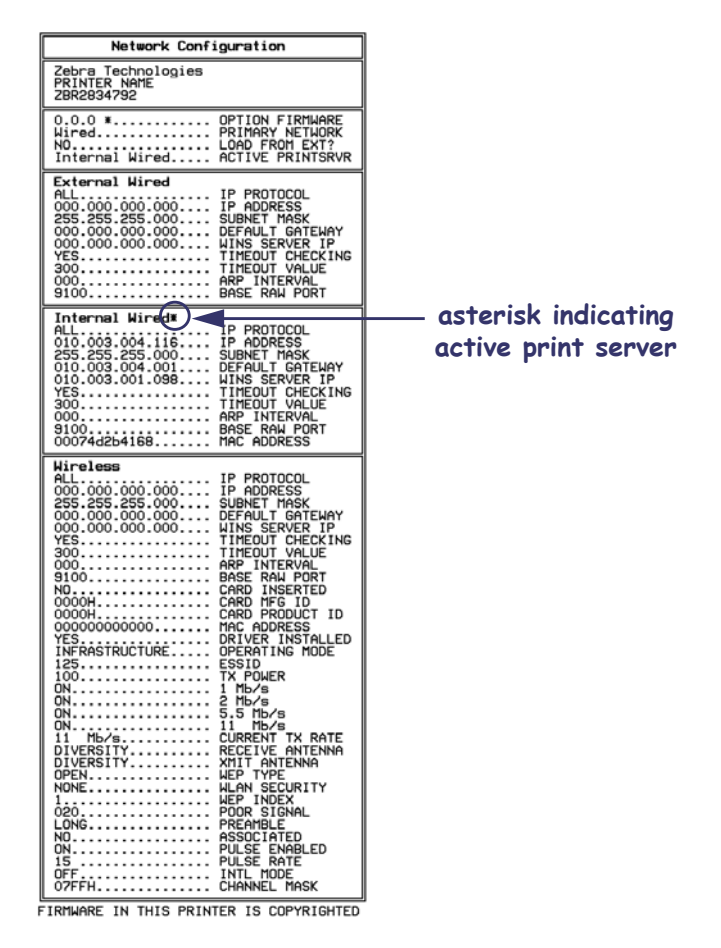

# <span id="page-55-0"></span>**Active Device Selection**

Your active print server selection is dependent on the model of printer or print engine that you have.

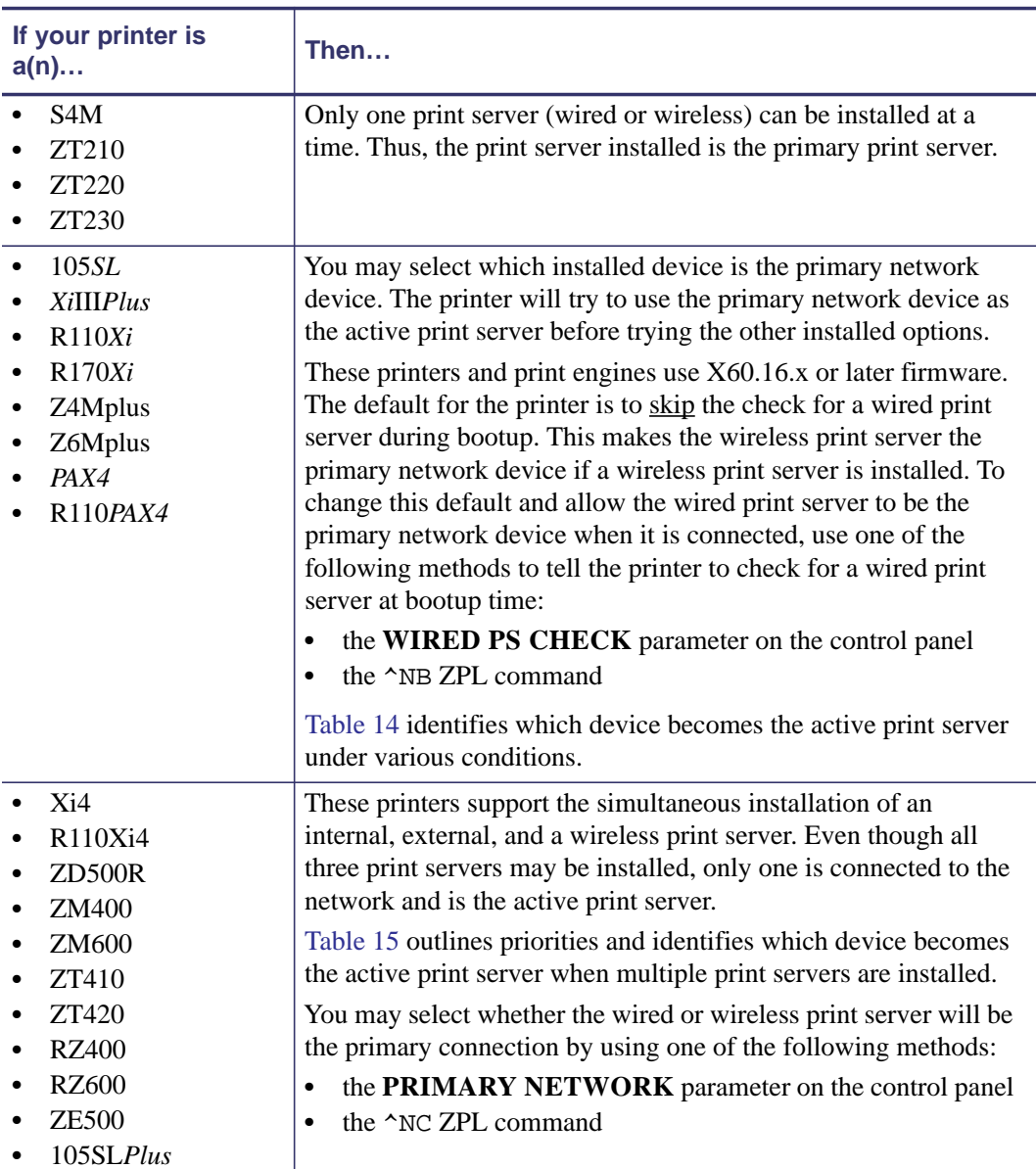

#### **Table 14 • Results of Check for Wired Print Server for 105***SL***,** *Xi***III***Plus***, Z4Mplus, Z6Mplus, and** *PAX***4 Series Printers**

<span id="page-56-0"></span>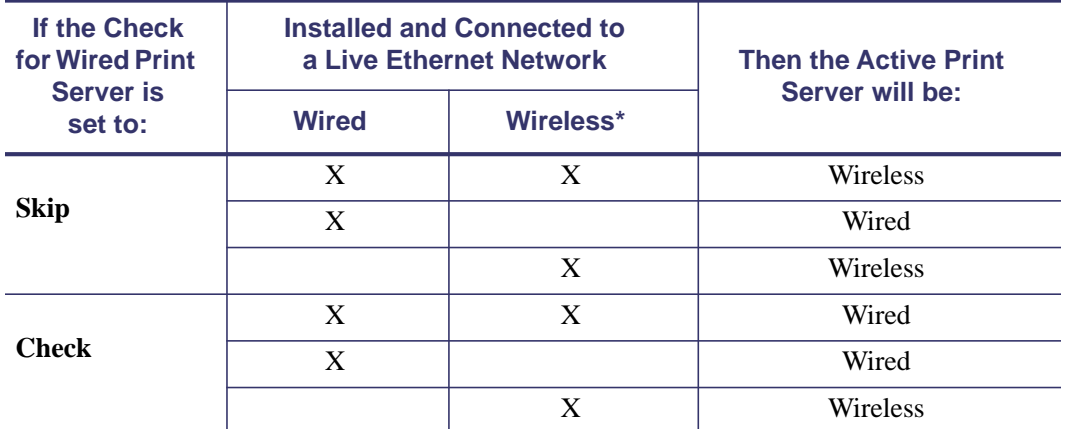

\* NOTE: A wireless option board must have an active radio that can properly associate to an access point.

#### <span id="page-56-1"></span>**Table 15 • Active Print Server Matrix for Xi4, R110Xi4, ZM400, ZM600, RZ400, RZ600, ZE500, and 105SL***Plus* **Printers**

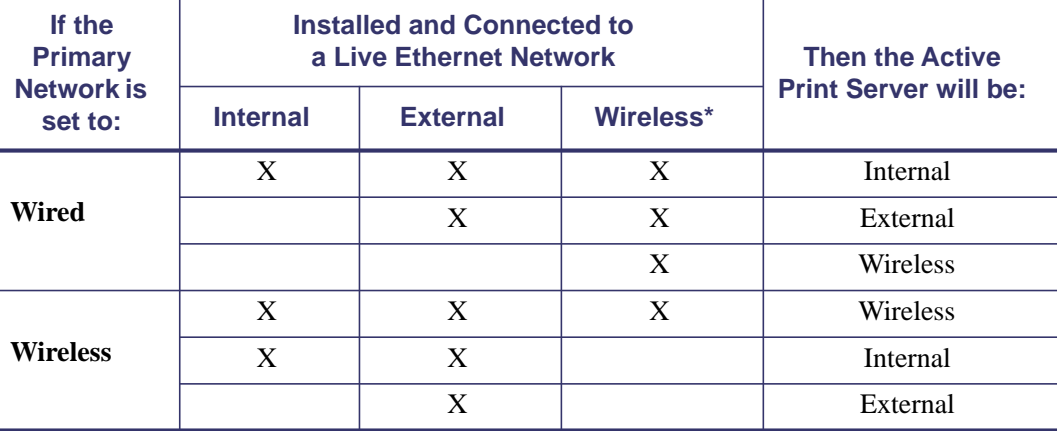

\* NOTE: A wireless option board must have an active radio that can properly associate to an access point.

# <span id="page-57-0"></span>**Assigning an IP Address on any Print Server**

Before you can begin working with a print server, you must get or assign an IP address for the print server device.

The four different ways to assign an IP address are:

- DHCP
- ZebraNet Bridge
- Printer Control Panel/LCD
- Telnet

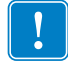

**Important •** For specific information on the default User ID and/or default password, see **[Default User ID and Password](#page-40-1) on page 43.** 

# <span id="page-57-1"></span>**With Dynamic Host Configuration Protocol (DHCP)**

If your network uses DHCP, your print server device is assigned a temporary IP address.

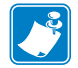

**Note •** Check with your Network Administrator to see whether your network uses DHCP.

### <span id="page-57-2"></span>**Assigning an IP Address Without DHCP via ZebraNet Bridge**

ZebraNet Bridge may be used to set the IP address. Refer to the ZebraNet Bridge Enterprise User Guide for more detailed information.

### <span id="page-58-0"></span>**Assigning an IP address Without DHCP from the Control Panel**

These steps can be used with all printers with a control panel.

#### **To assign an IP address from the control panel (or LCD), complete these steps:**

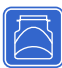

**Important •** Your ZebraNet 10/100 Print Server must have firmware 1.xx.x and higher and your Zebra printer must have firmware x.10 or higher with a control panel.

- **1.** Turn on (**I**) the printer and wait until the control panel says **PRINTER READY**.
- **2.** See *[Wired Network Parameters on the LCD](#page-123-0)* on page 126 or *[Wireless Network Parameters](#page-126-0)  on the LCD* [on page 129](#page-126-0) for specific print server menu options or your printer's user guide for specific instructions on the operation of your printer.
- **3.** You may edit any of the following network settings in order to communicate with any print server in your network environment.

**Important •** To change any of these settings, you need to enter the printer password. The default password is 1234.

- ip resolution (dynamic, permanent) The printer menu item **IP RESOLUTION** must be set to **PERMANENT** if attempting to assign the IP address from the control panel.
- default gateway (default setting of 000.000.000.000)
- subnet mask (default setting 255.0.0.0)
- ip address (if initial default setting is 0.0.0.0, after 2 minutes this defaults to **192.168.254.254**
- ip protocol (gleaning only, RARP, BOOTP, DHCP, DHCP and BOOTP, all)

### <span id="page-59-0"></span>**Assigning an IP Address Without DHCP via a Telnet Session**

The methods used for assigning an IP address with a Telnet session are Static Route and Gleaning.

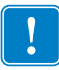

**Important •** This applies to any TCP/IP capable workstation/host networked with the Zebra printer. Both, the workstation/host and the print server, must be on the same network segment.

Before you can Telnet to the print server and configure it, you must first assign the print server a temporary IP address.

#### **Static Route**

#### **To use this method, complete these steps:**

**1.** Turn on (**I**) the printer and wait for 2 minutes to allow for the device to complete the self-test.

During this time, the print server performs an address broadcast. If no address is assigned to the unit (via DHCP or BootP), it uses a default address. The default address for print server is **192.168.254.254**. Print the print server configuration label to confirm the address. For details, see *[Before You Begin](#page-40-0)* on page 43.

- **2.** You can use the route add command to place the default IP address into the workstation's network routing table.
- **3.** At the workstation/host command prompt (in Windows, at the DOS prompt), type:

route add \*\*\*\* "IP address of the workstation" 0 where \*\*\*\* is the IP address on any print server configuration label

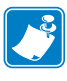

**Note** • The zero (0) placed at the end of the "route add" command is optional on some systems.

**4.** Telnet to the print server by typing:

"Telnet xxx.xxx.xxx.xxx"

The password is 1234.

**5.** At this point, you can alter the settings as desired. When complete, do a reset and allow the print server self-test to complete before proceeding with any communications activity.

#### **Gleaning**

A method by which the print server uses the IP address of the first ping packet that is sent to its hardware address.

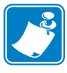

**Note •** Gleaning works **only** on local subnets at routers. It does not pass Address Resolution Protocol (ARP) broadcasts.

#### **To use this method, complete these steps:**

**1.** Add an entry to the ARP table that assigns an IP address to an Ethernet (hardware) address.

The syntax for this command is:

arp -s <temporary ip address> <MAC Address>

**Example •** You would type: arp -s 10.3.50.59 00-07-4d-1D-B9-86

- **2.** Power cycle the printer.
- **3.** As the printer reboots, begin a continuous ping to the address assigned previously.

**Note •** Most UNIX systems use a continuous ping.

To use a continuous ping from a Windows host, you must issue the following command: ping -t "ipaddress"

- **4.** When the print server begins to respond, stop the ping activity. In Windows,  $Ctrl + C$  halts the pinging.
- **5.** Telnet to the print server and assign the appropriate IP address, subnet mask, and gateway, if applicable.
- **6.** Once this is complete, reset the print server. For details on resetting the print server, see *Reset* on page 122.

# <span id="page-61-0"></span>**Setting and Monitoring Alerts on Any Print Server**

It is important to understand the relationship between the print server and the printer when you are establishing alerts. Here are the relationships you need to be aware of:

- Non-ZebraLink-enabled printers can only send alerts on a specific set of printer errors that are reported in the IEEE 1284 protocol.
- ZebraLink-enabled printers ZebraLink allows for the printer to send alerts outside of the IEEE 1284 protocol.

### <span id="page-61-1"></span>**ZebraLink Alerts**

ZebraLink Alerts give you the ability to manage your Zebra printers by immediately notifying System Administrators of printer error or warning conditions, which reduces printer downtime and increases application efficiency. Using Web-based configuration tools, selected errors or warning conditions can be routed to a variety of destinations such as email messages, wireless pagers, or ZebraLink Alerts.

[Table 16 on page 65](#page-62-0) shows the conditions that can trigger alerts and the possible destinations.

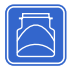

#### **Table 16 • ZebraLink Alerts and Destinations**

<span id="page-62-0"></span>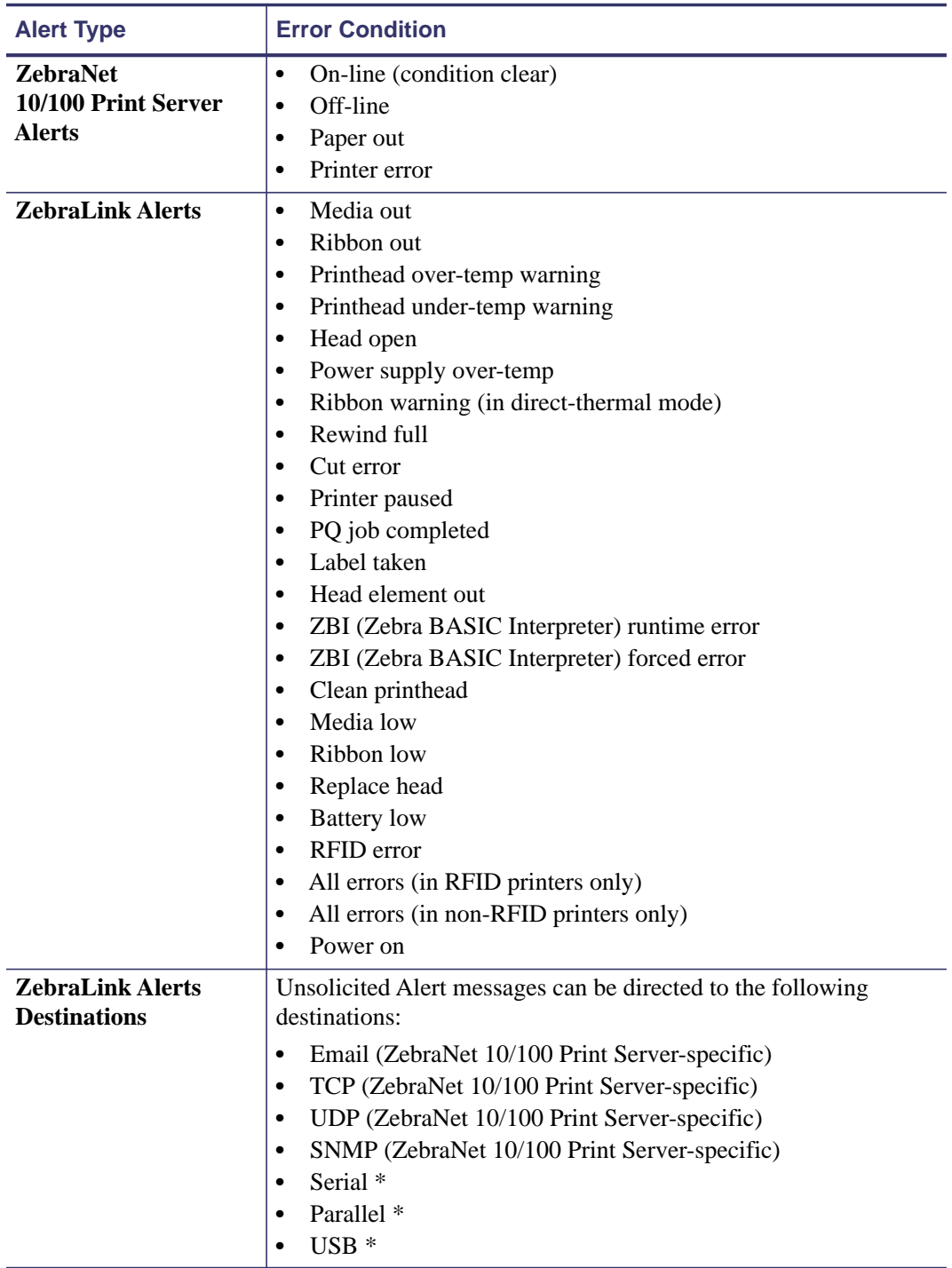

\* Available in ZebraNet Bridge

### <span id="page-63-0"></span>**Using ZebraNet Bridge**

ZebraNet Bridge may be used to set and monitor alerts. Refer to the ZebraNet Bridge Enterprise User Guide for more detailed information.

### <span id="page-63-1"></span>**Using WebView**

This section has step-by-step instructions for setting up an alert using ZebraLink™ WebView.

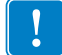

**Important •** If you do not have a ZebraLink-enabled printer, these steps will not work.

#### **To begin receiving notification of errors, complete these steps:**

- **1.** Open a Web browser.
- **2.** In the Address text-box, type in the printer's IP address.
	- The Printer Home Page opens.

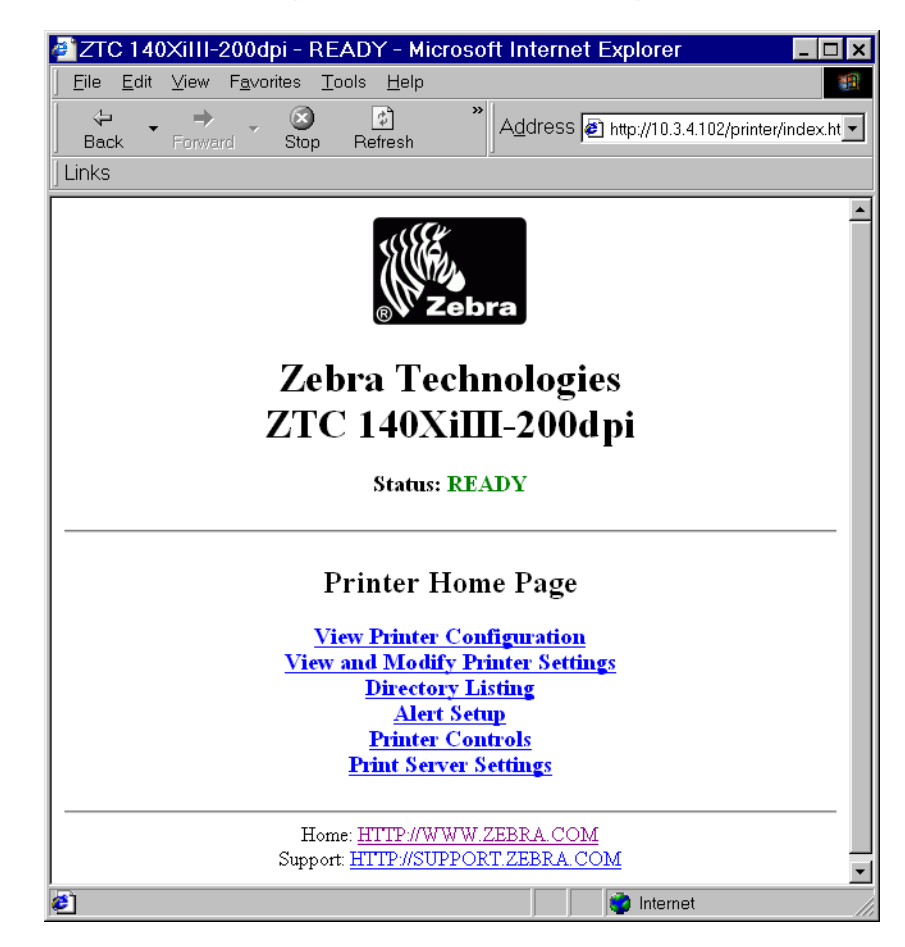

#### **Figure 13 • Printer Home Page**

**3.** From the *Printer Home Page*, click Alert Setup.

The Alert Setup page shows a list of message notifications and their respective destinations (if no notifications are listed).

**4.** To set up notification, go to the Alert Setup page and click Add Alert Message.

**Important •** The printer accepts only the last configuration made.

The Add Alert Message page opens.

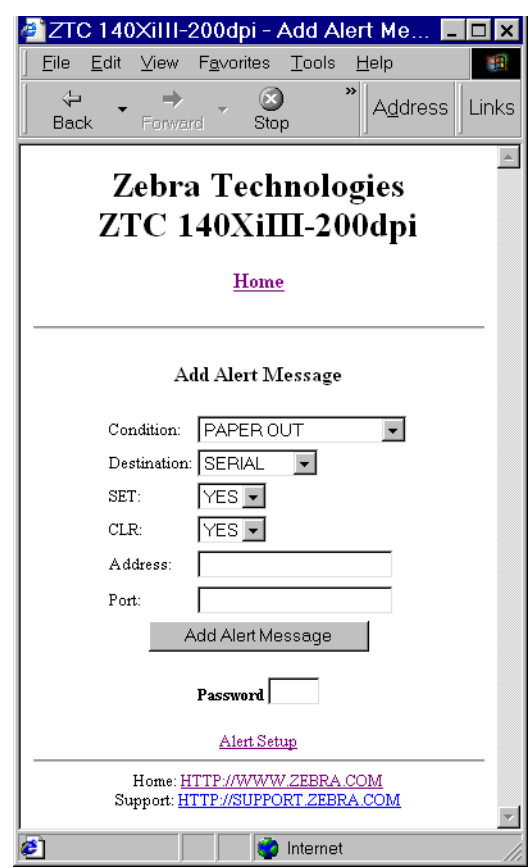

**Figure 14 • Add Alert**

- **5.** Specify the condition to send, such as **HEAD ELEMENT BAD** or **PAPER OUT**.
- **6.** Set destination.
- **7.** In the SET drop-down box, select YES.

You will be notified whenever your specific condition is detected.

**8.** In the CLR drop-down box, select YES if you wish to be notified when the specific condition is cleared.

 $\mathbf{1}$ 

**9.** If you selected email for your destination, enter a valid email address to which your messages will be sent.

To receive email alert, you must give your print server the IP address of your mail server running SMTP. For instructions, refer to *[Status and Configuration](#page-109-0)* on page 112.

**10.** If you selected TCP or UDP for your destination, enter the Port Number.

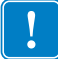

**Important •** A password is required. If you forget to enter the password, the alerts you just set are deleted.

- **11.** Click Add Alert Message.
- **12.** To save current settings, click Save Printer Setting.
- **13.** Enter the password and click Save Current Configuration.

# <span id="page-65-0"></span>**Checking Print Server Configuration Settings**

This section provides steps on how to check the print server configuration settings using ZebraNet Bridge and a browser.

### <span id="page-65-1"></span>**Using ZebraNet Bridge**

ZebraNet Bridge may be used to check the print server configuration settings. Refer to the ZebraNet Bridge Enterprise User Guide for more detailed information.

### <span id="page-66-0"></span>**Using WebView**

This section provides steps on how to check any print server configuration settings using its Web pages.

#### **To access the print server settings, complete these steps:**

- **1.** Open a Web browser.
- **2.** In the Address text-box, type your printer's IP address, and then press Enter. Your browser page looks similar to [Figure 15](#page-66-1).

<span id="page-66-1"></span>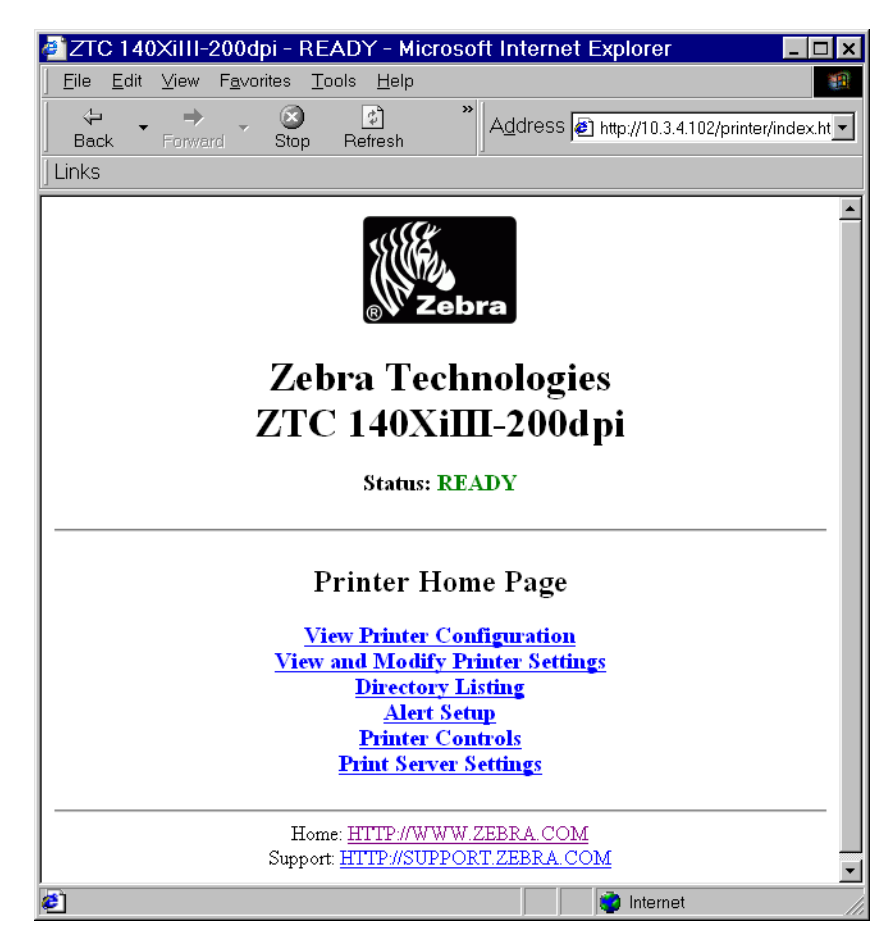

#### **Figure 15 • Browser View**

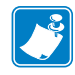

**Note •** Your printer firmware determines how this page looks. This page is from a printer with firmware x.15 and above.

**3.** From the Printer Home Page, click Print Server Settings.

The default User ID and password are required.

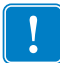

**Important •** For specific information on the default User ID and/or default password, see *[Default User ID and Password](#page-40-1)* on page 43.

The Print Server Configuration Page opens.

#### http://10.3.4.102/server/ - Microsoft Internet ┍ Eile Edit View Favorites Tools Help 襧  $\rightarrow$  $\circledR$ ⇦  $\hat{\tau}_p$ ⇒ **Address** Links **Back** Forward Stop Refresh **Focus - ZebraNet PrintServer Status and Configuration** Printer Print Server **Print Jobs** Job Log Cancel Job **Print Server Status** View Configuration Sheet View Port Status Support Contact FAQ Updates Reset Reset Printer Reset Print Server **Restore** Factory Default Printer Settings Factory Print Server Settings **∉i** Done **D** Internet

#### **Figure 16 • Print Server Configuration Page**

**4.** From the Print Server page, click Print Server.

The Print Server Configuration page opens.

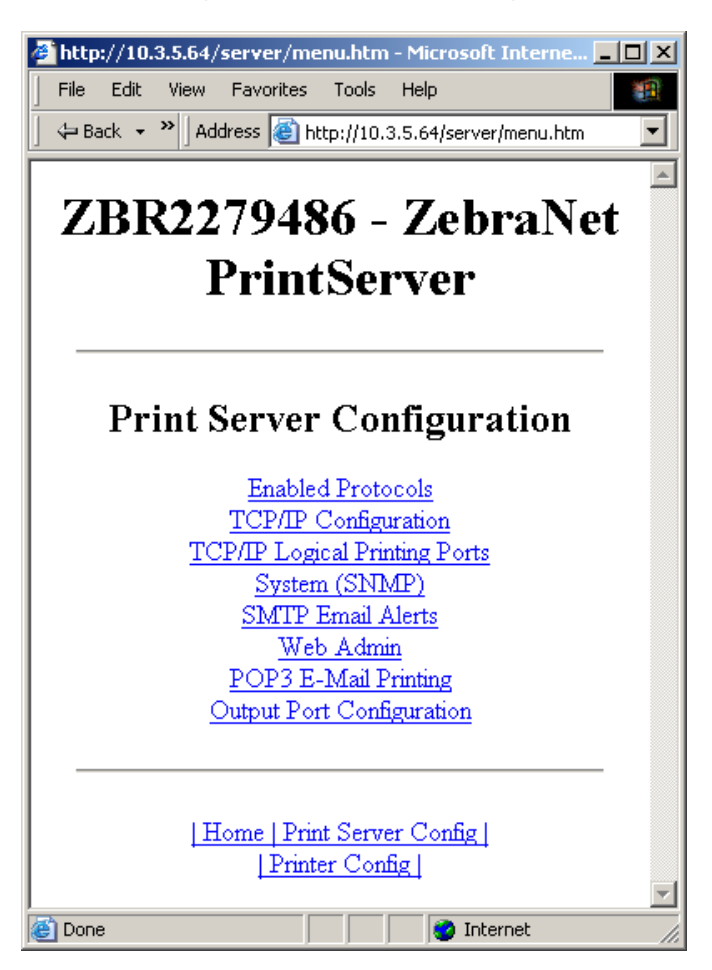

#### **Figure 17 • Access Settings**

# <span id="page-69-0"></span>**Enabling Protocols**

This section contains directions for accessing protocols using WebView.

### <span id="page-69-1"></span>**Using WebView**

#### **To enable protocols using WebView, complete these steps:**

- **1.** Open a Web browser.
- **2.** In the Address text-box, type your printer's IP address, then press Enter. Your browser page looks similar to [Figure 18](#page-69-2).

<span id="page-69-2"></span>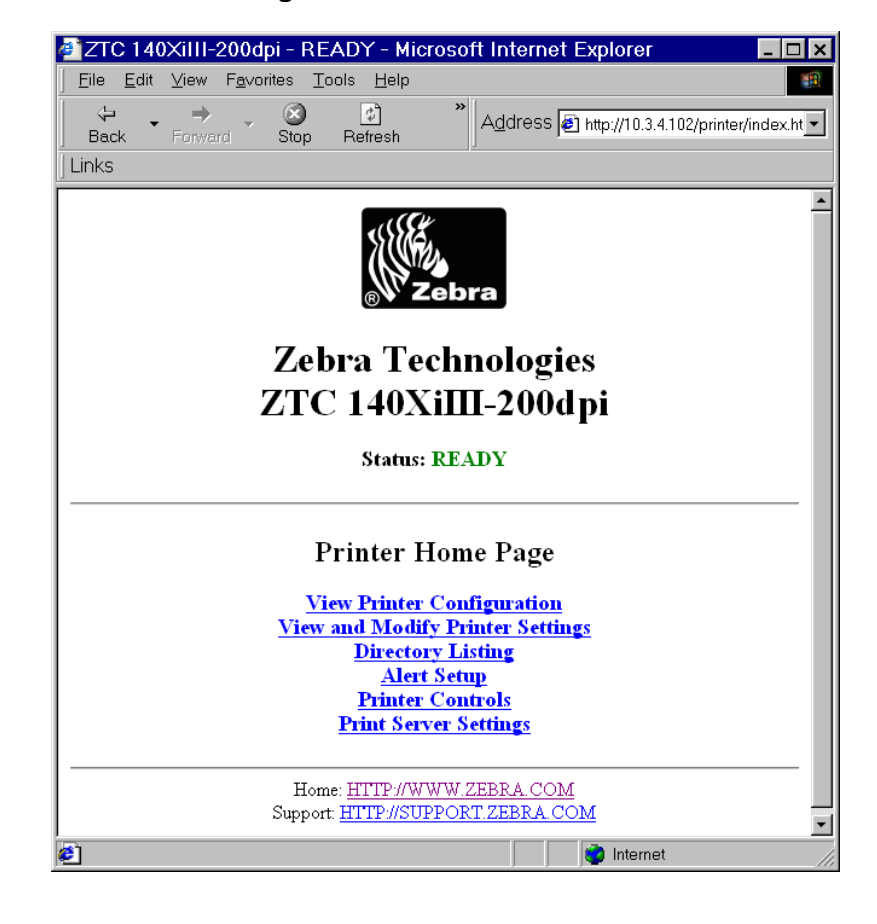

**Figure 18 • Address Text-Box**

**3.** From the Printer Home Page, click Print Server Settings.

The default User ID and password are required.

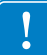

**Important •** For specific information on the default User ID and/or default password, see **[Default User ID and Password](#page-40-1) on page 43.** 

**4.** From the Print Server page, click Print Server.

The Print Server Configuration page opens.

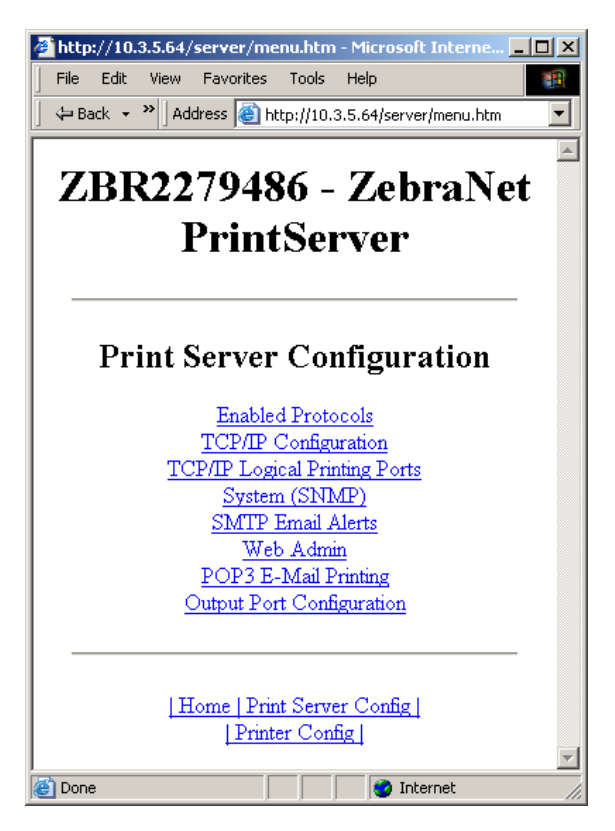

#### **Figure 19 • Print Server Configuration**

**5.** From the Print Server Configuration page, click Enabled Protocols. The Protocol Configuration page opens.

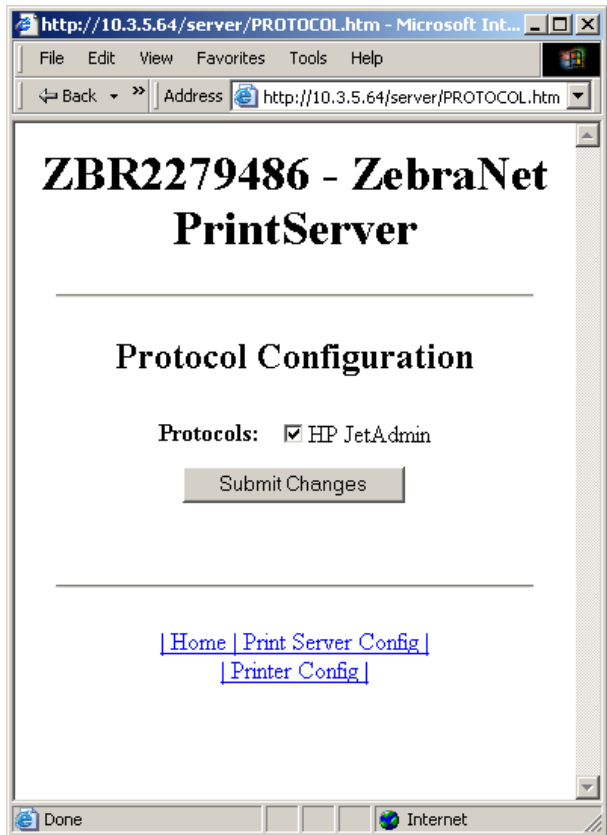

#### **Figure 20 • Protocol Configuration**

**6.** Select the protocols you want to enable, then click Submit Changes. You get a confirmation to reset the unit for changes to take place.
## **Defaulting ALL Print Servers**

### **Using WebView**

### **To default the print server to factory settings using WebView, complete these steps:**

**1.** From the ZebraNet PrintServer view, click Factory Print Server Settings. The Restore to Factory Defaults page opens:

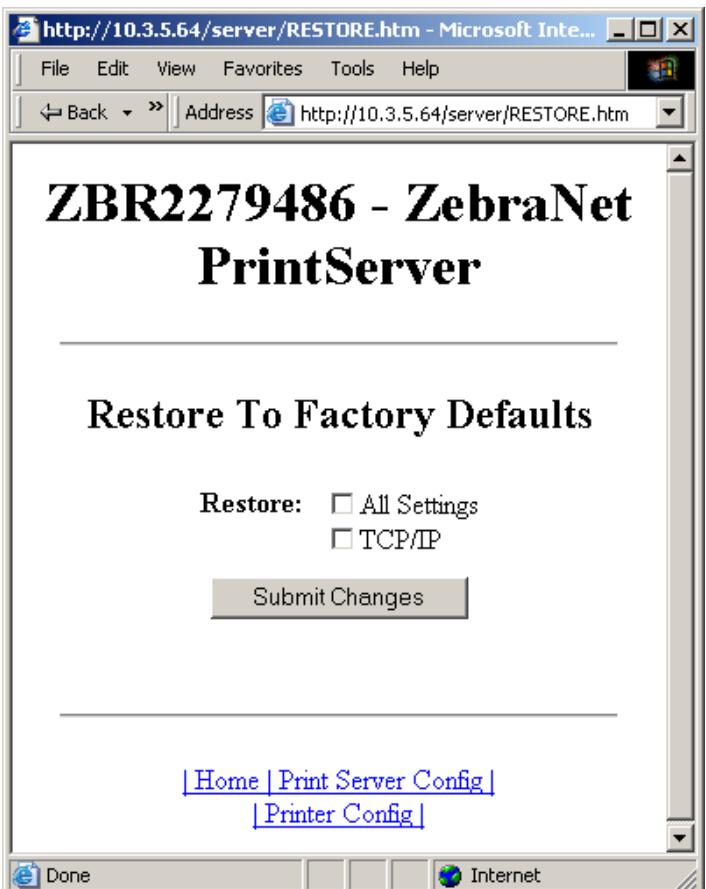

**Figure 21 • Restore to Factory Defaults**

**2.** Enable the check box for the settings you want to reset, and click Submit Changes.

**Important •** During the reset cycle, the web pages are unavailable. Upon completion, check the print server IP address as it may have changed during the reset cycle.

## **Using ZebraNet Bridge**

ZebraNet Bridge may be used default the print server to factory settings. Refer to the ZebraNet Bridge Enterprise User Guide for more detailed information.

## **Using a ZPL Command**

Issue the ZPL command shown immediately below or refer to the *ZPL II*® *Programming Guide for ZPL II, ZBI 2, Set-Get-Do, Mirror and WML* for further details. ^XA^JUN^XZ

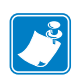

**Note •** To download a copy of either of the guides mentioned above, visit the Zebra web site at: [www.zebra.com/manuals](http://www.zebra.com/manuals).

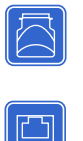

## **Defaulting the ZebraNet 10/100 Print Server on the 105***SL***, S4M,**  *PAX***4, and External Devices**

The Test button is accessed via a small recessed hole on the back of the external ZebraNet 10/100 Print Server device (see [Figure 1 on page 35](#page-32-0)). To press the Test button, you need to insert something small into the hole, like the end of a paperclip.

For the internal ZebraNet 10/100 Print Server device, the Test button is located on the back of printer.

### **To default the ZebraNet 10/100 Print Servers to factory settings using the Test button, complete these steps:**

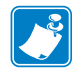

**Note •** You must have an active network cable connected to the external ZebraNet 10/100 Print Server device to default the device using the Test button.

- **1.** Turn off (**O**) the printer.
- **2.** With the printer turned off, press and hold the Test button on the ZebraNet 10/100 Print Server device and turn on (**l**) the printer.
- **3.** The status indicator tells you when ZebraNet 10/100 Print Server has been reset to factory defaults, as follows:
	- If an active network cable is connected to the ZebraNet 10/100 Print Server, the status indicator turns solid green.
	- If there is **not** an active network cable connected to the ZebraNet 10/100 Print Server, the status indicator flashes red.
- **4.** Release the Test button.

For more details on status indicators, see *[External ZebraNet 10/100 Print Server Network](#page-131-0)  [Status and Status Indicators](#page-131-0)* on page 134.

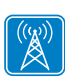

## **Defaulting the Wireless Print Server on the S4M**

- **1.** From the control panel, enter Setup Mode. (Refer to the User Guide for your printer for specific instructions on how to use the control panel.)
- **2.** Scroll to level 3 parameter **DEFAULT NET**.
- **3.** Press ENTER twice to confirm defaulting.
- **4.** Press MENU to exit the Setup Mode.
- **5.** If necessary, press the up or down arrow to select **Yes**.
- **6.** Press Enter to save changes and exit Setup mode.

### **Defaulting the Print Servers on the ZM400 and ZM600 Printers**

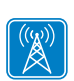

 $\Box$ 

### **To default the print server to factory settings using the control panel on the ZM400 or ZM600 printers, complete these steps:**

- **1.** From the control panel, press SETUP/EXIT two times.
- **2.** Press PLUS (+ button) five times. The control panel will read **DEFAULT NET**.
- **3.** Press SETUP/EXIT to save the change. After the printer defaults all settings, the control panel will show **PRINTER READY**.

## **Defaulting the Print Servers on the** *ZP* **Series, LP/TLP 2824 Plus, and G-Series Printers**

**To default the print server to factory settings, complete these steps:**

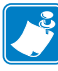

**Note •** Be sure to count the number of LED flashes.

- **1.** Hold Feed until you see a sequence of four green flashes.
- **2.** Release Feed and the LED will immediately flash amber once.

**Important •** If you do not press Feed the second time (in [step 3](#page-74-0) below), you will default the **printer** only.

<span id="page-74-0"></span>**3.** Press and hold Feed again to enter the Default submenu.

The flash sequences represent various devices to default:

- One green flash: Defaults the print server only
- Two green flashes: Defaults the printer only
- Three green flashes: Defaults both, the printer and the print server
- **4.** Release Feed when you see the flash sequence that corresponds to the desired default.

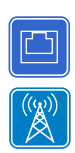

## **Defaulting the Print Servers on the HC100 Printers**

### **To default the print server to factory settings, complete these steps:**

**1.** Press and hold Feed for two seconds.

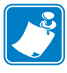

**Note •** Be sure to count the number of LED blinks. The three blink sequence defaults **only** the print server parameters while the four blink sequence defaults **all** of the printer parameters.

- **2.** Wait for the three blink sequence of the Error/Status LED.
- **3.** Release Feed.

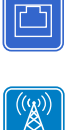

## **Defaulting the Print Servers on the 105***SL***,** *PAX***4, Xi4, ZE500, and 105SL***Plus* **Printers**

**To default the print server to factory settings, complete these steps:**

- **1.** From the control panel, press SETUP/EXIT two times.
- **2.** Press PLUS (+) five times. The control panel will read **DEFAULT NET**.
- **3.** Press NEXT/SAVE to save the change. The control panel will read **PRINTER READY**.

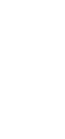

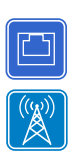

## **Defaulting the Print Servers on the ZD500R, ZT210, ZT220, ZT230, ZT410, and ZT420 Printers**

- **1.** Turn off (**O**) the printer.
- **2.** Press and hold the Pause and Cancel keys and turn on (**l**) the printer.
- **3.** Hold the Pause and Cancel keys until the first status indicator light turns off.
- **4.** Which type of print server do you have?

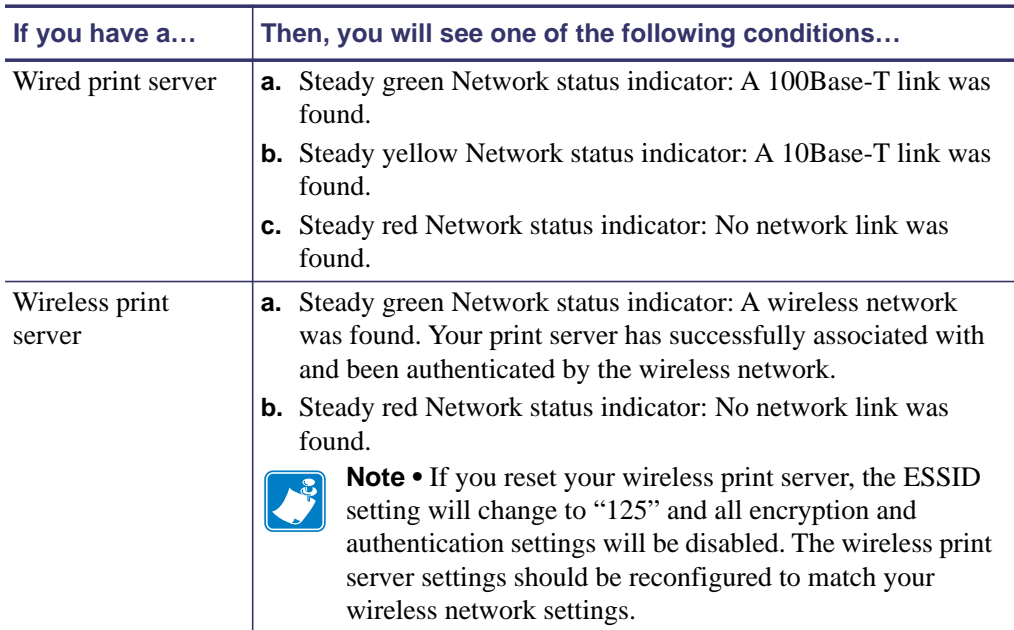

For more information on status indicators, see *[ZT210, ZT220, ZT230, ZT410, and ZT420](#page-52-0)  [Wired and Wireless Status Indicator Lights](#page-52-0)* on page 55.

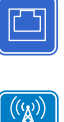

## **Defaulting the Print Servers on the ZD500R, ZT230, ZT410, and ZT420 Printers via the Control Panel**

Refer to the User Guide for your printer for specific instructions on how to use the control panel.

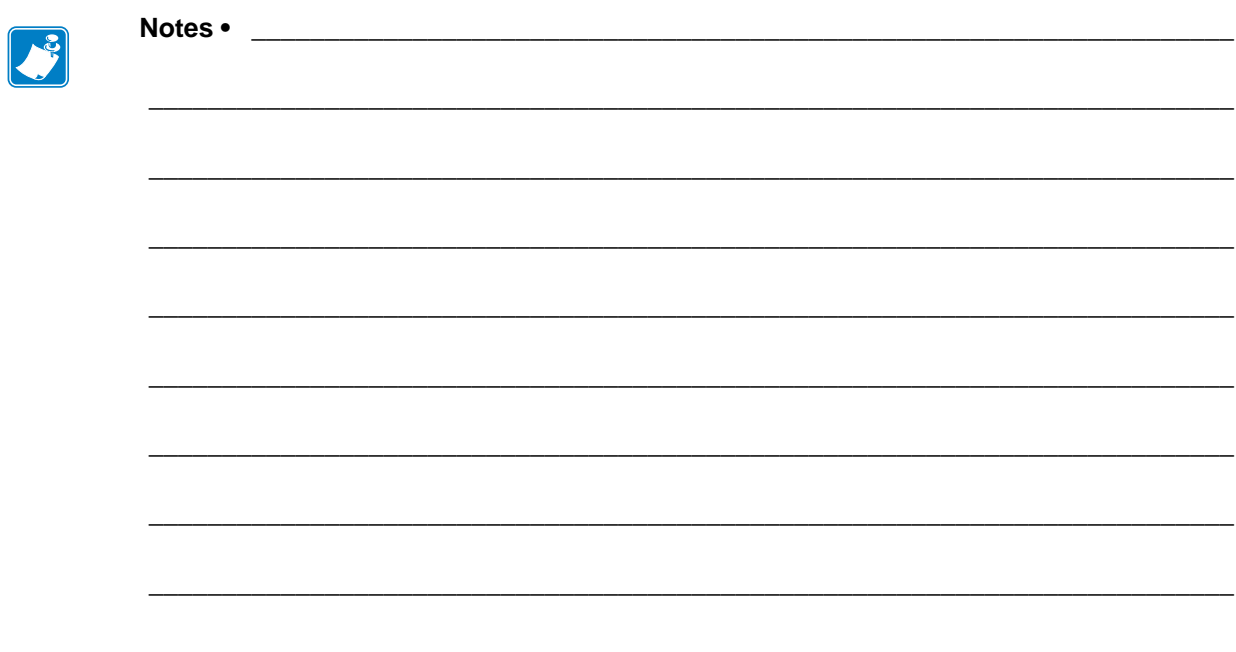

# Printing Queues

This section provides information and instructions on configuring your printer for use with a BSD or System V Queue.

### **Contents**

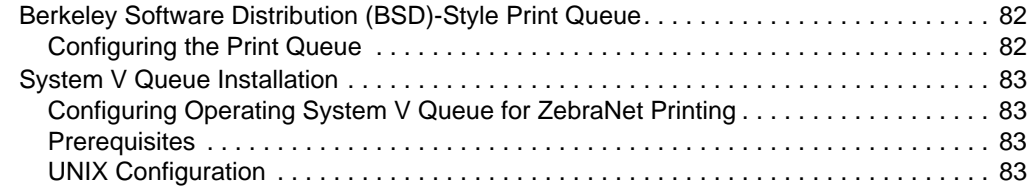

## <span id="page-79-0"></span>**Berkeley Software Distribution (BSD)-Style Print Queue**

BSD is a version of the UNIX OS that distributes software that includes TCP/IP.

### <span id="page-79-1"></span>**Configuring the Print Queue**

For remote BSD-style LPD printing, add the print server as a remote printer in the /etc/printcap database to each host printing to any print server. You can add printcap options as needed. If you are unfamiliar with these options, consult the printer documentation.

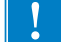

**Important •** You must be logged in as root.

The entry looks similar to this:

```
local_print_queue_name|[printer_model_and_manufacturer]:\
```

```
:lp=:mx#0:rm=ZebraNet_name:\
```

```
:rp=remote_print_queue_name:\
```
:sd=path\_to\_spool\_directory:lf=just log\_file\_name

local\_print\_queue\_name — This defines the name of the printcap entry. It is used by the LPR/LPD utilities to specify which printcap entry is being referenced. Additional printcap entries can be added as needed for different queue types. Each entry must have a unique local\_print\_queue\_name and a different spool directory to work properly. When you are ready to print, use the local\_print\_queue\_name that matches the data type of the file to be printed.

ZebraNet\_name — This is the name (alias) of the ZebraNet print server. This must be the same name as entered in the /etc/ hosts file or your NIS or DNS system. An IP address may also be used here.

remote\_print\_queue\_name — This entry determines the ZebraNet port where the print job will be printed and optionally specifies ASCII printing that must end for LF1.

path\_to\_spool\_directory — This is the path to a directory where the print jobs will be spooled for this queue. You must create a unique spool directory for each printcap entry.

log file name — This is the path to a file where error information from the LPD will be logged.

**Example •** Your printcap entries might look similar to this:

```
Ascii files|form.feed.Oueue on Port 1:\
:lp=:mx#0:rm=pserver1:rp=MYQUEUELF1:\
:sd=/usr/spool/myqueuelf1:\
```
:lf=/usr/spool/myqueuelf1/queue.log

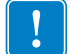

**Important •** Each printcap entry must have a different spool directory to work properly.

## <span id="page-80-0"></span>**System V Queue Installation**

## <span id="page-80-1"></span>**Configuring Operating System V Queue for ZebraNet Printing**

This section describes the configuration of the printing system on the UNIX operating system. For clarity and brevity, the following specific names are used to represent general devices or concepts.

 $1j4$  — The local queue name on the UNIX system to which you want print server print jobs directed.

ZEBRAPRINTER — The host name or IP address of the remote system that is the print server device. For example, to Telnet to any print server and invoke the print server configuration utility, you would enter:

Telnet ZEBRAPRINTER

A host name is not required for the print server — the IP address can be used.

yourqueuename — This is the name of the queue on the ZebraNet and must end with LF1.

### <span id="page-80-2"></span>**Prerequisites**

Before you proceed, the following prerequisites must be met:

- The name ZEBRAPRINTER and the IP address assigned to the print server are in the /etc/hosts file on the UNIX system.
- The LPD must be running on the UNIX system.

### <span id="page-80-3"></span>**UNIX Configuration**

### **To configure the UNIX machine so users can spool print jobs to the PCL print queue on the ZebraNet named ZEBRAPRINTER, complete these steps:**

- **1.** Log in to the UNIX machine as root.
- **2.** Type:

lpsystem -t bsd ZEBRAPRINTER

**3.** Type:

lpadmin -p lj4 -s ZEBRAPRINTER!yourqueuename - I any

**4.** Type:

accept lj4

**5.** Type:

enable lj4

**6.** Try printing by typing the command: lp -d lj4 [filename]

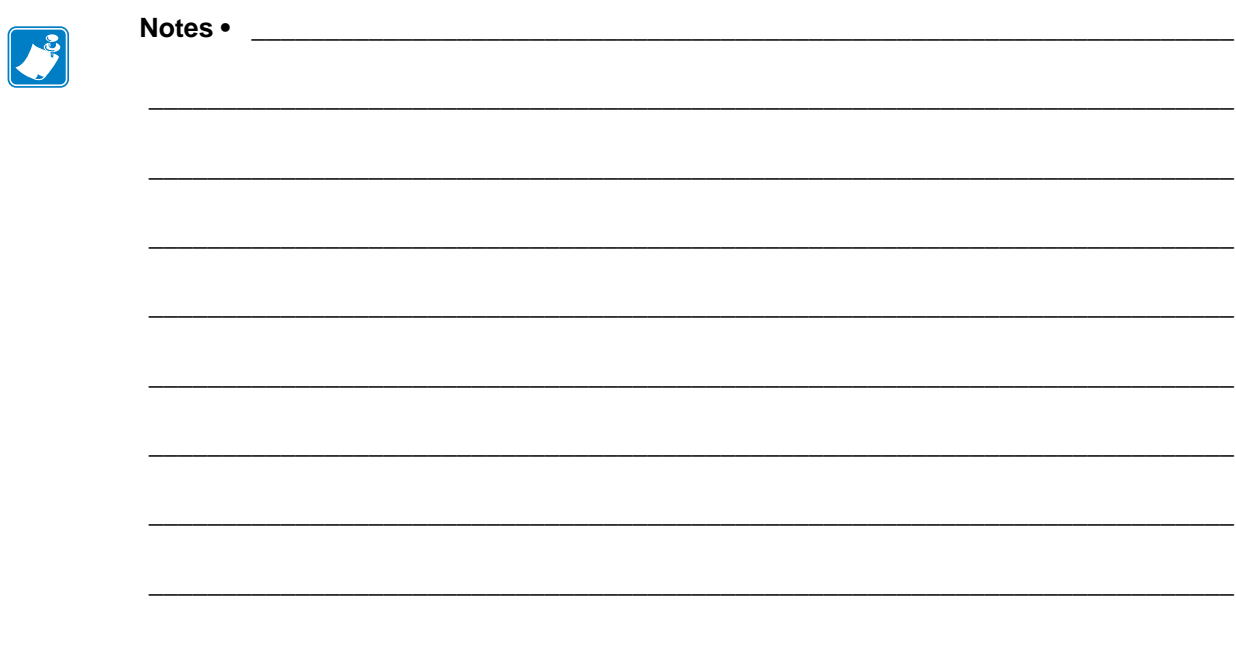

# Using Printing Protocols

In this section, you are given steps to set up your print server to support **I**nternet **P**rinting **P**rotocol (IPP) and File Transfer Protocol (FTP).

### **Contents**

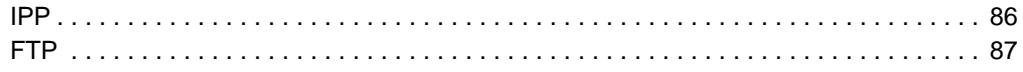

## <span id="page-83-0"></span>**IPP**

**Important •** You must have IPP support on your system.

Internet Printing Protocol (IPP) is an application-level protocol used for distributed printing over the Internet. Using IPP from any standard IPP client, you can transfer jobs to a printer that is connected to either your external ZebraNet 10/100 Print Server or your internal ZebraNet 10/100 Print Server for S4M, 105*SL*, *PAX*4, and *Xi*III*Plus*.

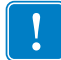

**Important •** IPP support is not available on all 10/100 Internal Print Server printers. To be certain you are running the latest version of firmware, visit <http://www.zebra.com>.

### **To set up your 10/100 Print Server to support IPP, complete these steps:**

- **1.** Open a browser.
- **2.** Enter the 10/100 Print Server IPP URL as follows:

http://xxx.xxx.xxx.xxx:631/ipp/port1

 $xxxx.xxxx.xxxx =$  the IP address of the 10/100 print server device

 $:631 = a$  fixed value

 $/$ ipp = a fixed string designating IPP

 $\gamma$  port1 = a fixed value

**Example •** Your address might look like this:

http:198.60.248.120:631/ipp/port1

## <span id="page-84-0"></span>**FTP**

Embedded within the print server is an FTP server application that processes file transfers from a host computer to the printer.

If the printer is on a network, label formats can be generated and data can be transferred without setting up a print queue.

### **To send information to the printer, perform these steps:**

**1.** Open a command prompt and type:

ftp <IP of PS>

**Example •** If the IP address of your print server device is 12.3.4.123, you would type:

```
ftp 12.3.4.123
```
This opens a session with the FTP server.

**2.** Type your user name and press Enter.

- **Note** By default, there is no user name.
- **3.** Type:
	- put < filename>

where filename is the location and filename of your ZPL script This transfers the file to the printer, and the printer generates a label.

**4.** To terminate the FTP session, type:

quit

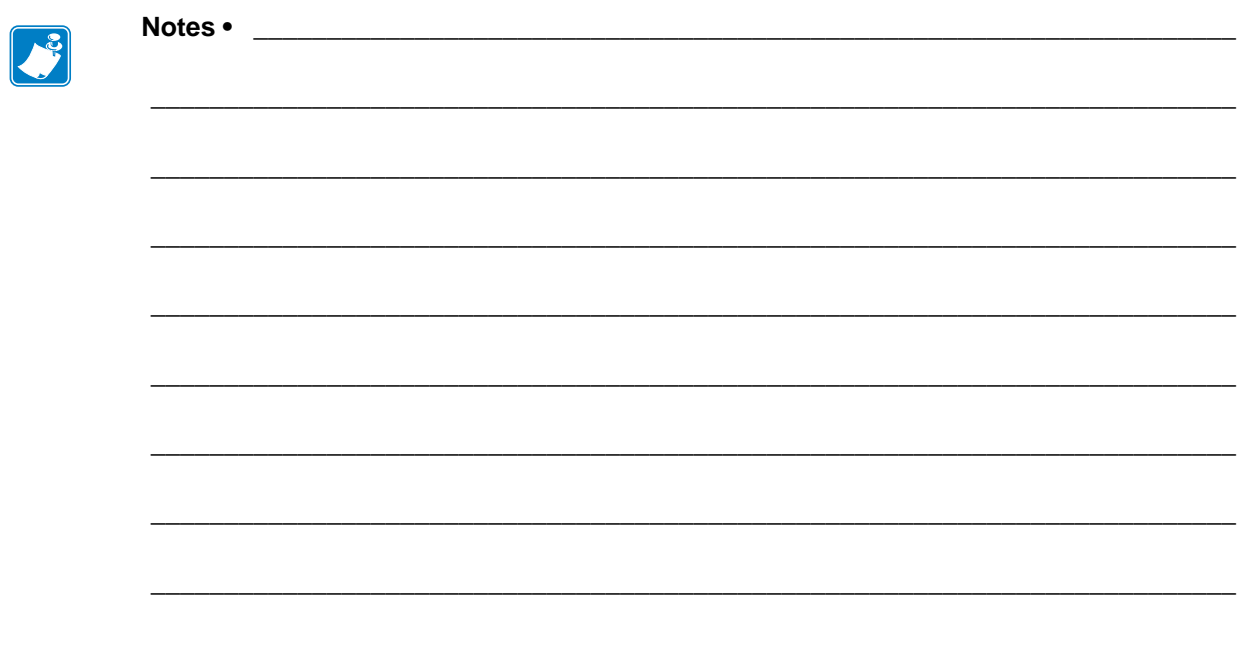

# ZebraLink WebView

This section describes the ZebraLink WebView functionality on your ZebraLink-enabled printer with a print server.

### **Contents**

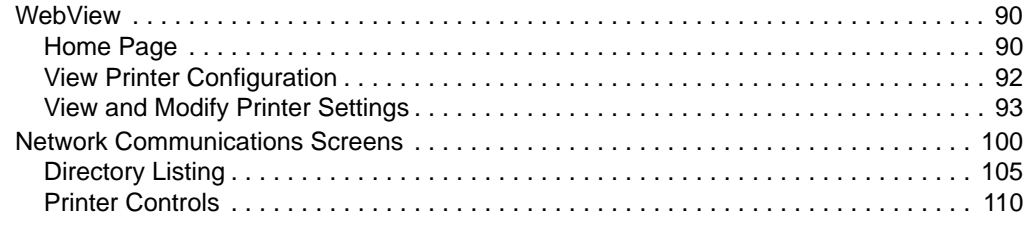

## <span id="page-87-0"></span>**WebView**

WebView provides the System Administrator or user complete, easy, one-step control over the printing environment. It provides real-time configuration, control, and monitoring capabilities with the convenient graphic interface of a Web browser.

The Web pages returned by Zebra printers are not static. They contain real-time information about the printer's present state of operation, including on-line status, error conditions, and all printing parameters.

## <span id="page-87-1"></span>**Home Page**

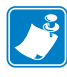

**Note •** To access the printer's Web page, you need the IP address. For instructions on getting the IP address, see *[Assigning an IP Address on any Print Server](#page-57-0)* onpage 60.

The Home Page is the first Web page that opens. It is a page with a menu of hyperlinks. Each hyperlink allows you to make modifications to the printer, print server, and network settings. The other changeable settings on the Home Page include:

- Network Status, Error, and Warning reports
- ZebraNet print server configuration
- Printer settings
- Directories of objects stored in Flash memory and RAM devices
- Objects, stored fonts, images, programs, and formats
- Zebra Technologies support and home pages

### **To open the WebView of your printer, complete these steps:**

- **1.** Open a Web browser.
- **2.** In the Address text-box, type your printer's IP address, and press Enter. The Printer Home Page opens.

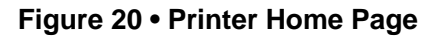

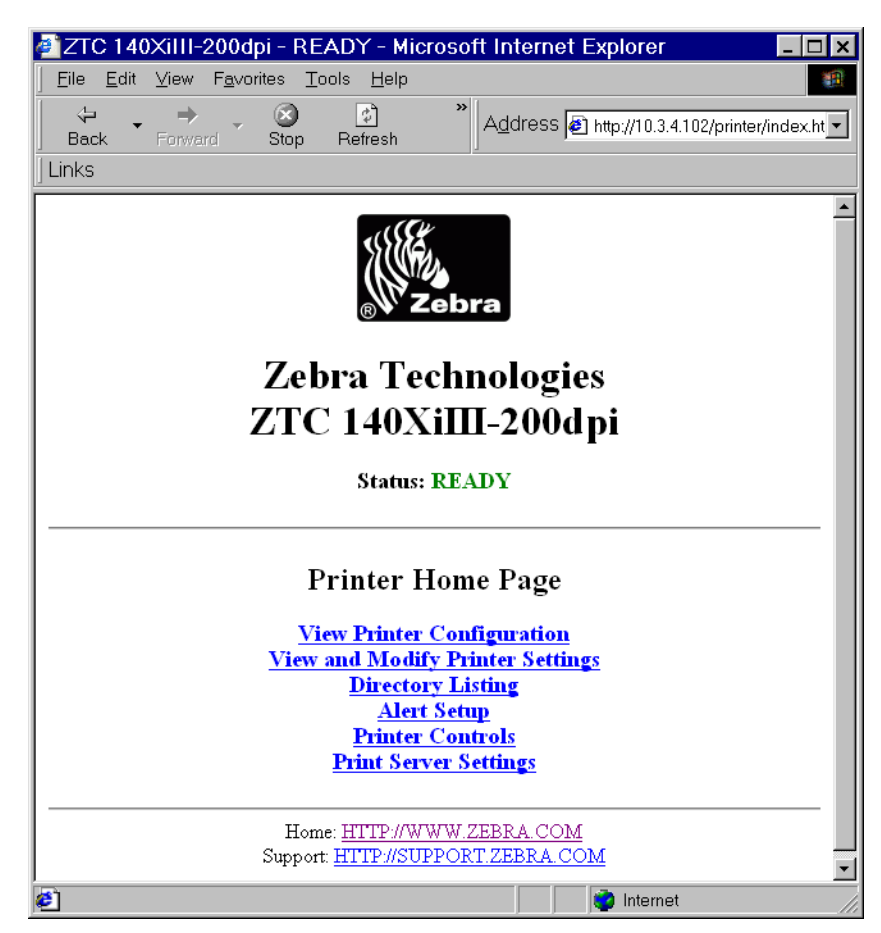

## <span id="page-89-0"></span>**View Printer Configuration**

The View Printer Configuration menu option provides accurate, up-to-the-minute information on the printer's current state. An administrator can conveniently find any information on the Virtual Configuration Label and also check on the status of printer ports.

### **To see the View Printer Configuration menu option, complete these steps:**

**1.** From the Printer Home Page, click View Printer Configuration.

The WebView displays the configuration settings.

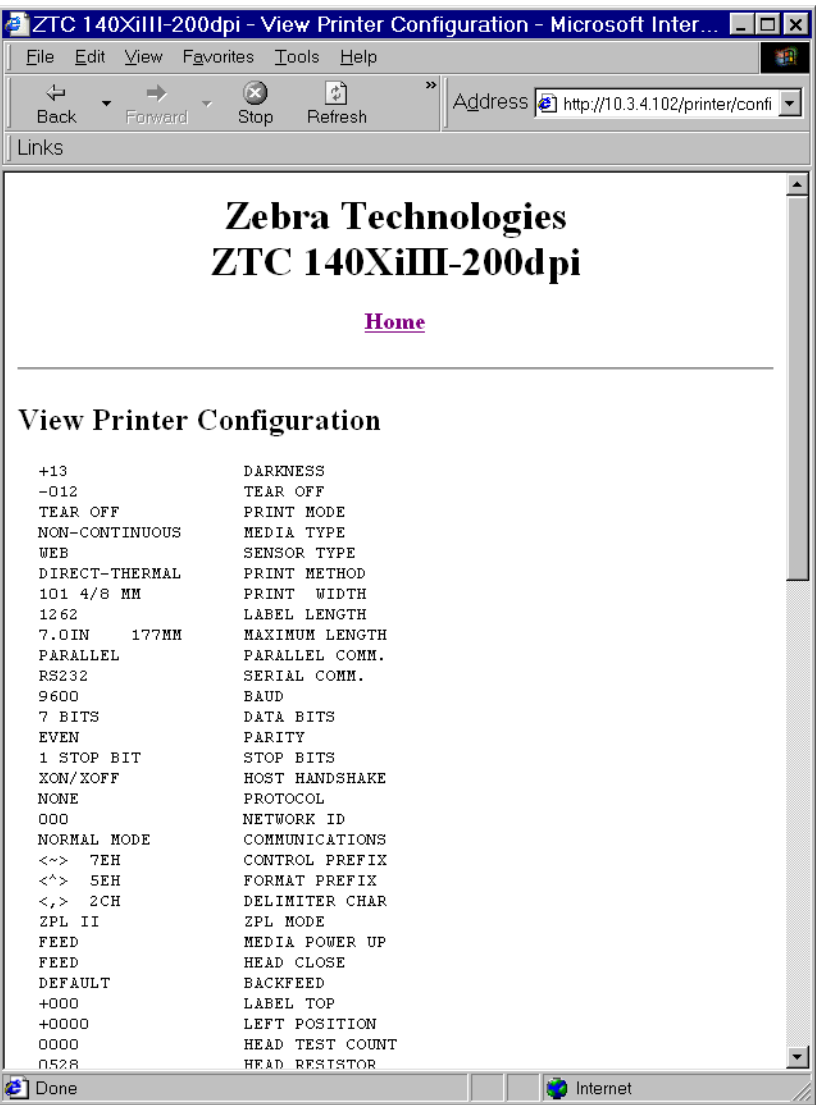

### **Figure 21 • Configuration Settings**

- **2.** To update the printer information from this view, click Refresh and the printer sends current information to the Web browser.
- **3.** When you are finished reviewing:

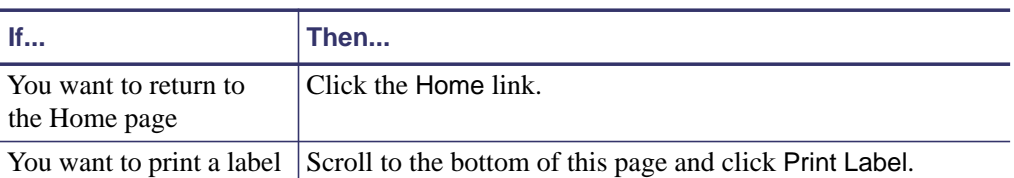

## <span id="page-90-0"></span>**View and Modify Printer Settings**

This section provides you with steps for accessing and modifying printer settings with a ZebraLink-enabled printer. It also provides illustrations of the various pages you can access.

To apply changes made in this section, the default User ID and password are required.

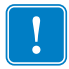

**Important •** For specific information on the default User ID and/or default password, see *[Default User ID and Password](#page-40-0)* on page 43.

### **To view and modify printer settings, complete these steps:**

<span id="page-91-0"></span>**1.** From the Printer Home Page, click View and Modify Printer Settings. The View and Modify Printer Settings page opens.

**Figure 22 • View and Modify Printer Settings**

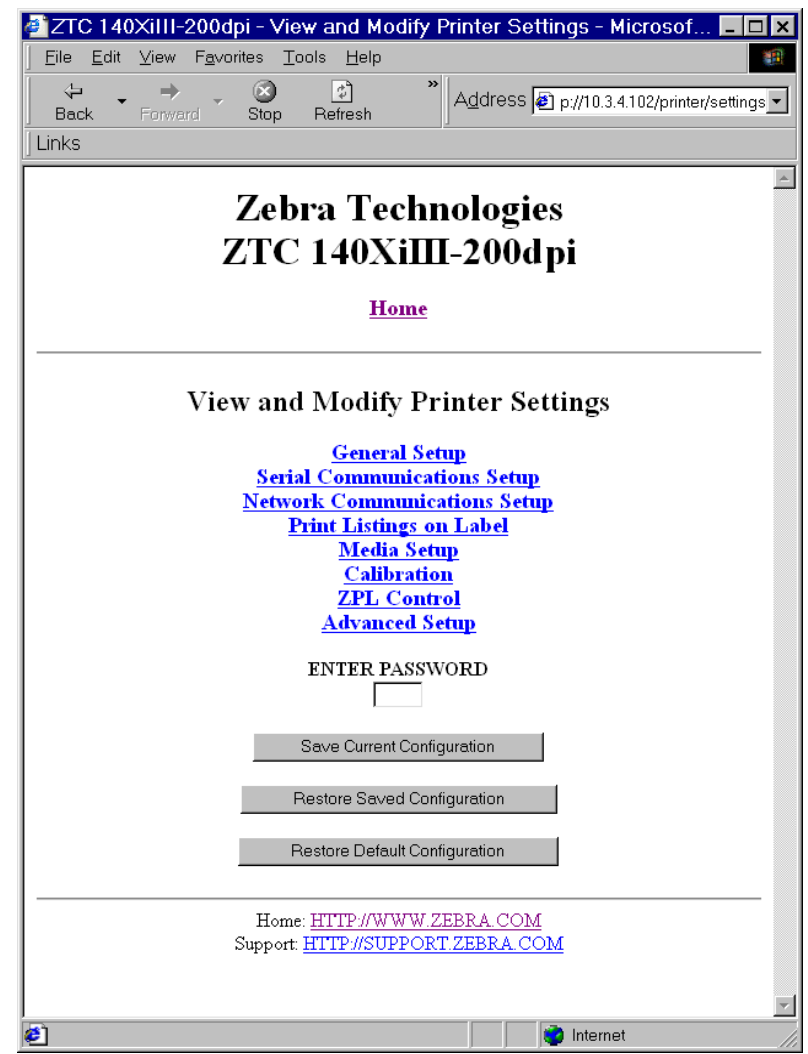

**2.** On the View and Modify Printer Settings page, you have a menu to choose from.

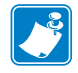

**Note •** Some options are not available on all printers.

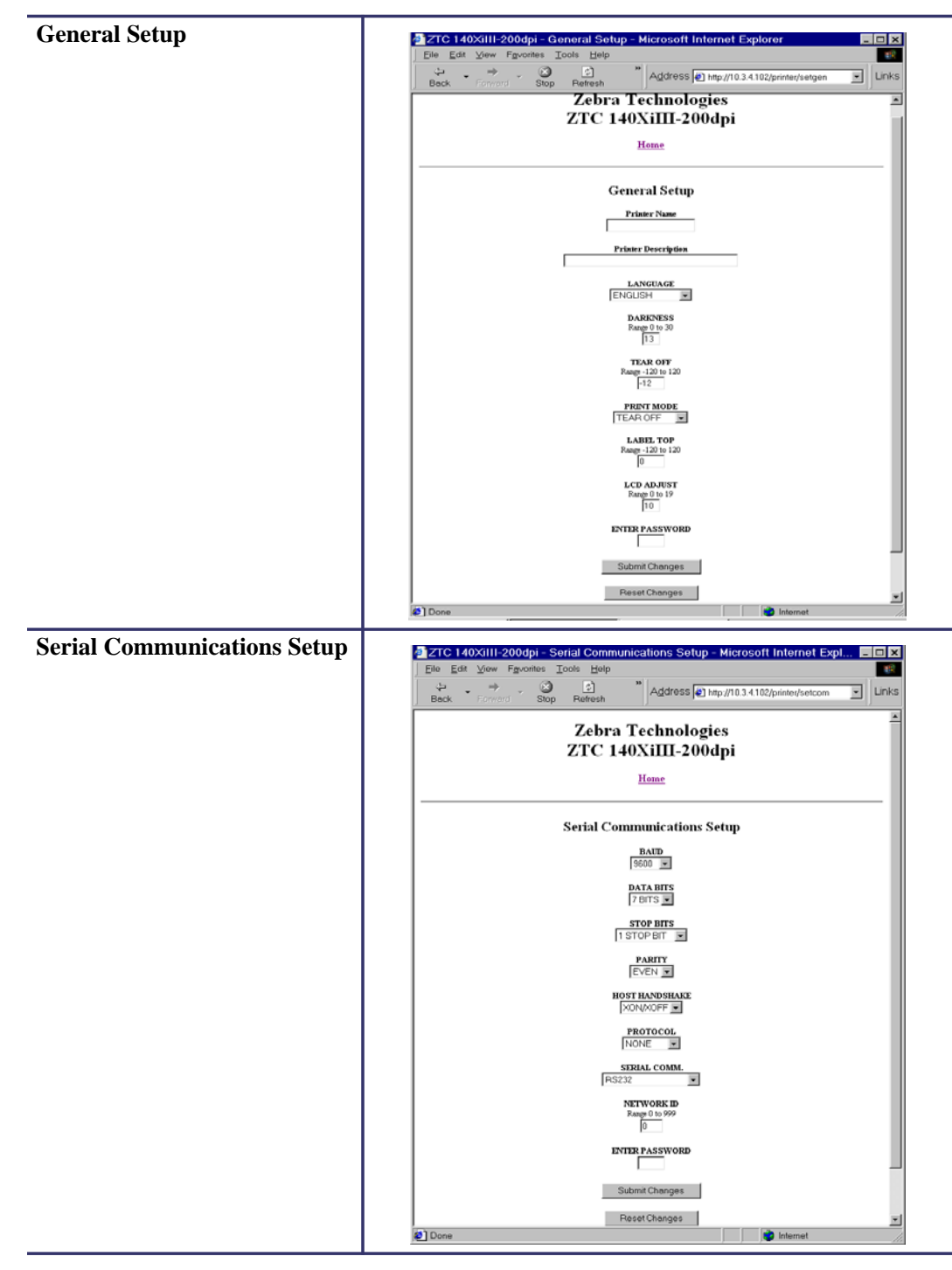

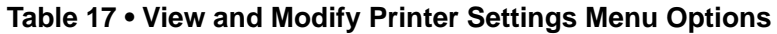

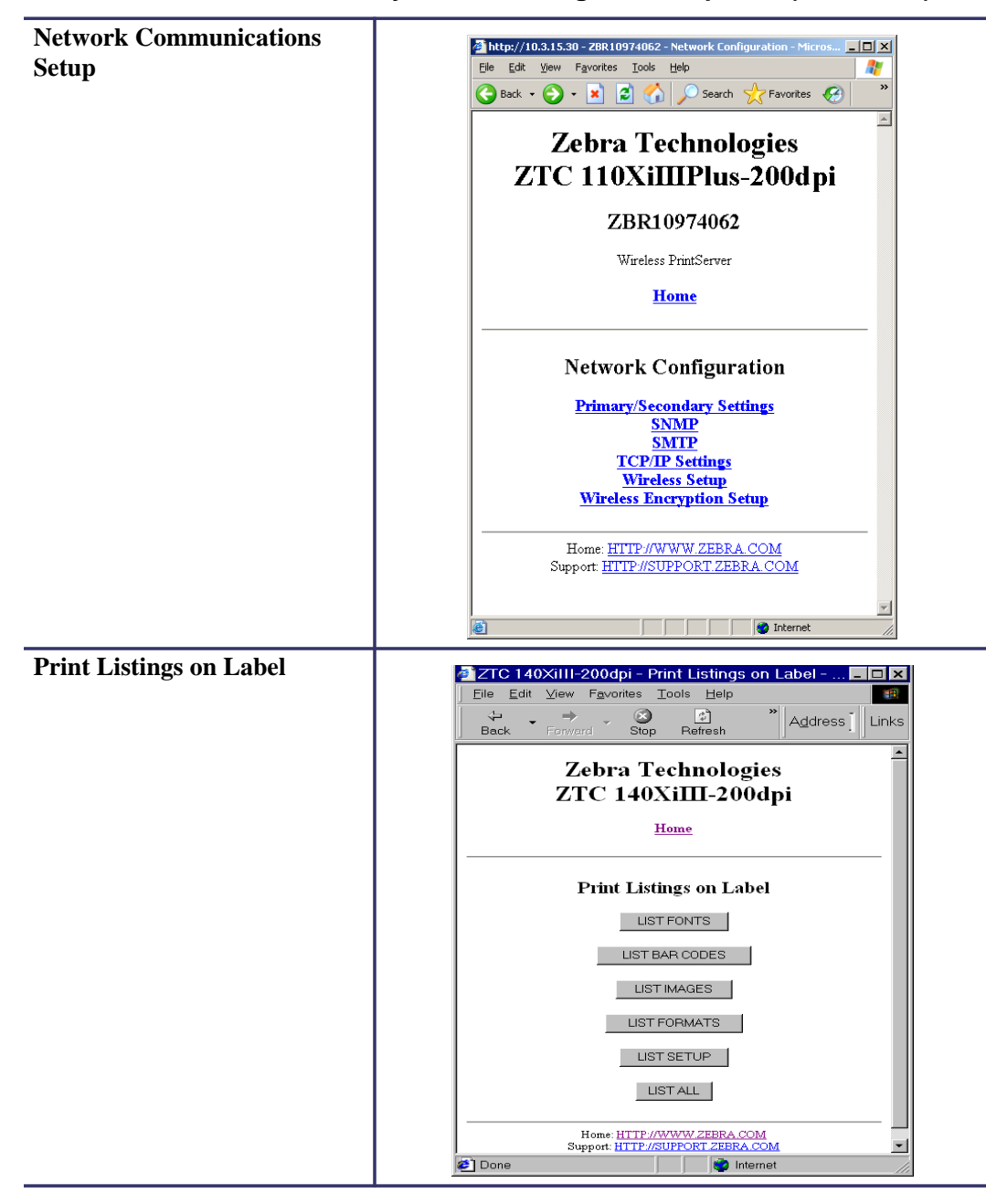

**Table 17 • View and Modify Printer Settings Menu Options (Continued)**

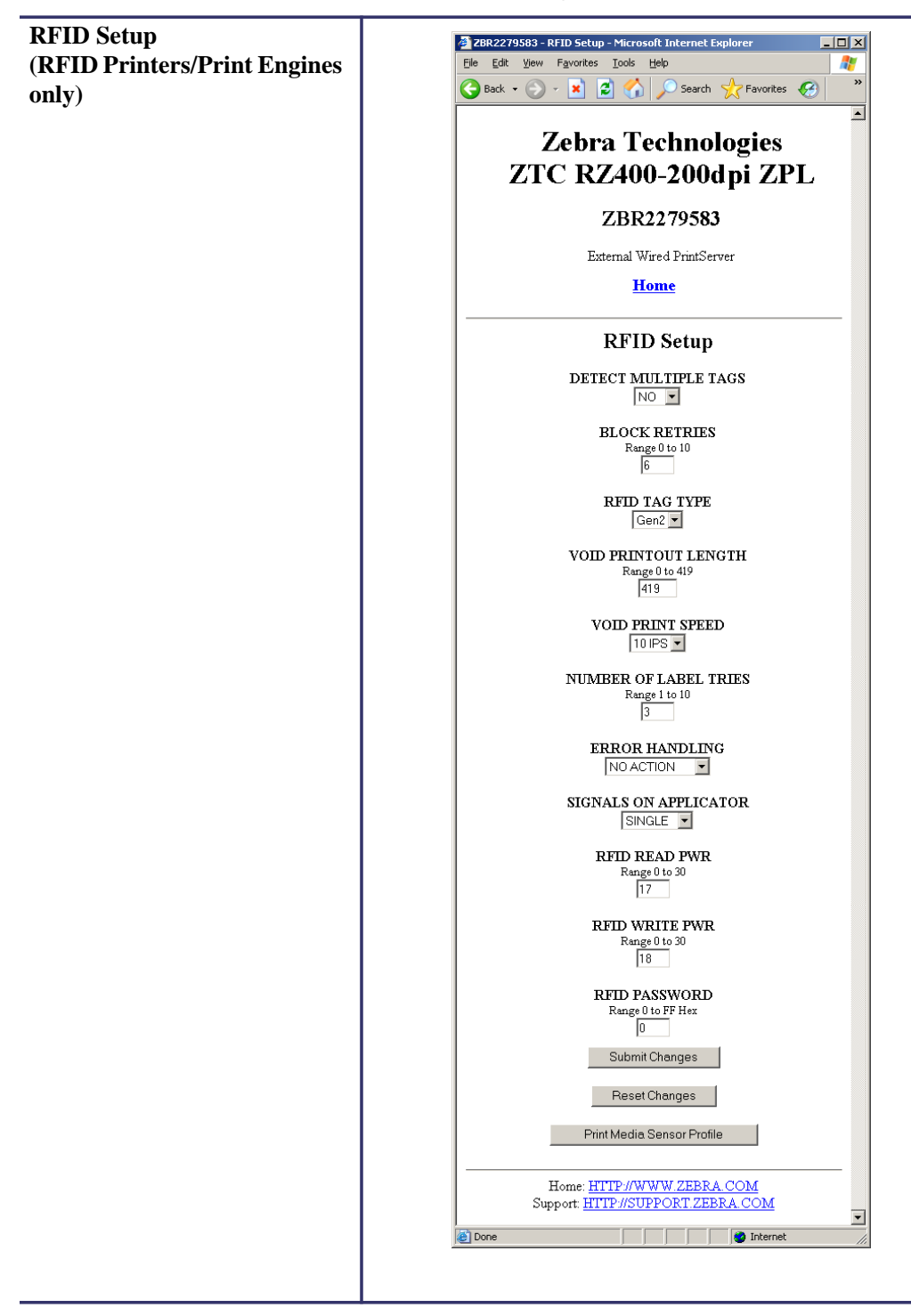

**Table 17 • View and Modify Printer Settings Menu Options (Continued)**

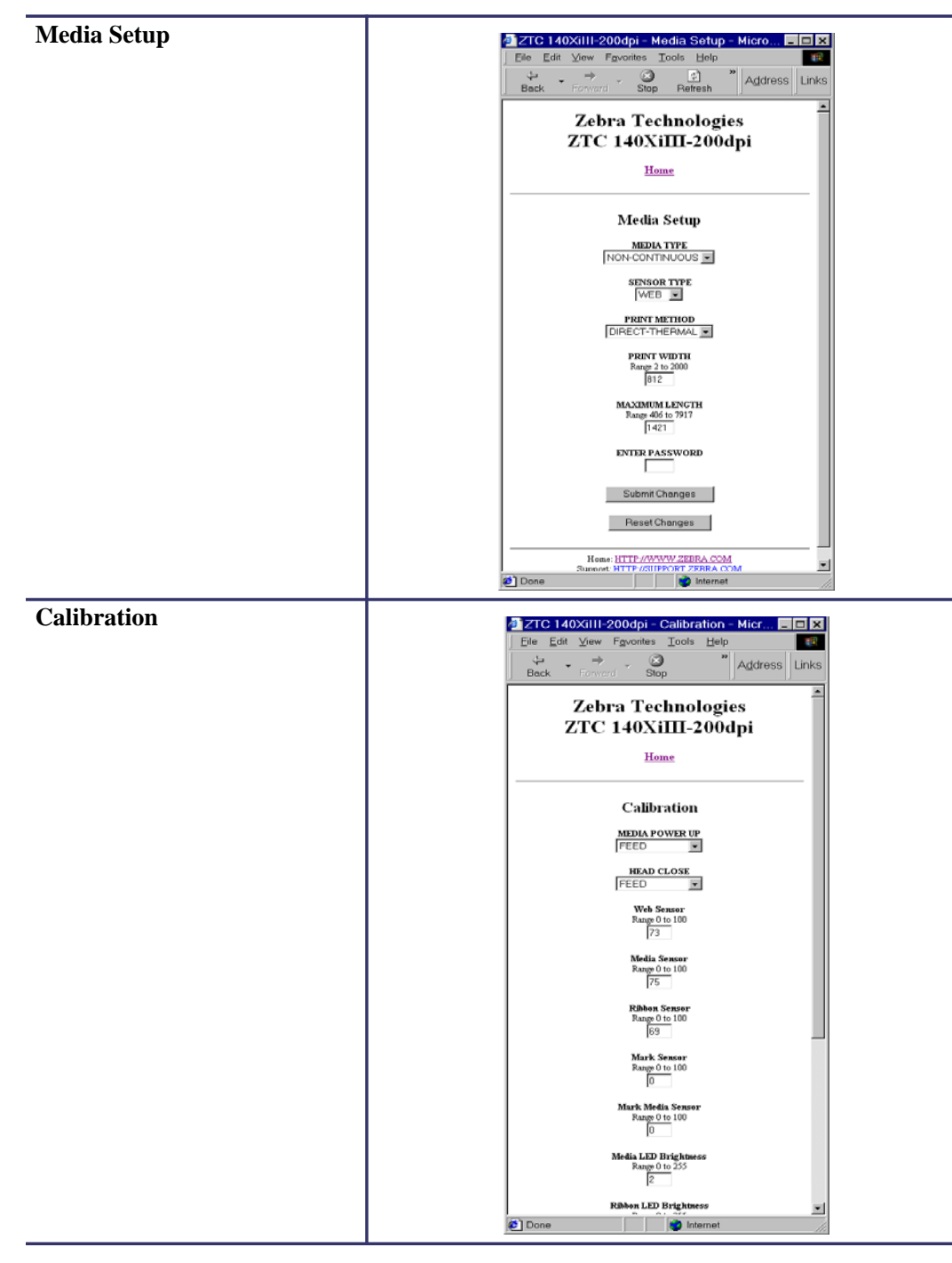

**Table 17 • View and Modify Printer Settings Menu Options (Continued)**

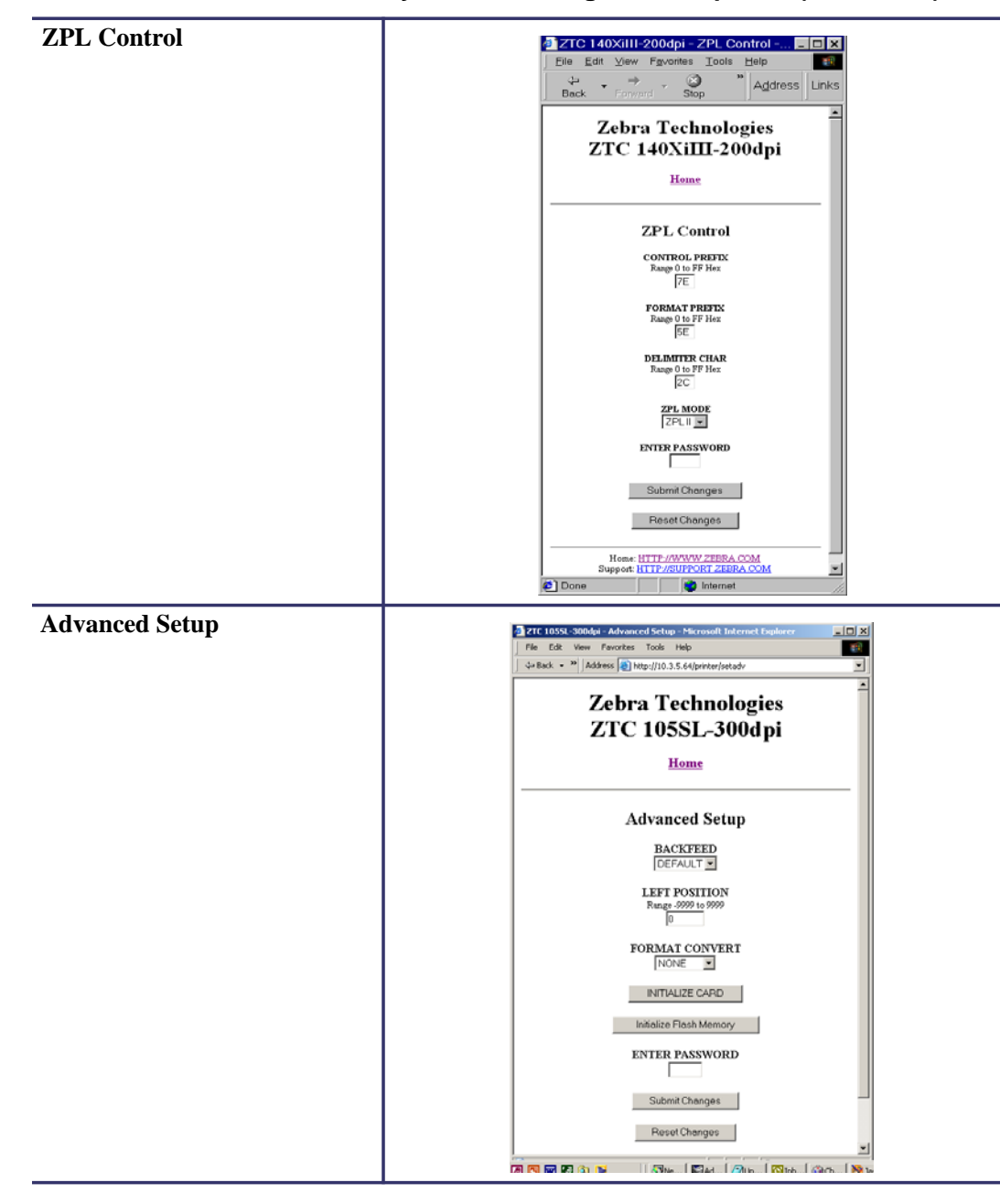

**Table 17 • View and Modify Printer Settings Menu Options (Continued)**

## <span id="page-97-0"></span>**Network Communications Screens**

This section shows the shows the screens that appear when you click on the menu items on the Network Communications menu.

### **To access the Network Communications menu, complete these steps:**

**1.** From the printer home page, click **View and Modify Printer Settings**.

The printer prompts you for a password.

- **2.** Enter the password for your printer. The default password is **1234**.
- **3.** Click **Submit Changes**.

The following statement appears:

**Access Granted. This IP Address now has admin access to the restricted printer pages. Please Click here to proceed**

**4.** Click on the statement.

The View and Modify Printer Settings page displays (see [Figure 22 on page 94](#page-91-0)).

#### **5.** Click **Network Configuration**.

The Network Configuration Menu displays. [Table 18](#page-98-0) shows the screens that appear when you click on the menu selections on this page and describes some of the items that may need clarification.

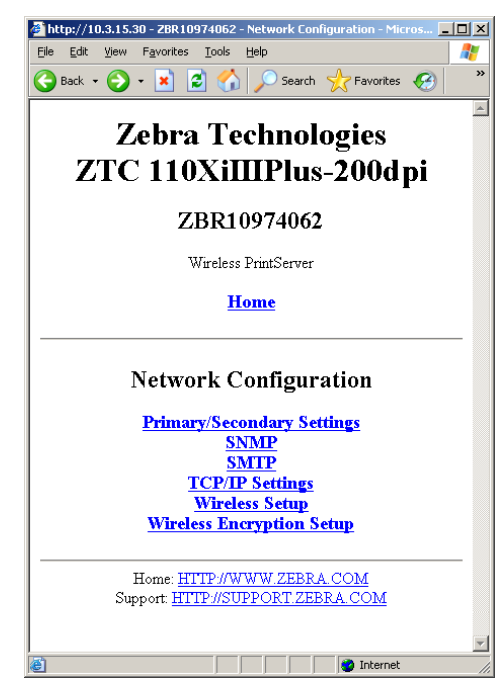

<span id="page-98-0"></span>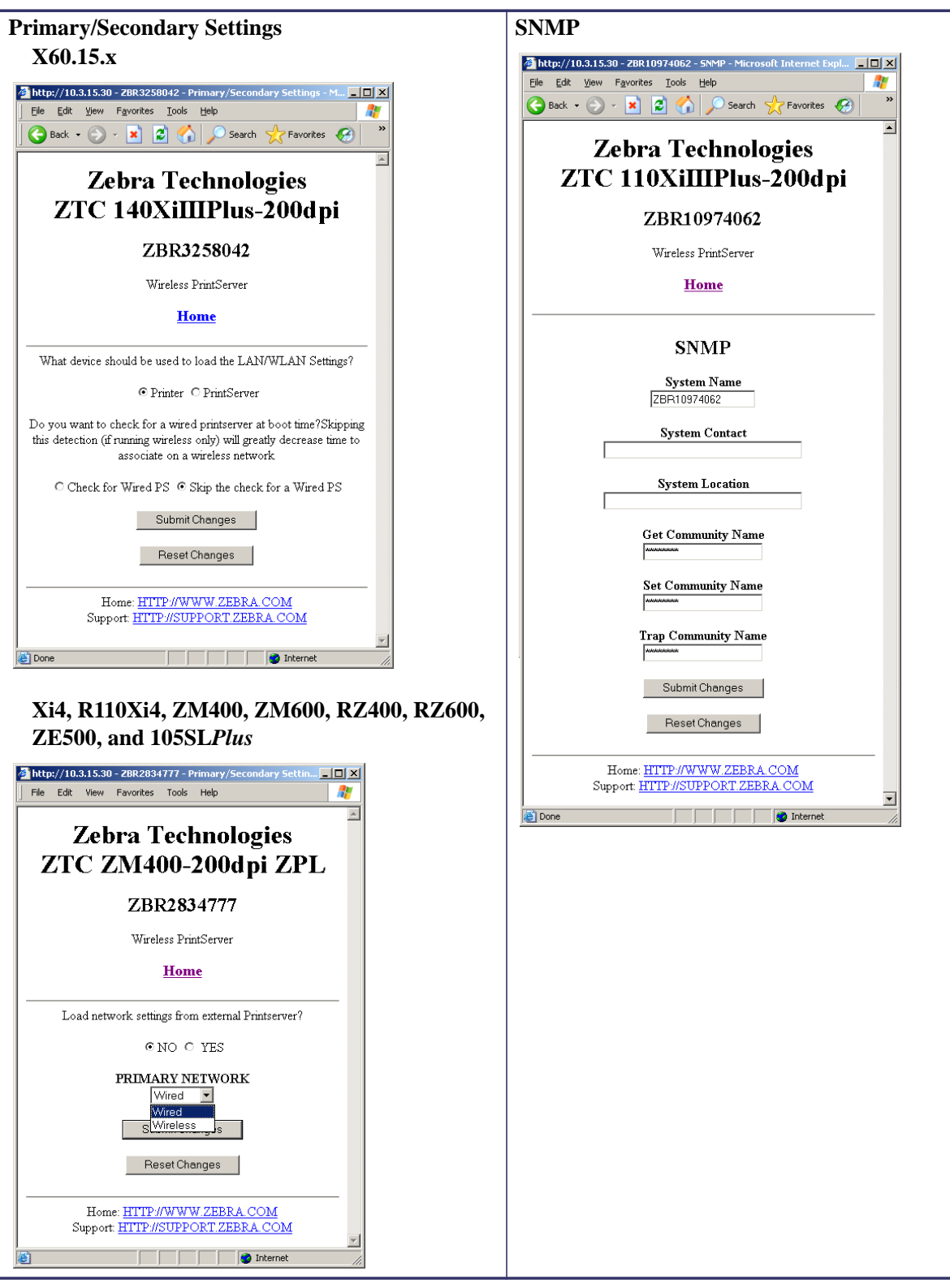

**Table 18 • Subscreens: Network Communications Setup**

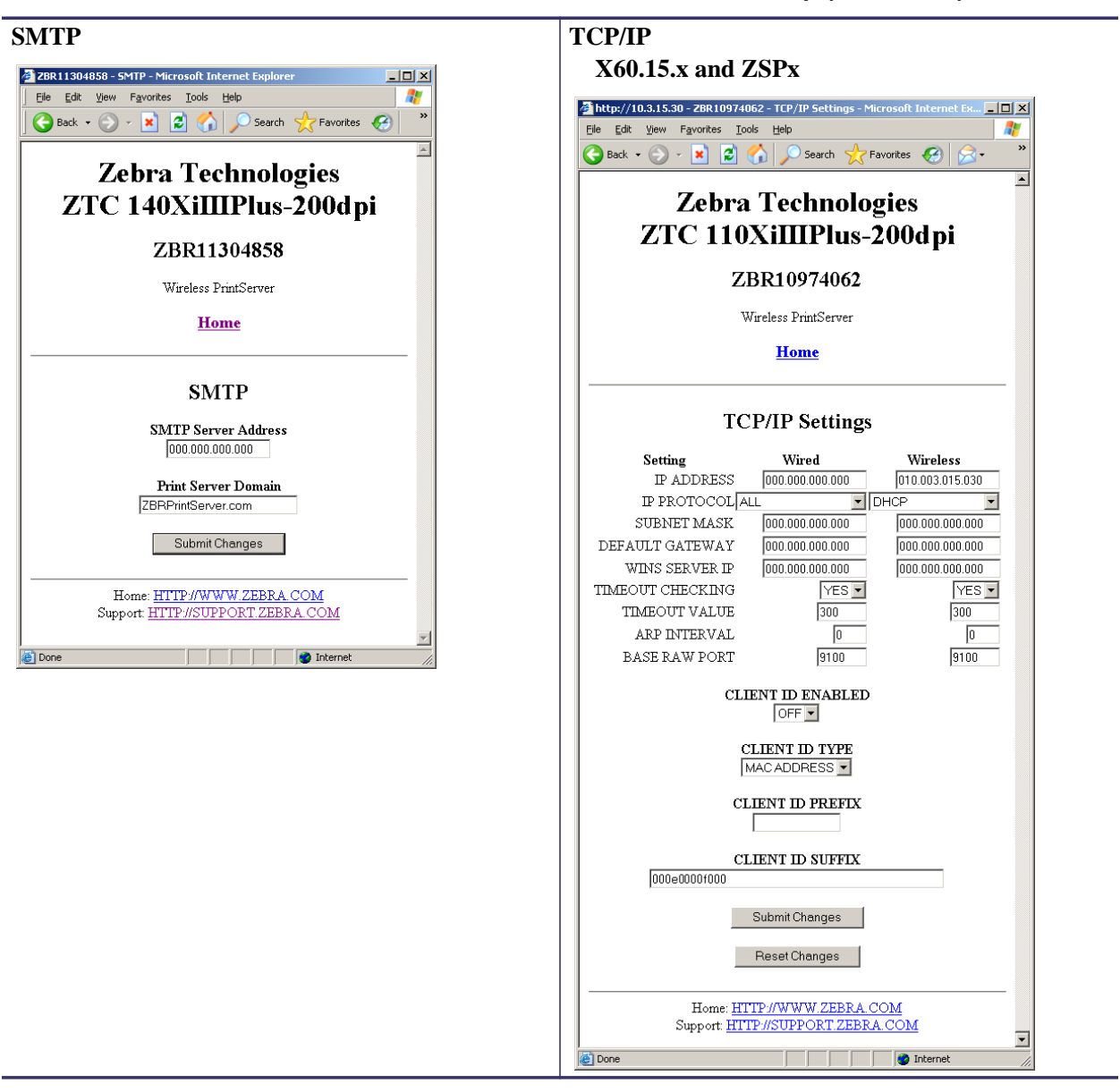

**Table 18 • Subscreens: Network Communications Setup (Continued)**

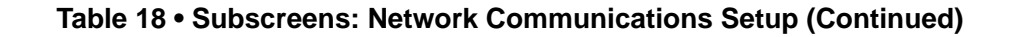

### **TCP/IP**

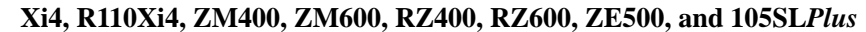

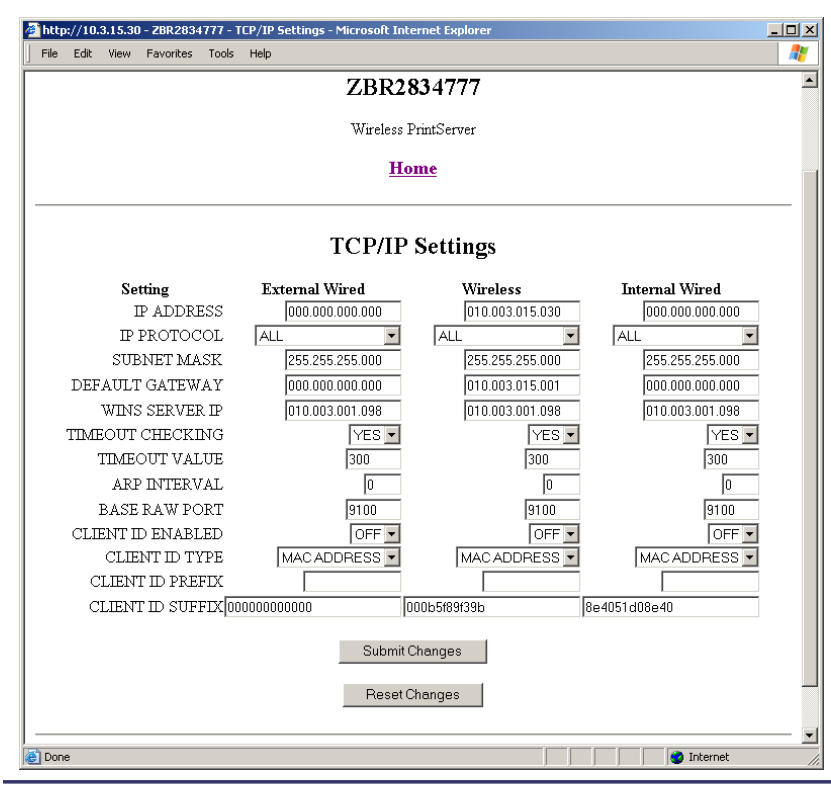

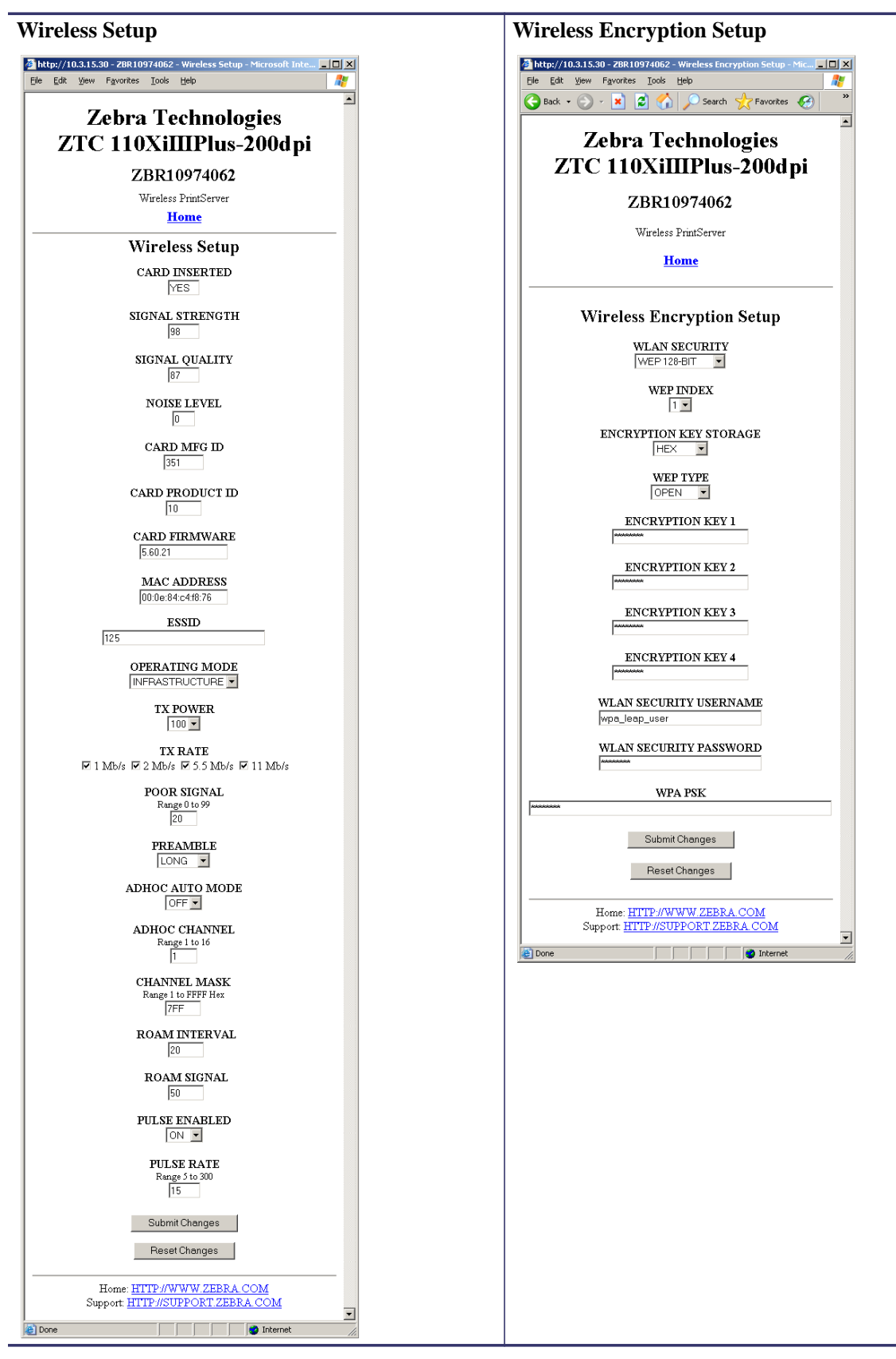

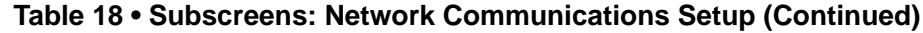

## <span id="page-102-0"></span>**Directory Listing**

The directory page provides a listing of all file system devices (B:, E:, R:, Z:). The size, name, and location of each stored object appears.

Buttons are available to perform file management operations on the objects. The file management operations include:

- Delete object Not available for objects in read-only memory (Z:).
- Copy object to a new name and/or device Not available for objects in read-only memory  $(Z$ :).
- Run a ZBI program Available only if the object is a stored ZBI program. For details, see the *Programming Guide for ZPL II, ZBI 2, Set-Get-Do, Mirror, and WML*.

### **To view the Directory Listing, complete these steps:**

**1.** From the Printer Home Page, click **Directory Listing**.

This page opens.

### **Figure 23 • Directory Listing**

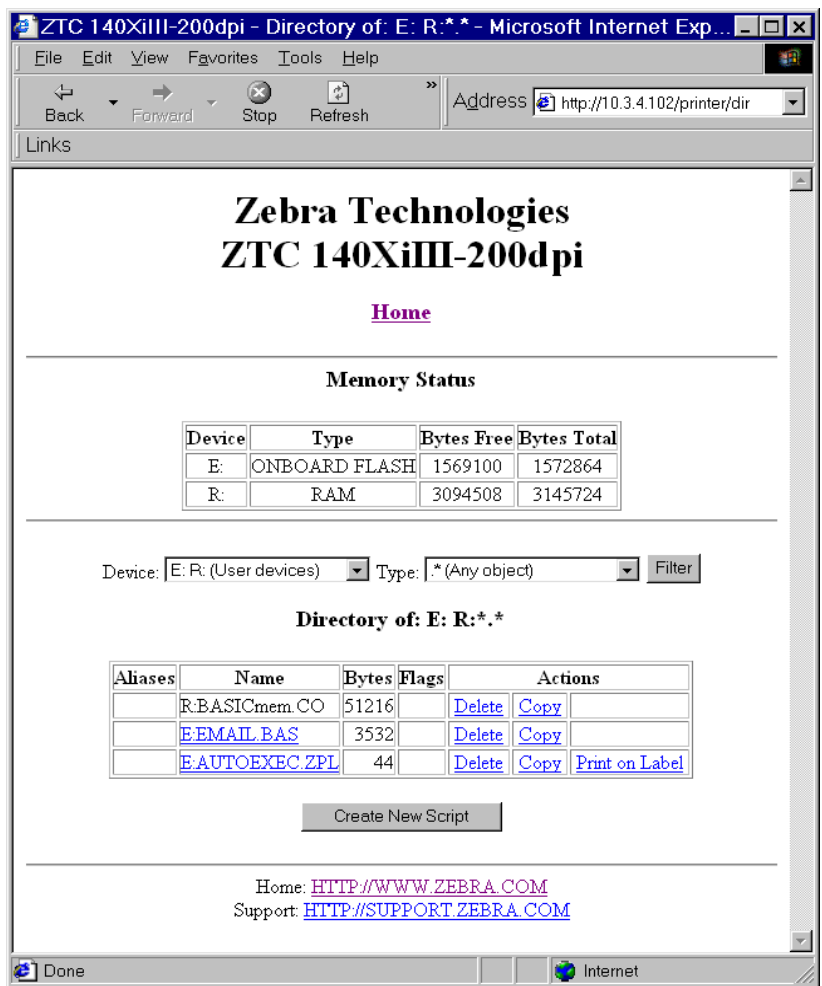

There are several fields to select in this view.

### **To create a new item on the Directory Listing screen, complete these steps:**

**1.** From the Printer Home Page, click **Directory Listing**.

The Directory Listing screen displays.

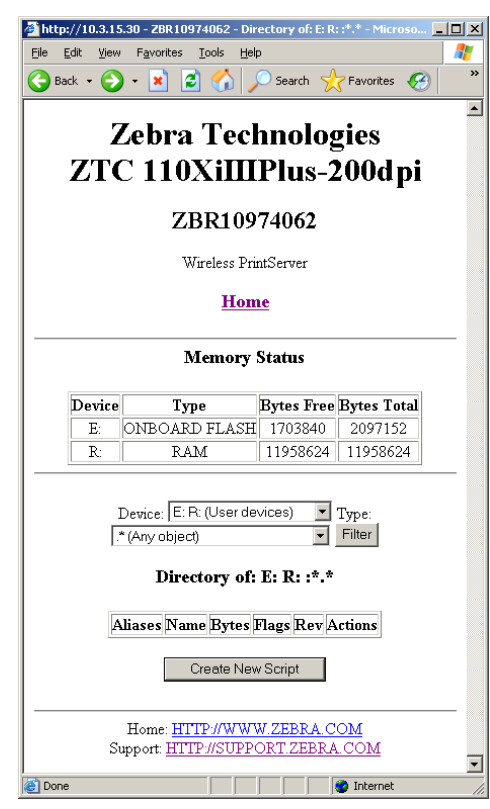

**Figure 24 • Directory Listing**

**2.** From the Directory Listing screen, click **Create New Script**. The Create New Script screen displays.

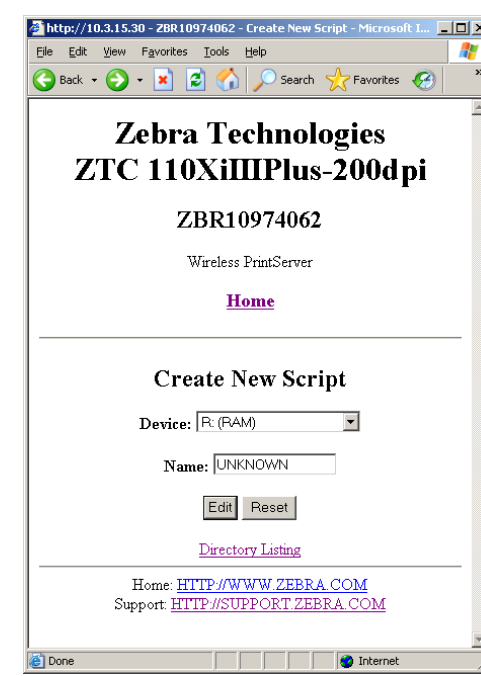

**Figure 25 • Create New Script**

- **3.** Select a device type from the drop-down menu to indicate a memory location that is appropriate to your needs.
	- **E: (ONBOARD FLASH)—**non-volatile memory, which is persistent across a power cycle.
	- **R: (RAM)—**volatile memory, which is not persistent across a power cycle.
	- **Z: (PRINTER INTERNAL MEMORY)—**non-volatile memory where the printer's internal bar codes and fonts are stored. You can print a list of the bar codes and fonts through the printer's control panel. Refer to the User Guide for your printer for instructions on listing the fonts and bar codes.
- **4.** Type a name for the file in the Name field.

**5.** Click **Edit**.

The Edit ZPL Script screen displays.

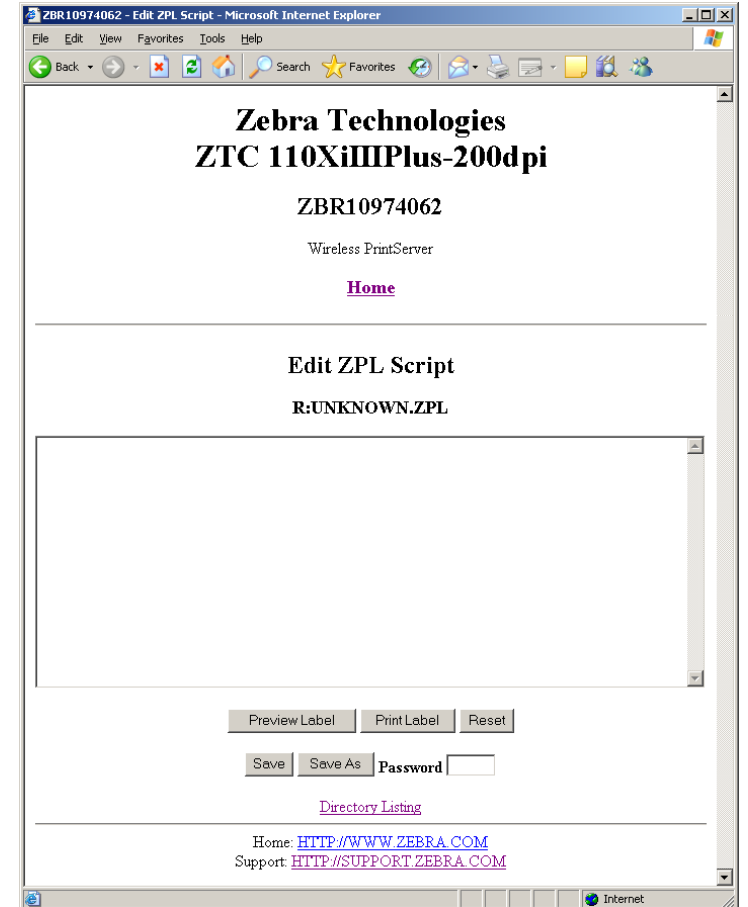

**Figure 26 • Edit ZPL Script**

- **6.** Enter the ZPL code in the text field.
- **7.** Click one of the available buttons:

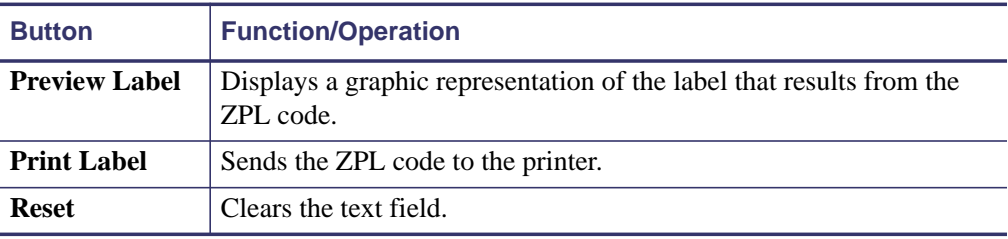

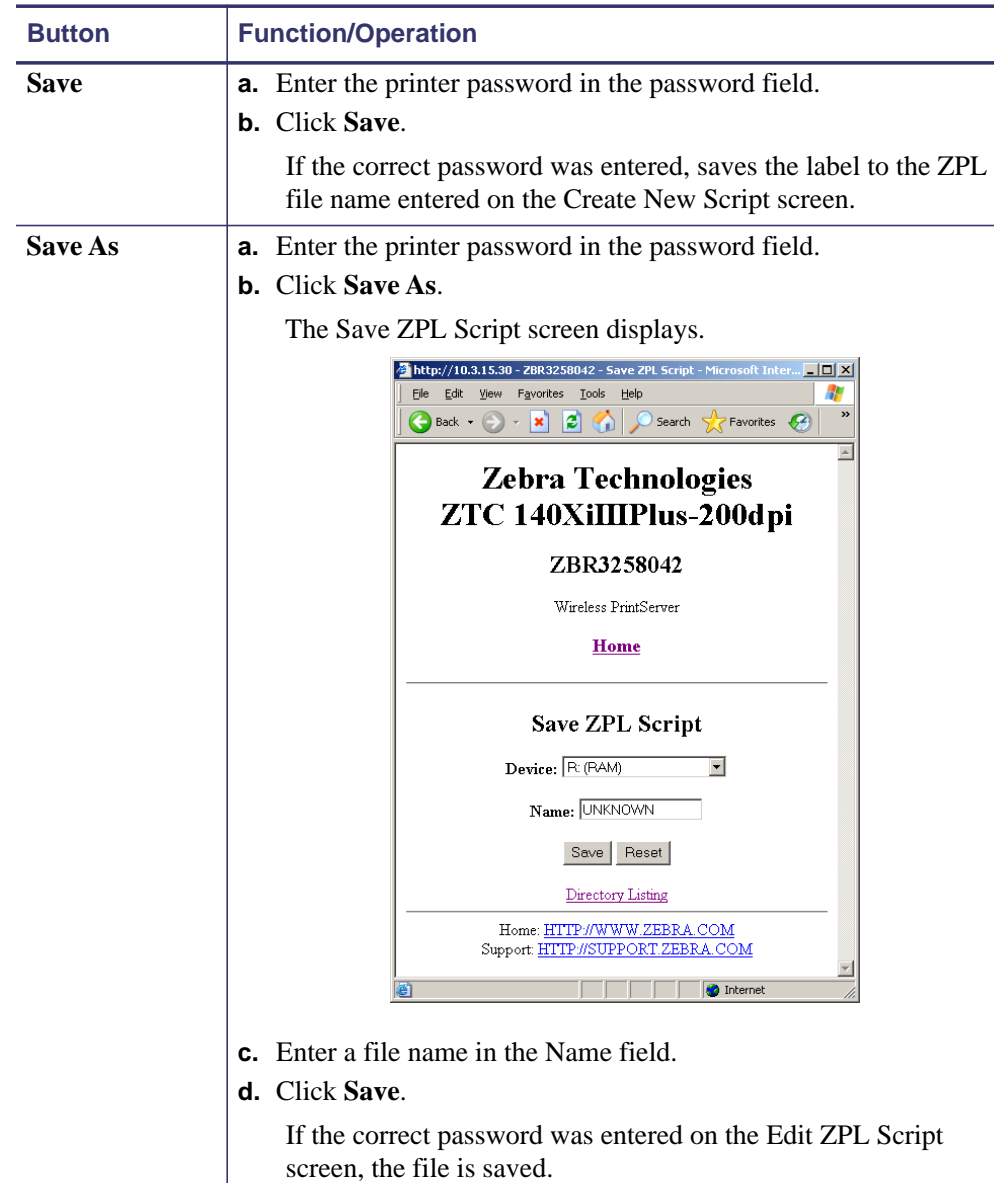

## <span id="page-107-0"></span>**Printer Controls**

This page offers control over basic printer functions.

Other functions are also accessible from this page. These include:

- Feed causes printer to feed one label.
- Cancel One Format cancels the currently printing format.
- Cancel All Formats cancels all formats.
- Reset Printer causes printer to perform its standard reset without cycling power.

### **To view Printer Controls, complete these steps:**

**1.** From the Printer Home Page, click Printer Controls.

This Printer Controls page opens.

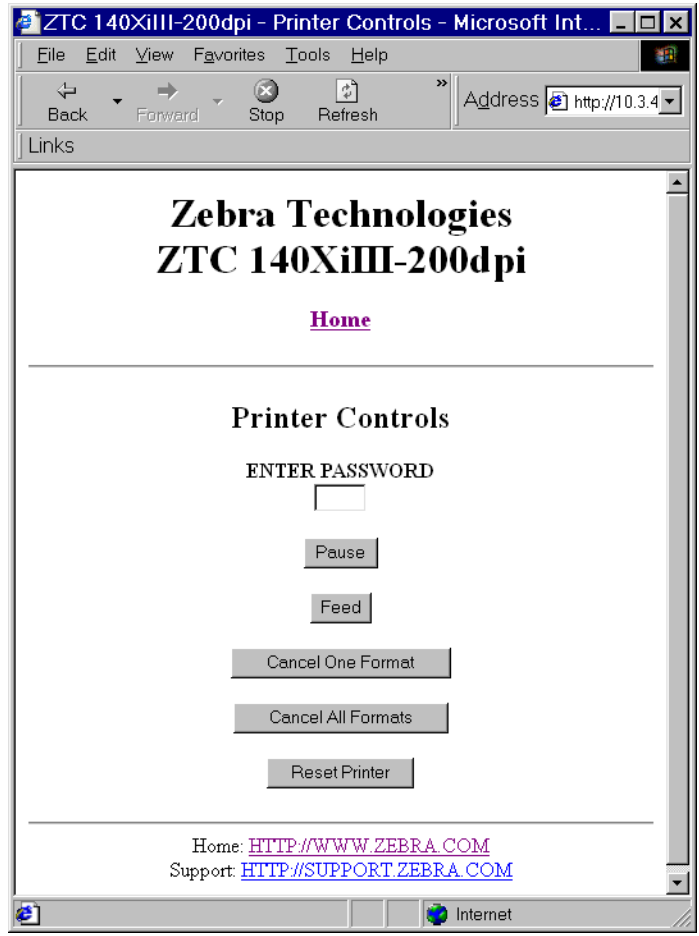

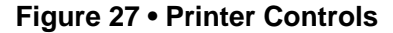

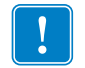

**Important •** In this view, you must have administrative rights to make changes to the printer controls.
# Print Server Web Pages

This section provides you with details on the print server features that were not covered in the chapter *[Getting Started](#page-38-0)* on page 41.

## **Contents**

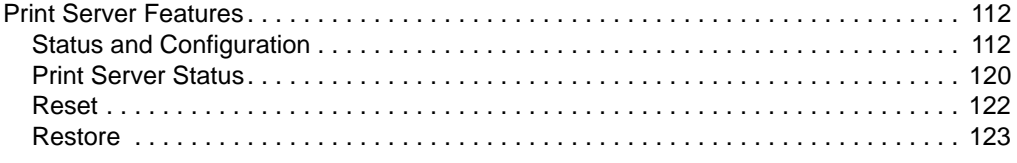

## <span id="page-109-0"></span>**Print Server Features**

This section covers features available for the print server *only*, not the printer's features. Some of the features you access in this section prompt you to enter the default user ID and password.

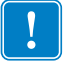

**Important •** For specific information on the default User ID and/or default password, see *[Default User ID and Password](#page-40-0)* on page 43.

## <span id="page-109-1"></span>**Status and Configuration**

The steps that follow are based on the navigation of a ZPL printer using firmware X.15 or above.

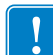

**Important •** You can upgrade your firmware by visiting our web site: [http://www.zebra.com/firmware.](http://www.zebra.com/firmware)

#### **To access the print server settings, complete these steps:**

- **1.** Open a Web browser.
- **2.** In the Address text-box, type your printer's IP address, and press Enter. The Printer Home Page opens.

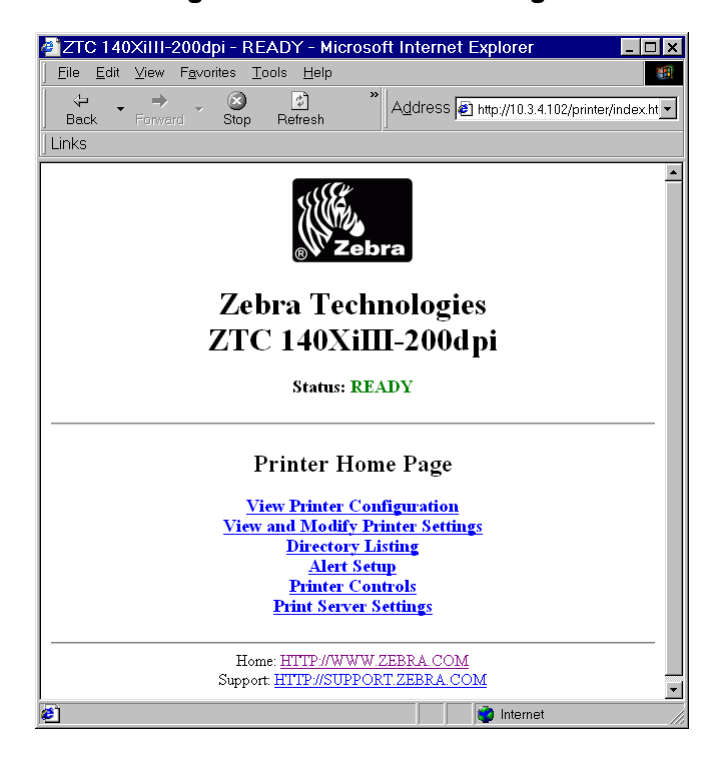

#### **Figure 28 • Printer Home Page**

**3.** From the Printer Home Page, click Print Server Settings.

The Print Server Settings Page opens.

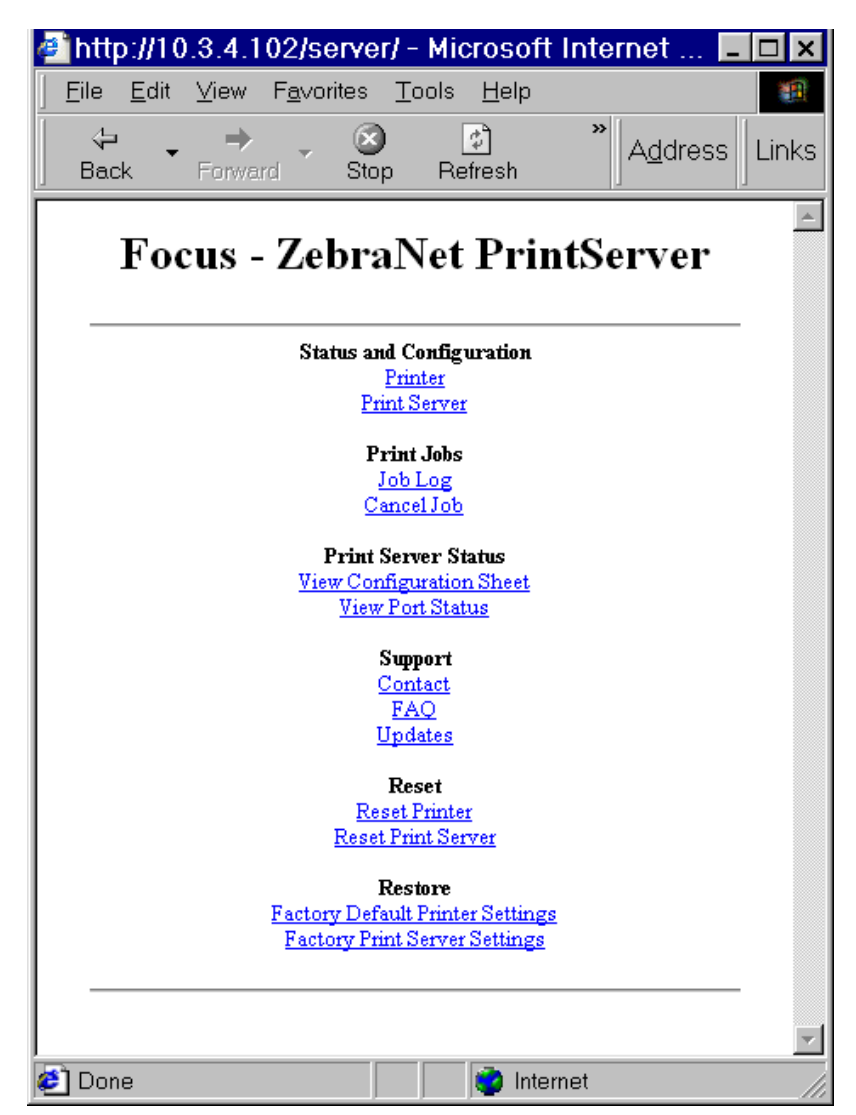

**Figure 29 • Print Server Settings Page**

**4.** From the Print Server Settings Page, click Print Server.

The Print Server Configuration page opens.

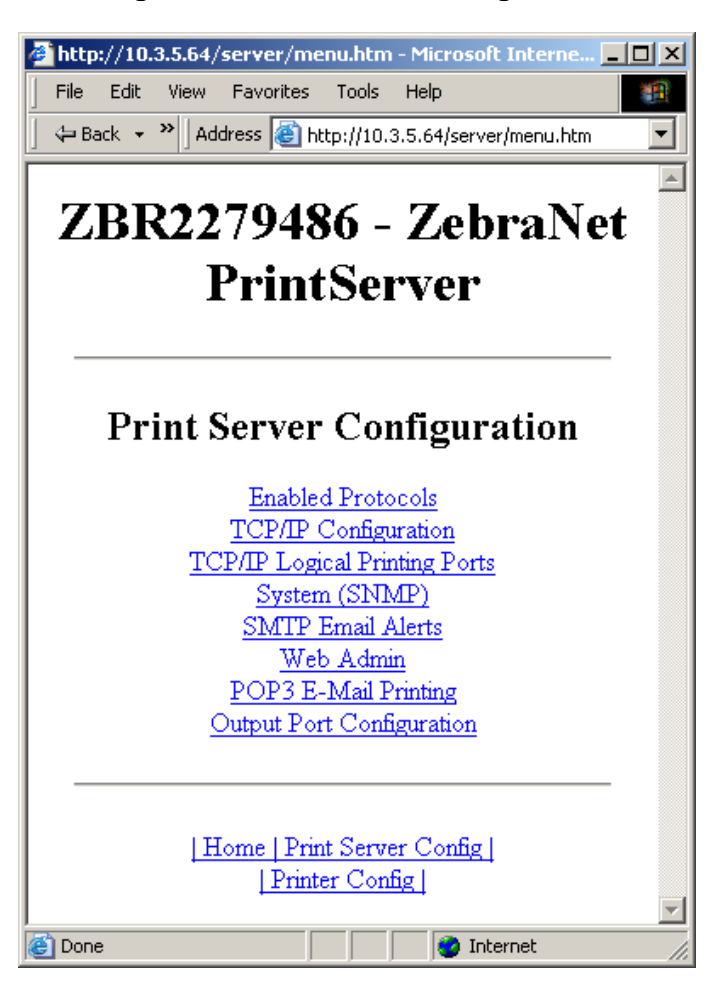

**Figure 30 • Print Server Configuration**

**5.** In the Print Server Configuration page, you have a menu from which to choose. [Table 19](#page-112-0) identifies each menu option page.

<span id="page-112-0"></span>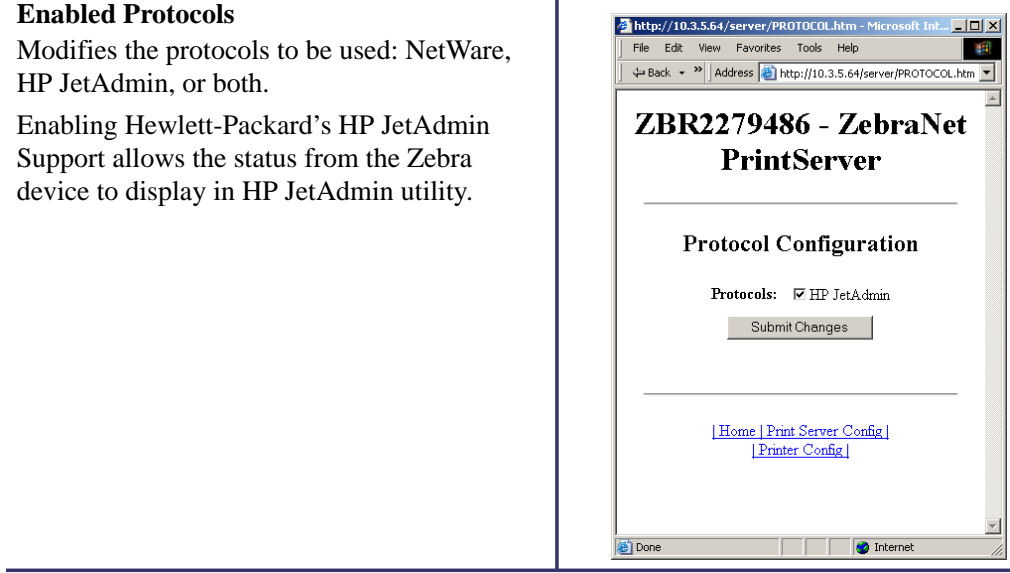

## **Table 19 • Print Server Configuration Menu Options**

## **Table 19 • Print Server Configuration Menu Options (Continued)**

#### **TCP/IP Configuration**

You can change the TCP/IP configuration of the 10/100 Internal Print Server.

- **•** IP Address: Use this feature to set the IP address if using the Permanent addressing method.
- **• IP Address Resolution:** Use this feature to select the addressing method to use (Dynamic or Permanent).
- **• Dynamic Protocols:** Use this feature to select the Dynamic Addressing method to use at startup. Choices include RARP, BOOTP, DHCP, Gleaning or Default Address.
- **• Subnet Mask:** Use this feature to set the subnet mask. The subnet mask must follow the format XXX.XXX.XXX.XXX, where each XXX is a number between 0 and 255.
- **• Default Gateway:** Use this feature to set the default gateway. This gateway will be used whenever messages need to be sent to another network. This gateway address must follow the format XXX.XXX.XXX.XXX, where each XXX is a number between 0 and 255.
- **• WINS Server IP Address:** Use this feature to set or view the IP address of the WINS Server.
- **• Connection Timeout Checking:** Use this feature to enable or disable the Connection Timeout feature. The timeout is used to close network TCP/IP connections that are idle for more than the number of seconds entered in the Timeout Value.
- **• Timeout Value (secs):** Use this feature to set the Connection Timeout Value. The Valid range is 10 to 3600 seconds. The default is 300 seconds.
- **• ARP Broadcast Interval (mins):** Use this feature to set interval for sending an ARP Broadcast. The valid range is 1 to 30 minutes. Address Resolution Protocol (ARP) broadcast packets allow other network devices to associate the print server's IP Address with its hardware address.
- **• Base Raw Port Number:** Use this feature to set the raw TCP port that the print server will use for printing tasks. The default is port 9100.

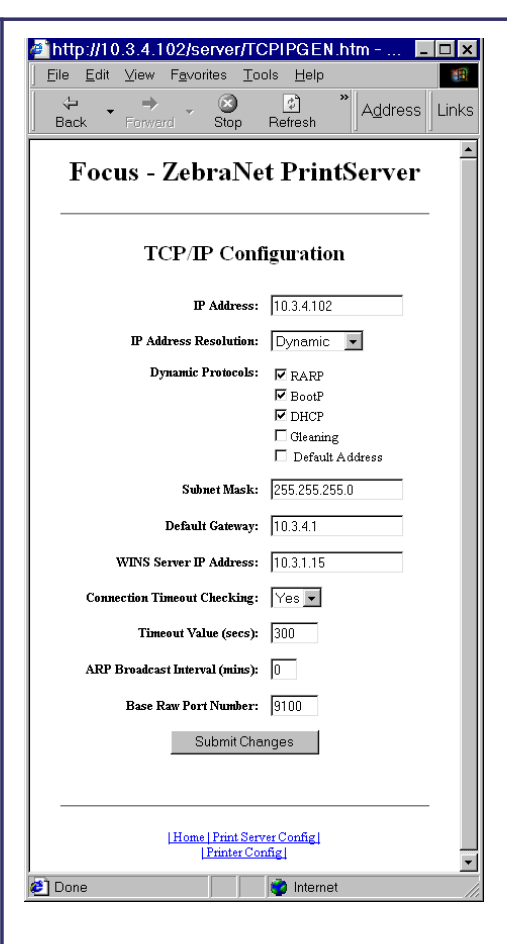

#### **Table 19 • Print Server Configuration Menu Options (Continued)**

#### **TCP/IP Logical Printing Ports**

Logical printers allow you to set up multiple pre- and post-processing configurations for each output port. Each logical port configuration can perform the following:

- **•** Add user-configured strings before and after the print data.
- **•** Remove unwanted characters from the beginning of the print data.

**System (SNMP)**

**•** Four logical printer configurations are supported for each output port on the printer. The configurations can be assigned to any port, and all of these configurations can be assigned to a single output port.

This feature gives you the ability to manage multiple devices on a network, be it printers,

name, system location (10/100 Internal Print

for your 10/100 Internal Print Server.

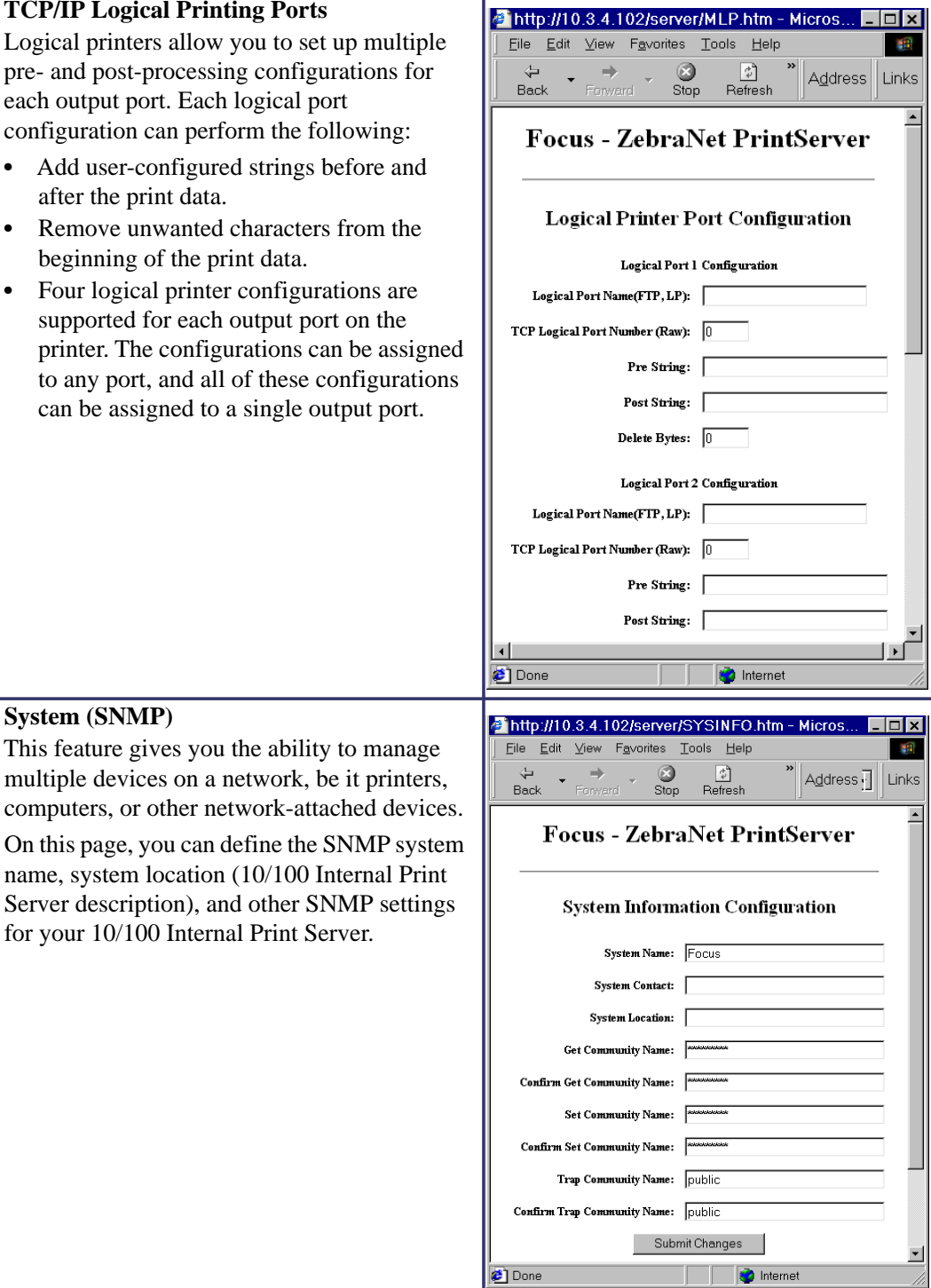

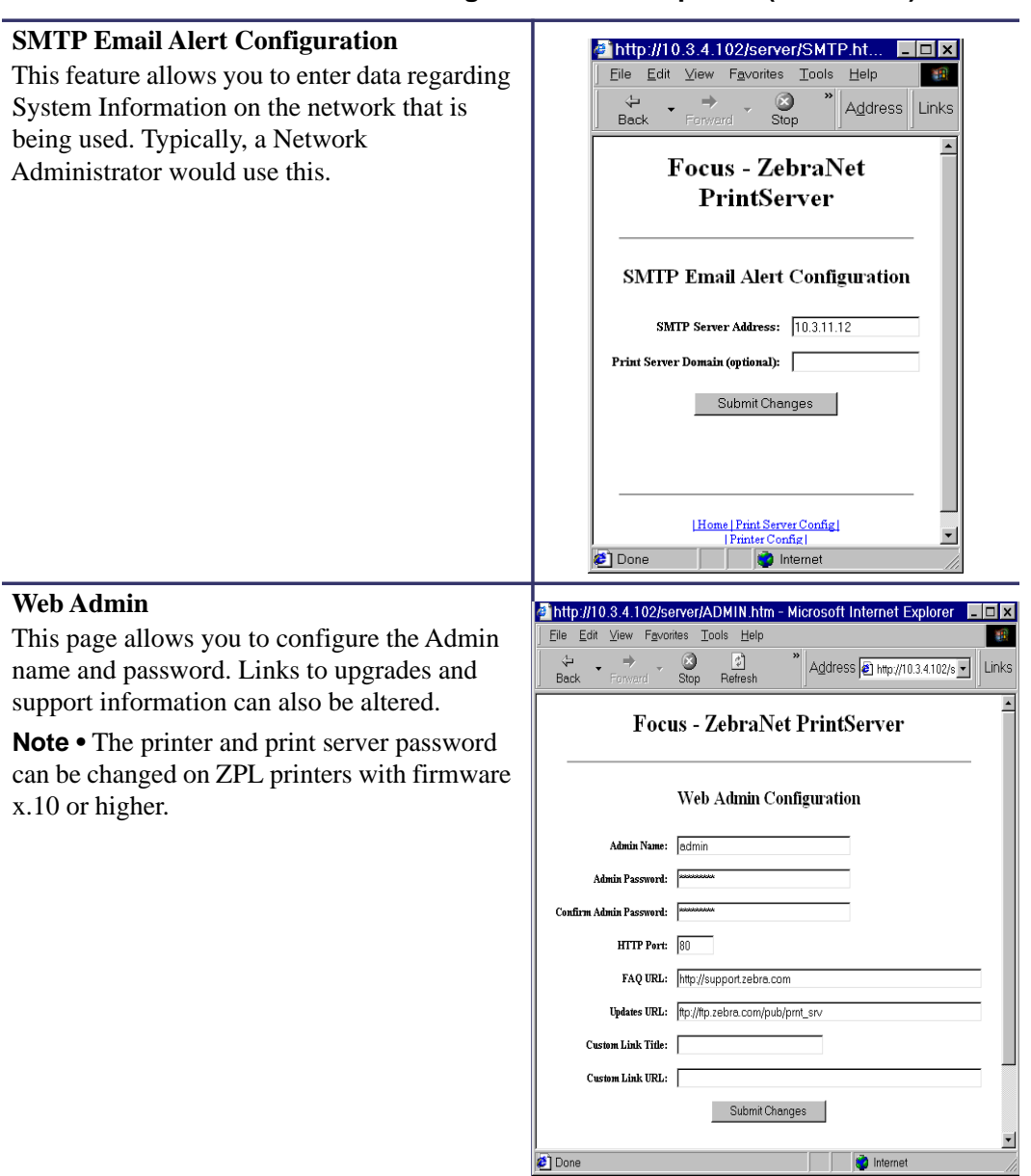

## **Table 19 • Print Server Configuration Menu Options (Continued)**

4 http://10.3.4.102/server/POP3.htm - Microsof... | | | | | | | | |

## **Table 19 • Print Server Configuration Menu Options (Continued)**

#### **POP3 Email Printing**

**Output Port Configuration**

and from the printer.

via compatibility mode.

transfers data.

**•** ECP mode is a complete forward and reverse mode that more efficiently

Port Mode setting.

printer.

This feature helps you set up the print server to receive email messages containing formats that can be printed. The POP3 settings must be set to retrieve emails from the email server.

**Important •** Zebra recommends setting the POP3 polling interval no lower than 30. Some email servers will lock accounts after repeated login attempts.

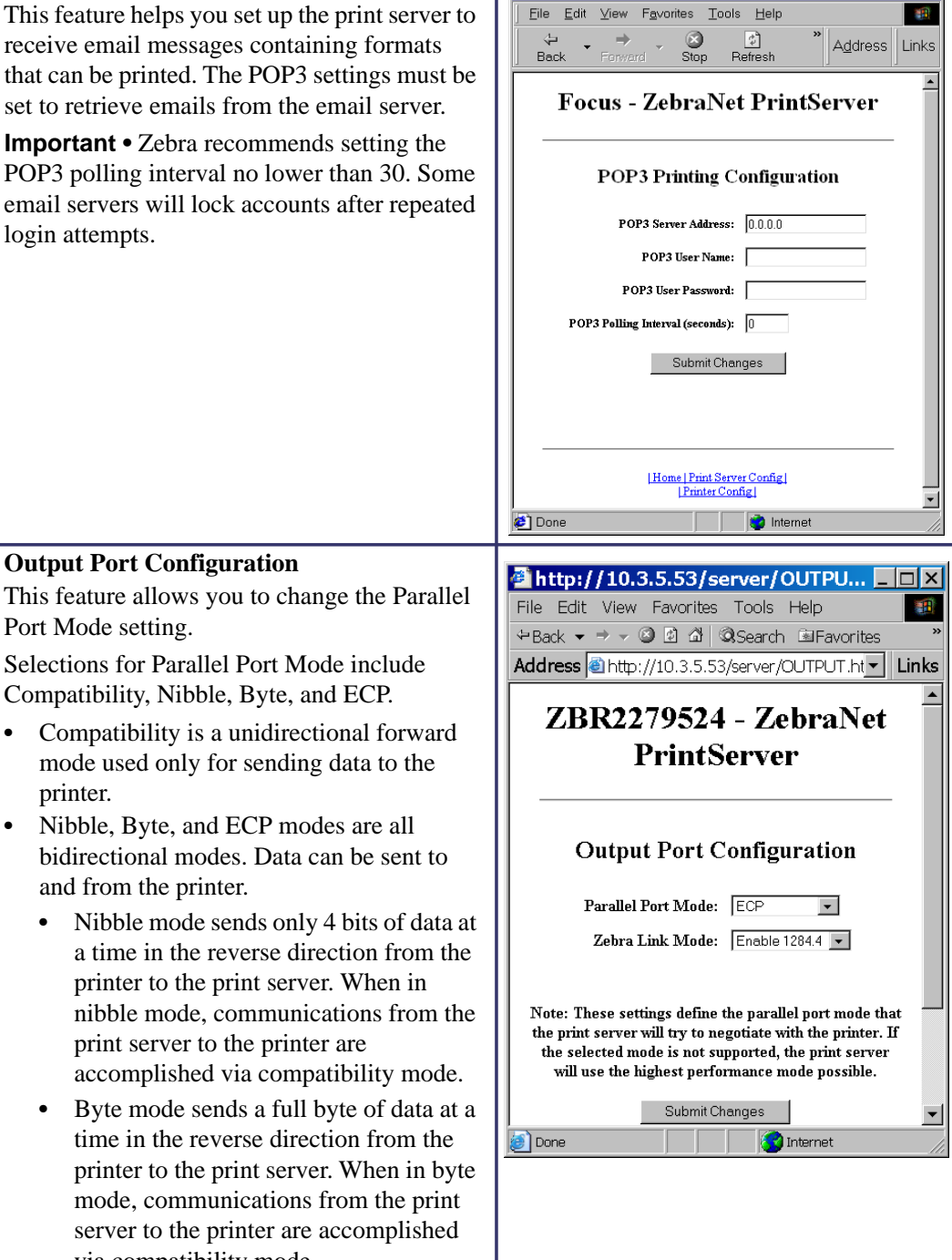

## <span id="page-117-0"></span>**Print Server Status**

From the Print Server page in the Print Server Status section, you can access the print server configuration page and port status.

## **To open the print server configuration page, complete this step:**

**1.** From the PrintServer page, click View Configuration Page.

The Configuration Page opens.

| (FGPAGE.html Address et al. //10.3.5.64/server/CFGPAGE.html                                                                                                    |                                                                                                    |                                                          |                 |
|----------------------------------------------------------------------------------------------------|----------------------------------------------------------------------------------------------------|----------------------------------------------------------|-----------------|
|                                                                                                    |                                                                                                    | ZBR2279486 - ZebraNet PrintServer                        |                 |
| General                                                                                                    |                                                                                                    |                                                          |                 |
| Serial Number:<br>Ethernet Address:<br>Speed:                                                                                                    | 2279486<br>00074D22C83E<br>100Mbps                                                                                                    | Cable Type:<br>Link Status:                              | 100BASET<br>N/A |
| F/W Version:                                                                                                    | 1.00P067 (3344A)                                                                                                    | Polarity:                                                | N/A             |
| Rx Packets:<br>Rx Packets Unavailable:<br>Rx Packet Errors:<br>Checksum Errors:                                                                                         | 58<br>0<br>$\Omega$<br>n                                                                                                    | Tx Packets:<br>Tx Packet Errors:<br>Tx Packet Retries: 0 | 65<br>O.        |
| Error:<br>TCP/IP:                                                                                                    | None                                                                                                    |                                                          |                 |
| <b>TCP/IP (ENABLED)</b>                                                                                                    |                                                                                                    |                                                          |                 |
| System Name:<br>Web Address:<br>IP Address:<br>IP Address Source:<br>Boot Protocols:<br>Subnet Mask:<br>Default Gateway:<br>Timeout Checking:<br>$Trap$ Destination(s): | ZBR2279486<br>http://10.3.5.64<br>DHCP server 10.3.1.15<br>Gleaning RARP BOOTP DHCP<br>255.255.255.0<br>10.3.5.1<br>Enabled<br>255.255.255.255 | Using network protocol (10.3.5.64)                       |                 |
| JetAdmin (ENABLED)                                                                                                    |                                                                                                    |                                                          |                 |
|                                                                                                    |                                                                                                    |                                                          |                 |

**Figure 31 • Configuration Sheet**

## **To view the port status complete this step:**

The default User ID and password are required to access this page.

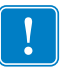

 $\boxed{2}$ 

**Important •** For specific information on the default User ID and/or default password, see **[Default User ID and Password](#page-40-0) on page 43.** 

**1.** From the Print Server page, click View Port Status.

The Port Status page opens.

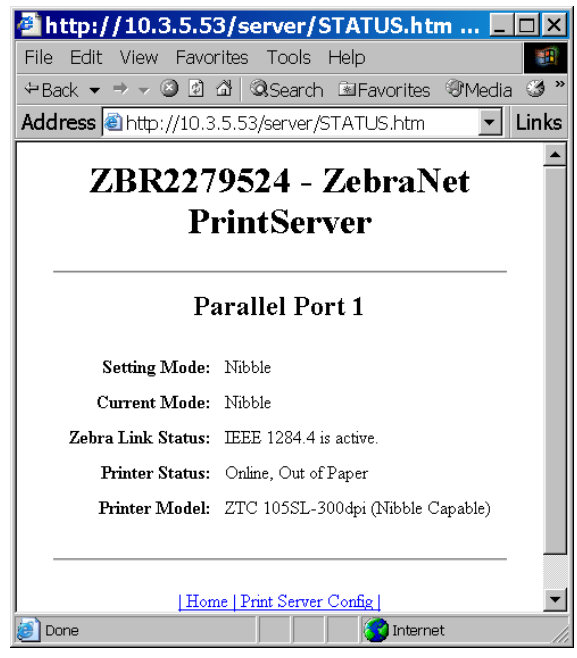

## **Figure 32 • Port Status**

## <span id="page-119-0"></span>**Reset**

From the Print Server page in the Reset section, you can reset the print server configuration settings to what they were before you made the most recent changes.

#### **To reset the print server, complete these steps:**

**1.** From the Print Server page, click Reset Print Server.

The Reset Device page opens.

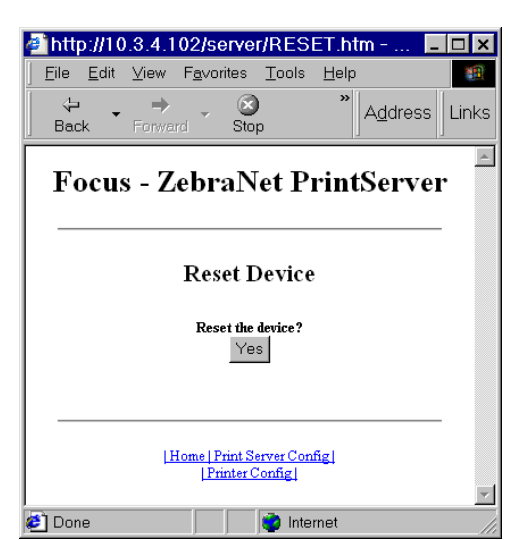

**Figure 33 • Reset Print Server**

**2.** To reset print server, click Yes.

## <span id="page-120-0"></span>**Restore**

From the Print Server page, in the Restore section you can restore the print server to the default factory settings.

## **To restore print server to the default factory settings, complete these steps:**

**1.** From the Print Server page, click Factory Print Server Settings.

The Restore To Factory Defaults page opens.

<span id="page-120-1"></span>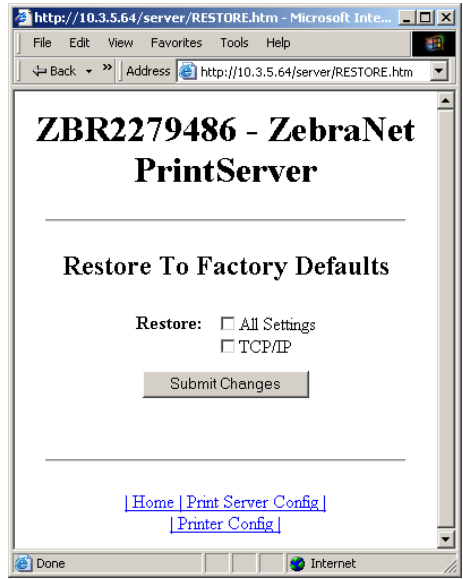

## **Figure 34 • Restore to Factory Settings**

**2.** Make the selections you want, and click Submit Changes

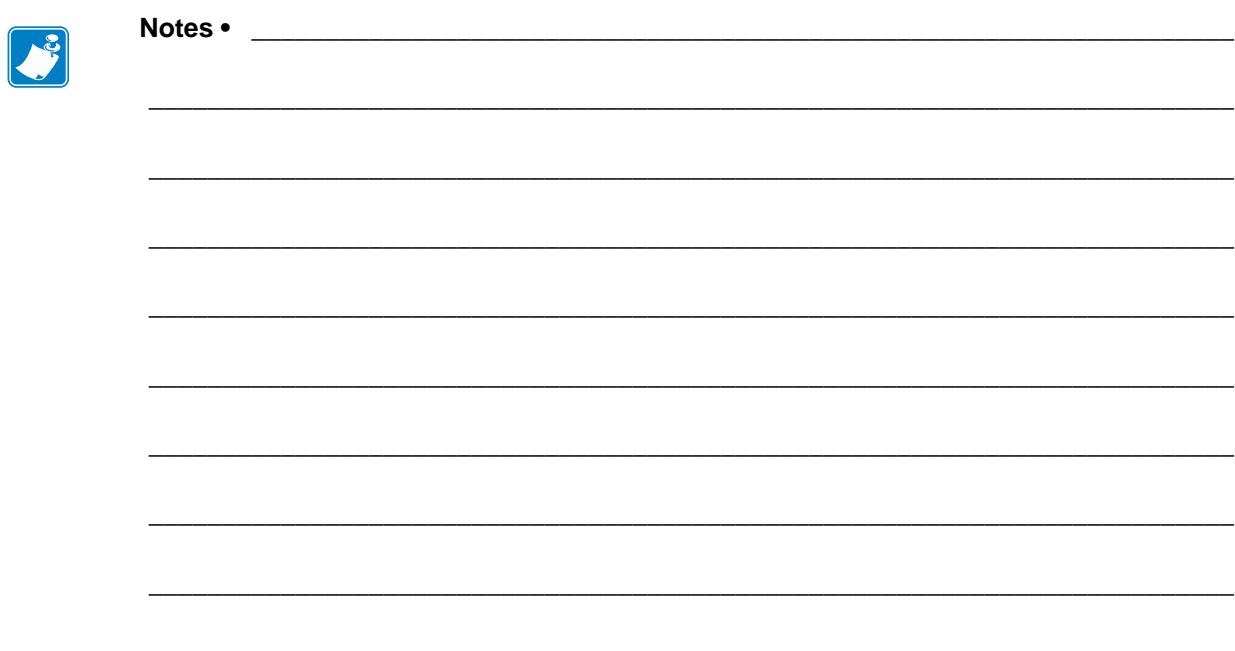

# Control Panel

This section provides you with details on the Control Panel menu options.

#### **Contents**

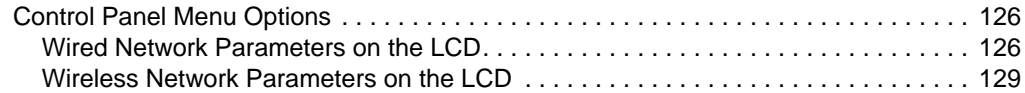

# <span id="page-123-0"></span>**Control Panel Menu Options**

Control Panel (or Liquid Crystal Display—LCD) menu options only appear if a print server is installed. The control panel parameters are somewhat different for different printers. Refer to the user guide for your printer for specific instructions on how to modify the control panel parameters.

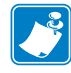

**Note •** The ZT210 and ZT220 printers have the same parameters available, but do not have control panels. Refer to the Zebra ZT210/ZT220/ZT230 User Guide for more information on how to access these parameters.

## <span id="page-123-1"></span>**Wired Network Parameters on the LCD**

[Table 20](#page-123-2) identifies the wired network parameters available on your Zebra *Xi*III*Plus*, Z4Mplus/Z6Mplus, 105*SL*, *PAX*4, Xi4, ZM400/ZM600, S4M, ZE500, ZT230, 105SL*Plus,*  ZT410, ZT420, and ZD500R printers/print engines with a print server installed.

<span id="page-123-2"></span>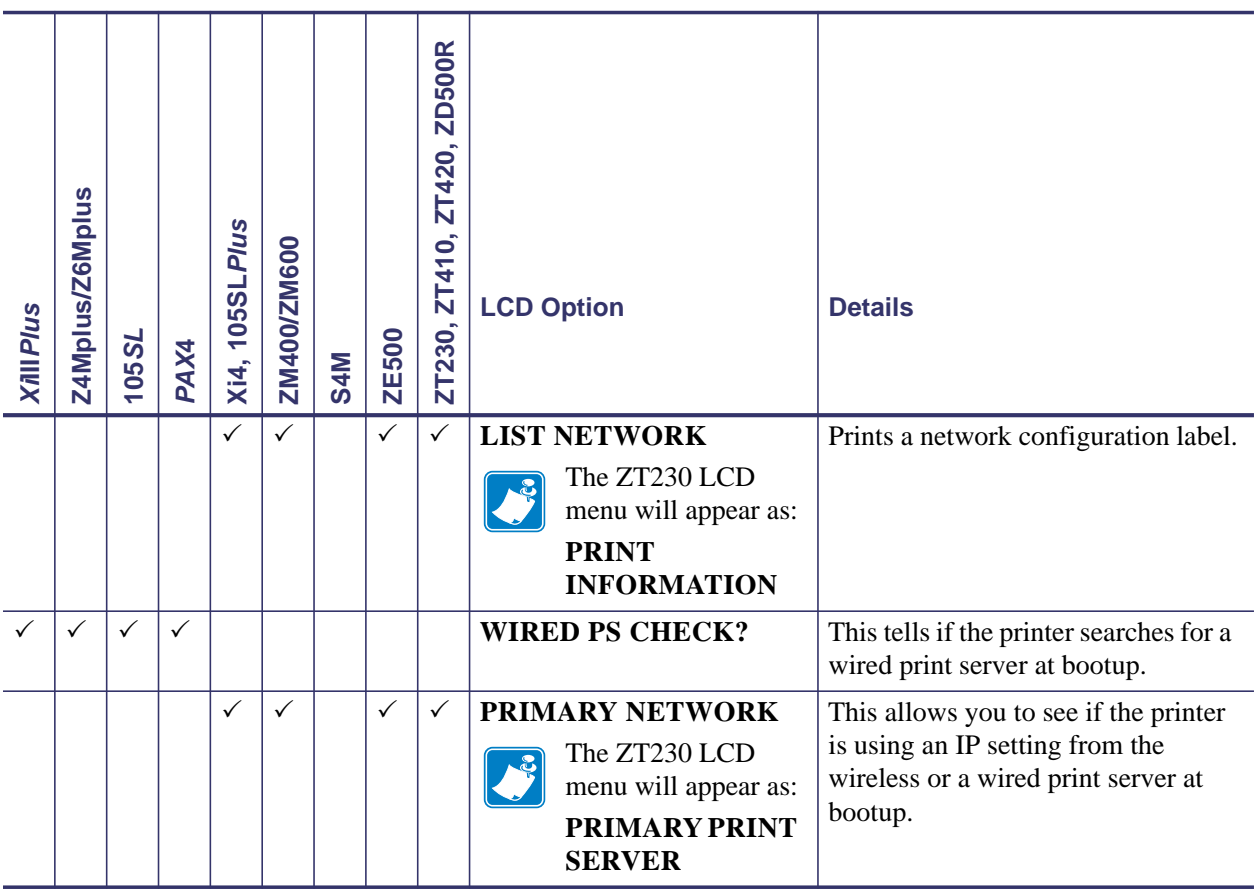

#### **Table 20 • Wired Network Parameters**

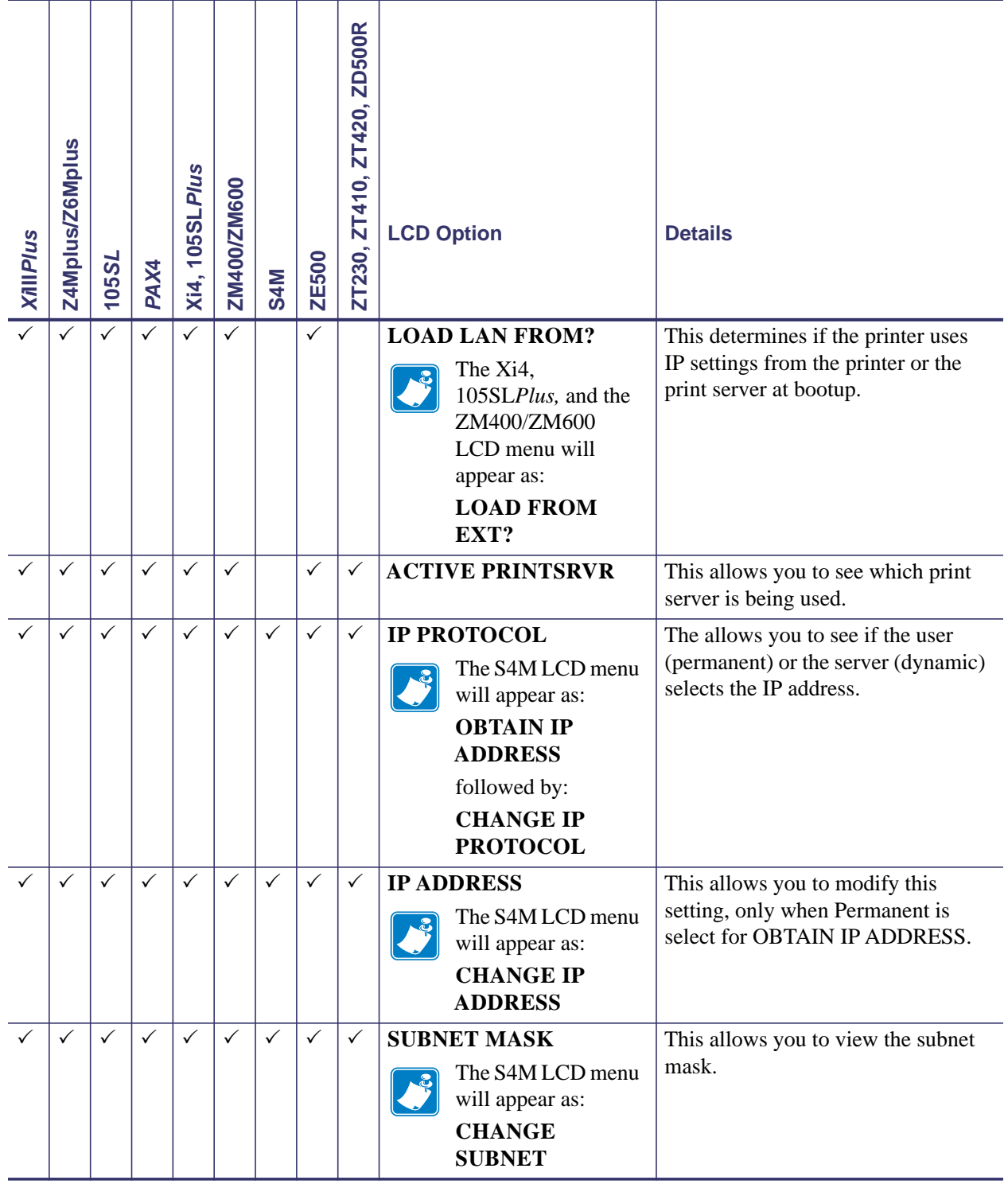

### **Table 20 • Wired Network Parameters**

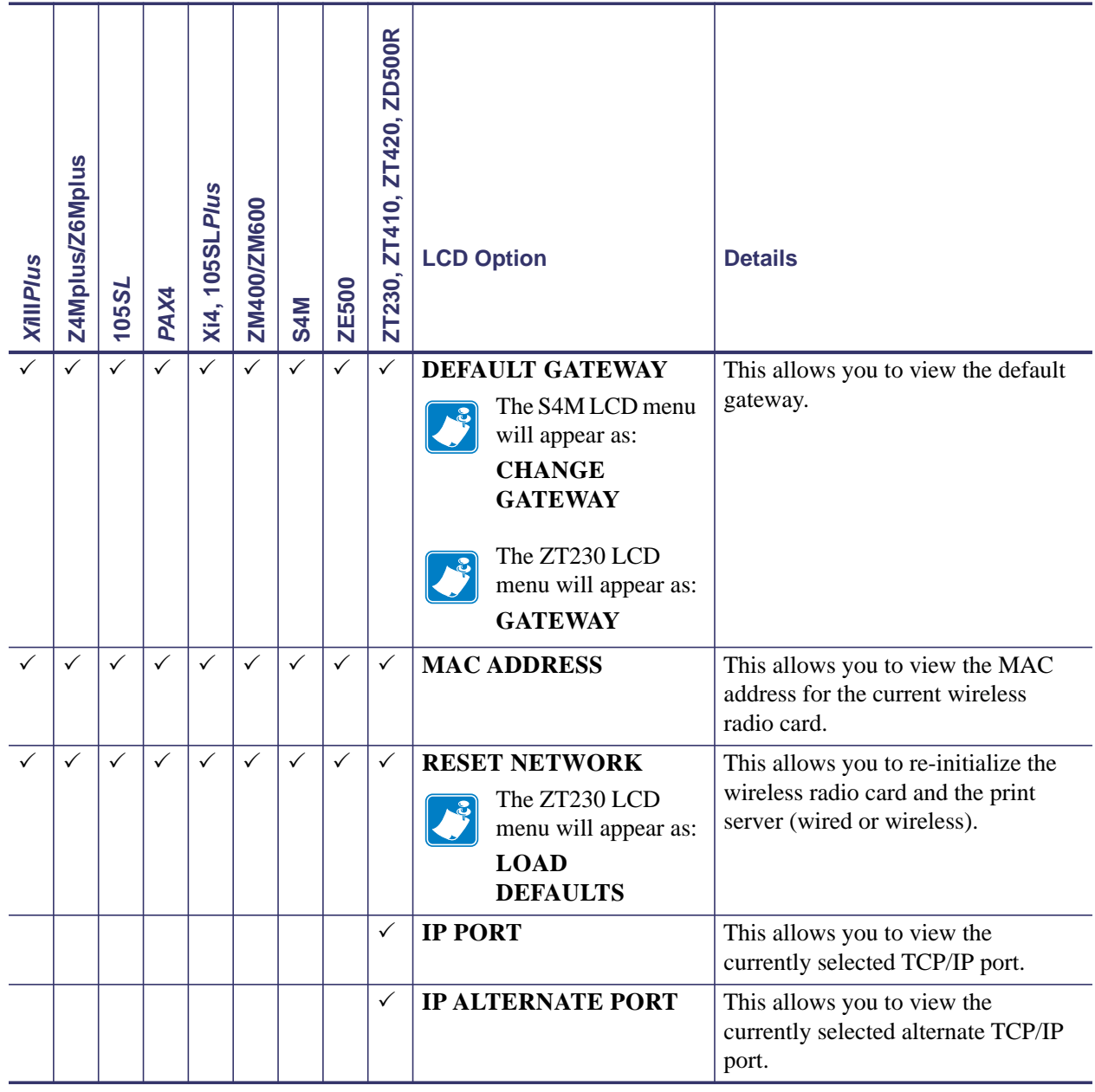

## **Table 20 • Wired Network Parameters**

## <span id="page-126-0"></span>**Wireless Network Parameters on the LCD**

[Table 21](#page-126-1) identifies the wireless network parameters available on your Zebra *Xi*III*Plus*, Z4Mplus/Z6Mplus, 105*SL*, *PAX*4, Xi4, ZM400/ZM600, ZE500, ZT230, 105SL*Plus,* ZT410, ZT420, and ZD500R printers/print engines with a print server installed.

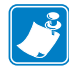

**Note •** The ZT210 and ZT220 printers have the same parameters available, but do not have control panels. Refer to the Zebra ZT210/ZT220/ZT230 User Guide for more information on how to access these parameters.

<span id="page-126-1"></span>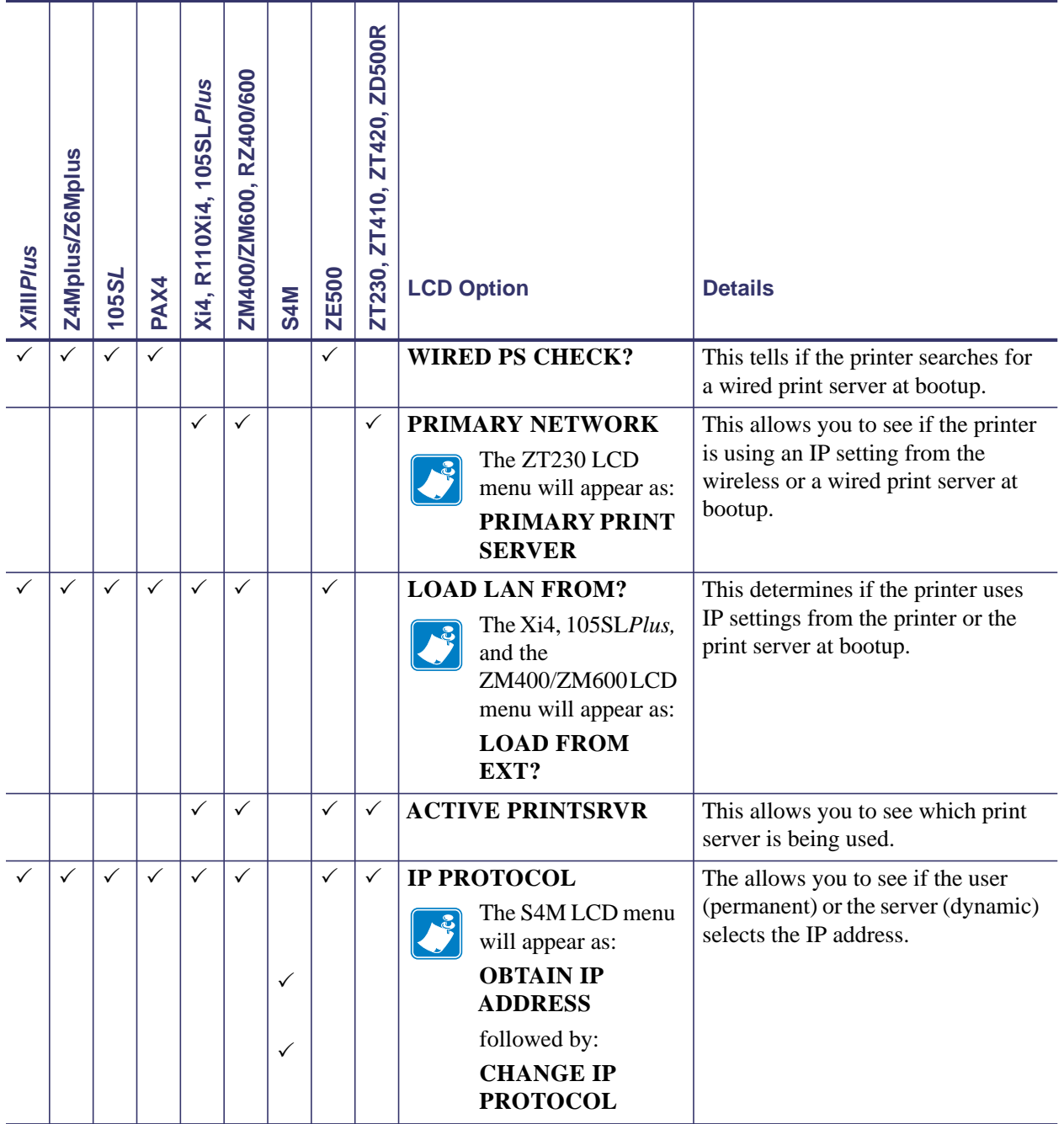

#### **Table 21 • Wireless Network Parameters**

| <b>XillPlus</b> | Z4Mplus/Z6Mplus | 105SL        | PAX4         | Xi4, R110Xi4, 105SLPlus | RZ400/600<br>ZM400/ZM600, | <b>S4M</b>   | <b>ZE500</b> | ZT420, ZD500R<br>ZT230, ZT410, | <b>LCD Option</b>                                                                                                    | <b>Details</b>                                                                                           |
|-----------------|-----------------|--------------|--------------|-------------------------|---------------------------|--------------|--------------|--------------------------------|----------------------------------------------------------------------------------------------------|----------------------------------------------------------------------------------------------------|
|                 |                 | ✓            | $\checkmark$ | $\checkmark$            | ✓                         | ✓            | $\checkmark$ | $\checkmark$                   | <b>IP ADDRESS</b><br>The S4M LCD menu<br>will appear as:<br><b>CHANGE IP</b><br><b>ADDRESS</b>                                                              | This allows you to modify this<br>setting, only when Permanent is<br>select for OBTAIN IP ADDRESS.       |
| $\checkmark$    | $\checkmark$    | $\checkmark$ | $\checkmark$ | $\checkmark$            | $\checkmark$              | ✓            | ✓            | $\checkmark$                   | <b>SUBNET MASK</b><br>The S4M LCD menu<br>will appear as:<br><b>CHANGE</b><br><b>SUBNET</b>                                                                 | This allows you to view the subnet<br>mask.                                                              |
| $\checkmark$    | ✓               | ✓            | $\checkmark$ | $\checkmark$            | ✓                         | ✓            | ✓            | $\checkmark$                   | <b>DEFAULT GATEWAY</b><br>The S4M LCD menu<br>will appear as:<br><b>CHANGE</b><br><b>GATEWAY</b><br>The ZT230 LCD<br>menu will appear as:<br><b>GATEWAY</b> | This allows you to view the default<br>gateway.                                                          |
|                 | ✓               | ✓            | ✓            | ✓                       | ✓                         | ✓            | ✓            | $\checkmark$                   | <b>MAC ADDRESS</b>                                                                                                    | This allows you to view the MAC<br>address for the current wireless<br>radio card.                       |
|                 | $\checkmark$    | $\checkmark$ | $\checkmark$ | $\checkmark$            | $\checkmark$              | $\checkmark$ | $\checkmark$ | $\checkmark$                   | <b>RESET NETWORK</b><br>The ZT230 LCD<br>menu will appear as:<br><b>LOAD</b><br><b>DEFAULTS</b>                                                             | This allows you to re-initialize the<br>wireless radio card and the print<br>server (wired or wireless). |
| $\checkmark$    | $\checkmark$    | $\checkmark$ | $\checkmark$ | $\checkmark$            | $\checkmark$              | $\checkmark$ | ✓            |                                | <b>ESSID</b>                                                                                                    | This allows you to view the ESSID<br>value for your wireless network.                                    |
|                 | $\checkmark$    | $\checkmark$ | $\checkmark$ | $\checkmark$            | $\checkmark$              | $\checkmark$ | $\checkmark$ |                                | <b>WLAN SECURITY</b>                                                                                                    | This allows you to view the WLAN<br>Security Type.                                                       |

**Table 21 • Wireless Network Parameters**

| <b>XillPlus</b> | Z4Mplus/Z6Mplus | <b>105SL</b> | PAX4 | 05SLP/us<br>$\overline{ }$<br>R110Xi4,<br>Xi4, | RZ400/600<br>ZM400/ZM600, | <b>S4M</b> | <b>ZE500</b> | <b>ZD500R</b><br>ZT420,<br>$\dot{\mathbf{o}}$<br>ZT41<br>ZT230, | <b>LCD Option</b>        | <b>Details</b>                                                              |
|-----------------|-----------------|--------------|------|------------------------------------------------|---------------------------|------------|--------------|-----------------------------------------------------------------|--------------------------|-----------------------------------------------------------------------------|
|                 |                 |              |      |                                                |                           |            |              | $\checkmark$                                                    | <b>IP PORT</b>           | This allows you to view the<br>currently selected TCP/IP port.              |
|                 |                 |              |      |                                                |                           |            |              | $\checkmark$                                                    | <b>IP ALTERNATE PORT</b> | This allows you to view the<br>currently selected alternate TCP/IP<br>port. |

**Table 21 • Wireless Network Parameters**

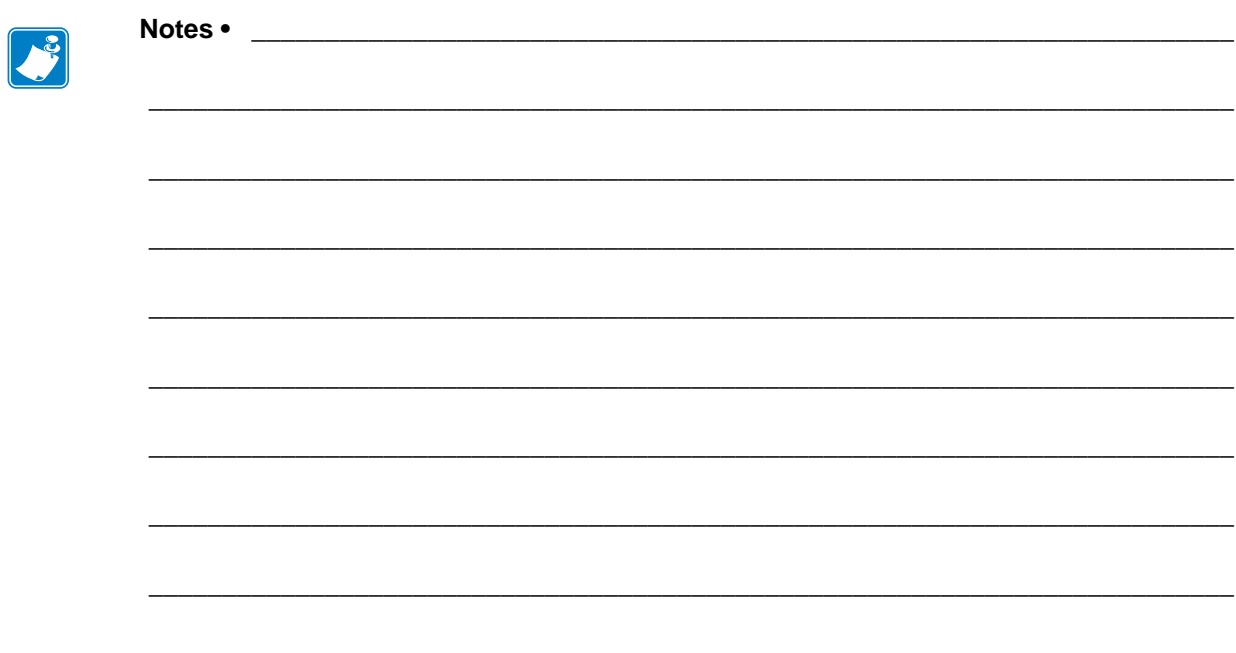

# Hardware Troubleshooting

This section provides you with solutions to known issues.

#### **Contents**

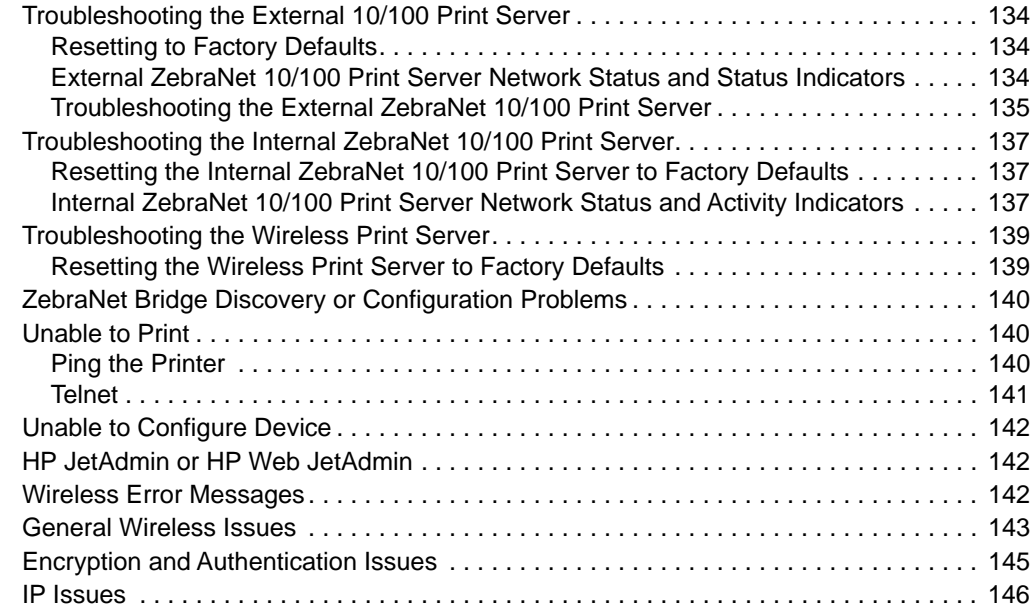

<span id="page-131-0"></span>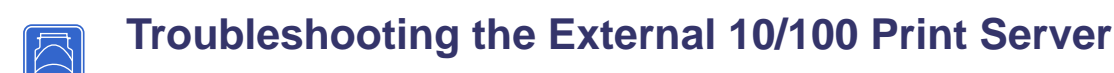

## <span id="page-131-1"></span>**Resetting to Factory Defaults**

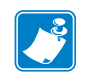

**Note •** You must have an active network cable connected to the external ZebraNet 10/100 Print Server device to default the device using the Test button.

See *[Defaulting the ZebraNet 10/100 Print Server on the 105SL, S4M, PAX4, and External](#page-73-0)  Devices* on page 76.

## <span id="page-131-2"></span>**External ZebraNet 10/100 Print Server Network Status and Status Indicators**

Alongside of the RJ45 connector, there are two LED's containing a red element and a green element. By turning on and off different combinations of these two LED elements, the LED indicates Ethernet links, activity, and speed. For indicator locations, see [Figure 1,](#page-32-0) *External*  [ZebraNet 10/100 Print Server,](#page-32-0) on page 35.

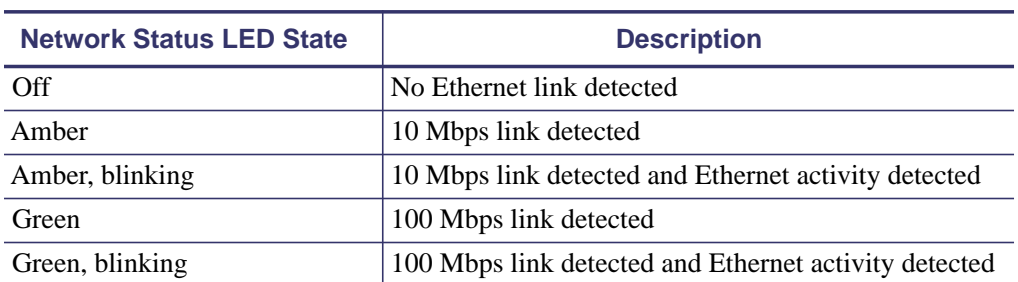

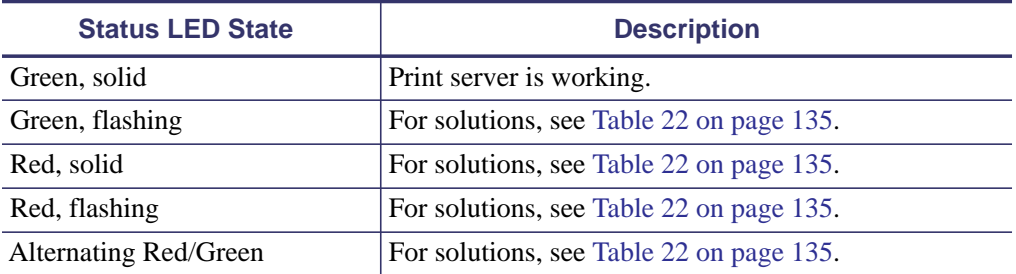

# <span id="page-132-0"></span>**Troubleshooting the External ZebraNet 10/100 Print Server**

<span id="page-132-1"></span>

| <b>Issue</b>                                               | <b>Possible Cause</b>                                                                                          | <b>Recommended Solution</b>                                                                                                    |
|------------------------------------------------------------|----------------------------------------------------------------------------------------------------|----------------------------------------------------------------------------------------------------|
| The Status LED is<br>slowly flashing red                   | The external ZebraNet 10/100<br>Print Server has not detected the<br>presence of a network cable.              | 1. Turn the printer off $(O)$ .<br>2. Remove the network cable from the<br>external ZebraNet 10/100 Print Server.<br>3. Plug the network cable back in until you<br>hear a click.<br>4. Check the other end of the cable in the<br>same manner.<br><b>5.</b> Turn the printer on (I).                                                                                                    |
|                                                            | A bad or wrong cable.<br><b>Important •</b> Cables with a<br>rating higher than CAT-6<br>have not been tested. | 1. Verify that the network cable is<br>appropriate for the network and has an<br>RJ-45 connector.<br>2. Connect the external ZebraNet<br>10/100 Print Server to a network drop<br>that is a known good network<br>connection.<br>3. If the external ZebraNet 10/100 Print<br>Server is still unable to detect the<br>network cable, contact Technical<br>Support for assistance.              |
|                                                            | Power On Self-Test (POST) is in<br>progress.                                                                   | Wait for the printer to complete the POST.                                                                                                    |
| The Status LED is<br>slowly flashing green (1<br>time/sec) | The external ZebraNet<br>10/100 Print Server is trying to<br>print a job.                                      | If the job does not print, check the<br>following:<br>1. Verify that the printer has media and<br>ribbon (if in thermal transfer mode).<br>2. If the printer is showing any errors, the<br>external ZebraNet 10/100 Print Server<br>cannot send data to the printer.<br>The LED continues to blink until the<br>printer malfunction is resolved or until<br>the printer is turned off $(O)$ . |

**Table 22 • External ZebraNet 10/100 Print Server Issues and Solutions**

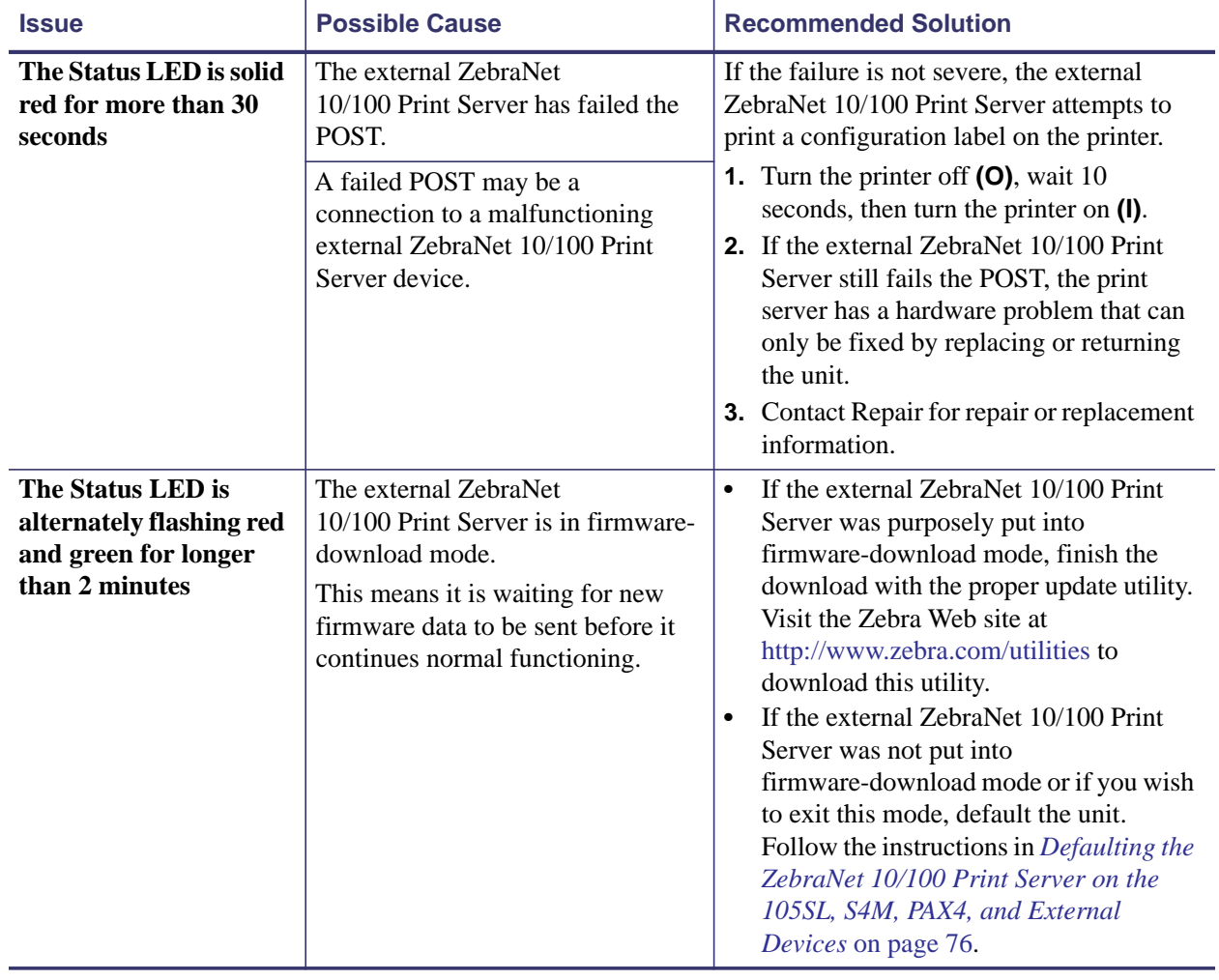

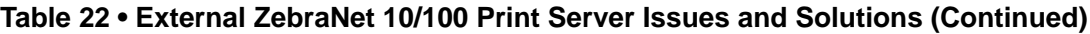

#### <span id="page-134-0"></span>**Troubleshooting the Internal ZebraNet 10/100 Print**   $\Box$ **Server**

## <span id="page-134-1"></span>**Resetting the Internal ZebraNet 10/100 Print Server to Factory Defaults**

Which model printer do you have?

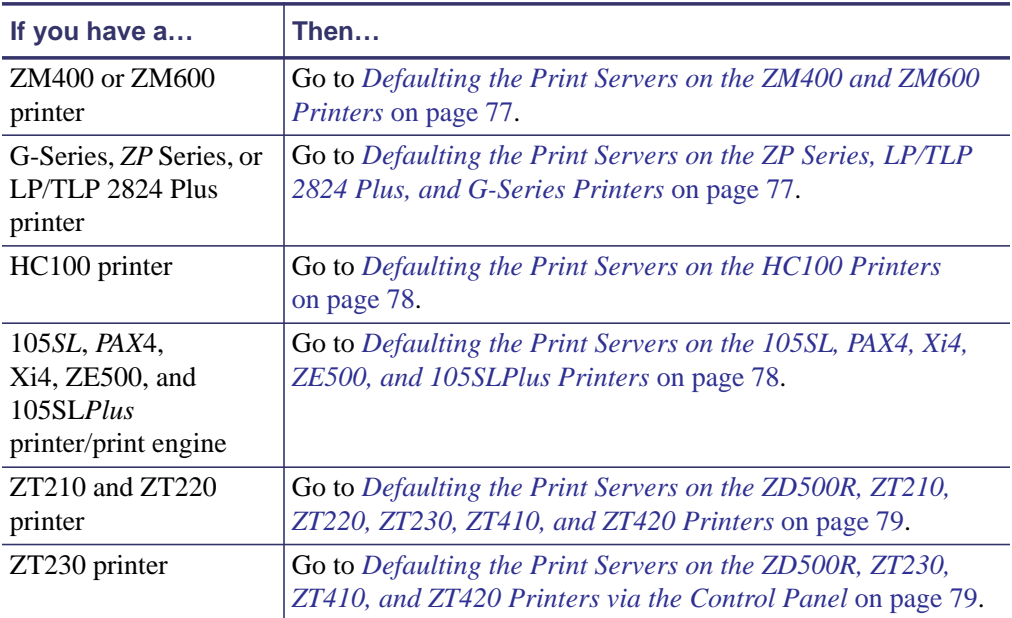

## <span id="page-134-2"></span>**Internal ZebraNet 10/100 Print Server Network Status and Activity Indicators**

## **For the S4M, 105***SL***, and** *PAX***4 Printers/Print Engines**

Alongside of the RJ45 connector, there are two LED's containing a red element and a green element. By turning on and off different combinations of these two LED elements, the LED indicates Ethernet links, activity, and speed.

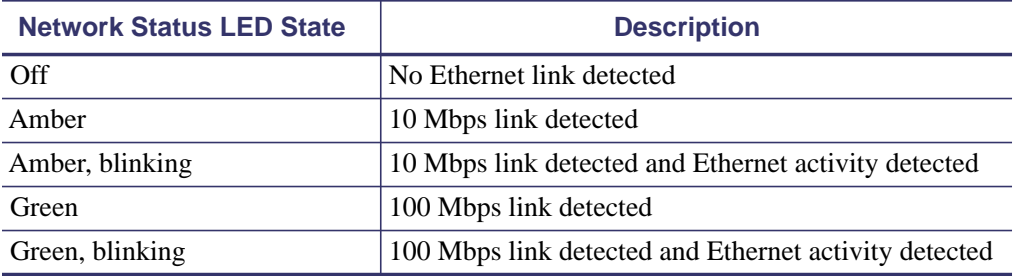

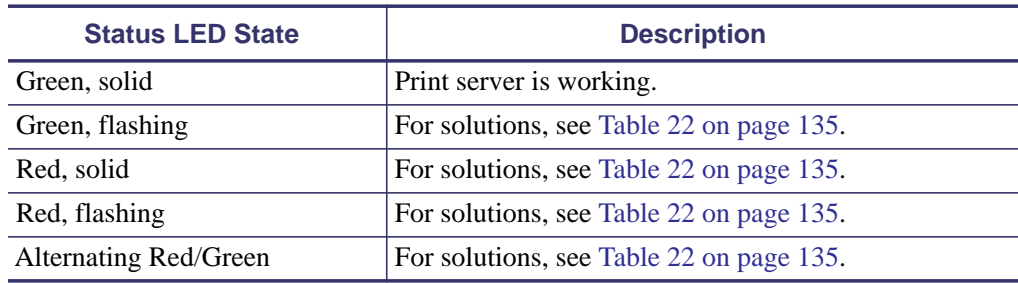

## **For the ZM400, ZM600, HC100, Xi4, and 105SL***Plus* **Printers**

Alongside of the RJ45 connector, there is a single LED containing a red element and a green element. By turning on and off different combinations of these two LED elements, the LED indicates Ethernet links, activity, and speed.

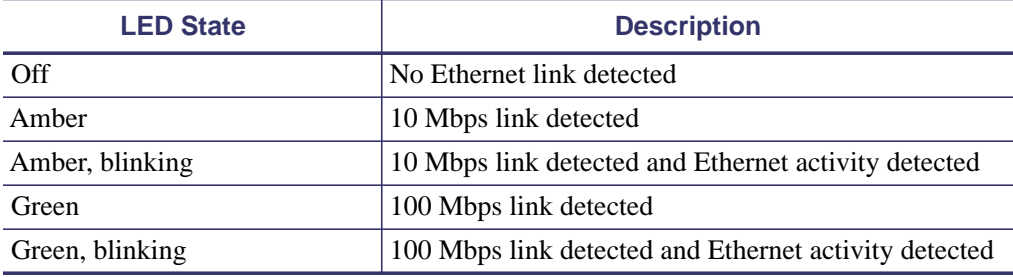

## **For the G-Series,** *ZP* **Series, and LP/TLP 2824 Plus Printers**

On the top of the RJ45 connector, two LEDs are provided for these printers. The left LED is green and the right LED is amber. Follow the table below to determine activity and status of the G-Series, *ZP* Series, and LP/TLP 2824 Plus printers.

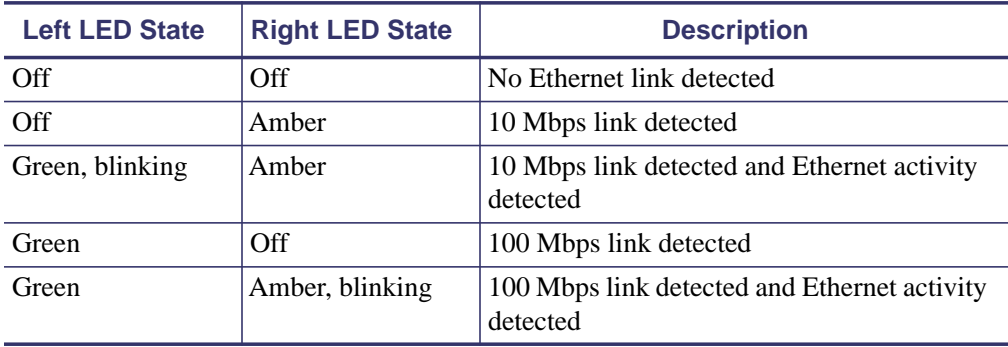

# <span id="page-136-0"></span>**Troubleshooting the Wireless Print Server**

## **ZebraNet n Print Server Will Not Operate on the 5Ghz Band**

You may need to set your country code in order to enable the 5Ghz band for the Zebranet n Print Server.

- If you are using the wireless print server in the United States, Canada, or Japan, you will not need to set the country code. These countries have been pre-set at the factory.
- If you are operating the print server anywhere else in the world, you must set the country code to enable the 5GHz band. To set the country code, you must send a Set-Get-Do command to the printer. For specific command information, see the *Programming Guide for ZPL II, ZBI 2, Set-Get-Do, Mirror and WML.*

## <span id="page-136-1"></span>**Resetting the Wireless Print Server to Factory Defaults**

You may need to restore the network parameters to the factory defaults under the following circumstances:

- If you download a different version of firmware to your printer
- If you need to reset the encryption keys (for instances where a key was entered incorrectly or was forgotten)

After you return the network parameters to the defaults, you must reconfigure your printer to use the wireless print server (see *[Configuration of Wireless Securities](#page-48-0)* onpage 51). If you saved the ZPL script generated by the Wireless Setup Wizard, simply send this file to the printer, and then power cycle the printer. If you were using a wireless password, you must set it again (use the ^WP ZPL command or the wlan.password SGD command).

You can set the network parameters back to the factory defaults in two ways:

- The **Restore Default Network Configuration** button on the printer's View and Modify Printer Settings Page (see Figure 34 on page 123).
- The **DEFAULT NET** option, which appears as an option when you exit Setup mode. Refer to the User Guide for your printer for specific instructions on how to modify the control panel parameters.

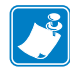

 $\begin{bmatrix} (\binom{(\mathcal{U})}{\mathcal{N}} \end{bmatrix}$ 

**Note •** The **LOAD DEFAULTS** option and the **Restore Default Configuration** button reset all printer parameters other than network settings back to factory defaults. The network settings will not change when these options are selected.

# <span id="page-137-0"></span>**ZebraNet Bridge Discovery or Configuration Problems**

If you are having problems using ZebraNet Bridge to discover or configure the unit, check the following:

- Verify there is not a router between the workstation running ZebraNet Bridge and the print server. Because the print server does not have an IP address, TCP/IP communication cannot be started across a router. Run ZebraNet Bridge on the same subnet as the print server.
- Verify the wired print server has a solid green light. If the LED shows a rapidly flashing green light, check the network cable that is attached.
- Verify the wireless print server has authenticated tot he access point. See *[LCD Link Status](#page-49-0)  [and Wireless Signal Indicators](#page-49-0)* onpage 52 for more detailed information.

## <span id="page-137-1"></span>**Unable to Print**

If you are having problems printing, verify that there is communication between the print server and the printer. Check the following:

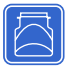

- For the external ZebraNet 10/100 Print Server, print a configuration label by pressing the test button. If a configuration label does not print, verify the printer has media and ribbon (if used) and is not paused.
- For all print servers:
	- Ping the printer to determine the ability to communicate with the printer. See *[Ping the](#page-137-2)  [Printer](#page-137-2)*.
	- Or open a Telnet session and send a ZPL command to print a configuration label. See *Telnet* on page 141 for more information.
	- Check obvious error conditions such as head open, out of media, out of ribbon, etc.
	- If problems persist, contact Technical Support.

## <span id="page-137-2"></span>**Ping the Printer**

#### **To ping the printer, complete these steps:**

**1.** Open a DOS window.

To open a DOS window, click on Start > Run.

- **2.** In the Open text box, type: cmd
- **3.** From the DOS prompt, type:

ping xxx.xxx.xxx.xxx where  $xxx$ .  $xxx$ .  $xxx$ .  $xxx$  is the IP address of the print server

- <span id="page-138-1"></span>**4.** See [Figure 35](#page-138-1). You see a reply from the print server indicating a connection.
	- $C:\rightarrow$ ping 172.30.1.34 Pinging 172.30.1.34 with 32 bytes of data: Reply from 172.30.1.34: bytes=32 time=8ms TTL=126<br>Reply from 172.30.1.34: bytes=32 time=25ms TTL=127<br>Reply from 172.30.1.34: bytes=32 time=6ms TTL=127<br>Reply from 172.30.1.34: bytes=32 time=23ms TTL=127  $\text{Loss} = \emptyset$  (0% loss),
- **Figure 35 Example of a Successful Ping**

If the issue is a communication problem, you would have received an error message.

## <span id="page-138-0"></span>**Telnet**

Open a telnet session to send a ZPL command from a DOS prompt.

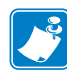

**Note** • You do not need to open a telnet session if you pinged the printer using the previous procedure. The purpose of these two procedures is to identify whether your PC can communicate with your printer.

#### **To print a configuration label by sending a ZPL II command, complete these steps:**

**1.** Open a DOS window.

To open a DOS window, click on Start > Run.

- **2.** In the Open text box, type: cmd
- **3.** From the DOS prompt, type:

telnet xxx.xxx.xxx.xxx 9100

where xxx.xxx.xxx.xxx is the IP address of the print server.

This will connect your PC to the print server through the parallel port of the printer.

**4.** Enter ~WC.

This ZPL command will print a configuration label on your printer.

**5.** Click the **X** in the upper right-hand corner of the window to exit.

If the configuration label prints, the issue is not a communication problem between the printer, the print server, or the PC.

# <span id="page-139-0"></span>**Unable to Configure Device**

To assign an IP address to a ZebraNet print server using ZebraNet Bridge, you must be on the same subnet. If ZebraNet Bridge has Multicast enabled, you may be able to view the ZebraNet print server on another subnet, but you will not be able to configure the device.

# <span id="page-139-1"></span>**HP JetAdmin or HP Web JetAdmin**

The ZebraNet print server may be set up and managed using HP JetAdmin or HP Web JetAdmin products.

# <span id="page-139-2"></span>**Wireless Error Messages**

[Table 23](#page-139-3) shows error messages that may appear on the control panel.

<span id="page-139-3"></span>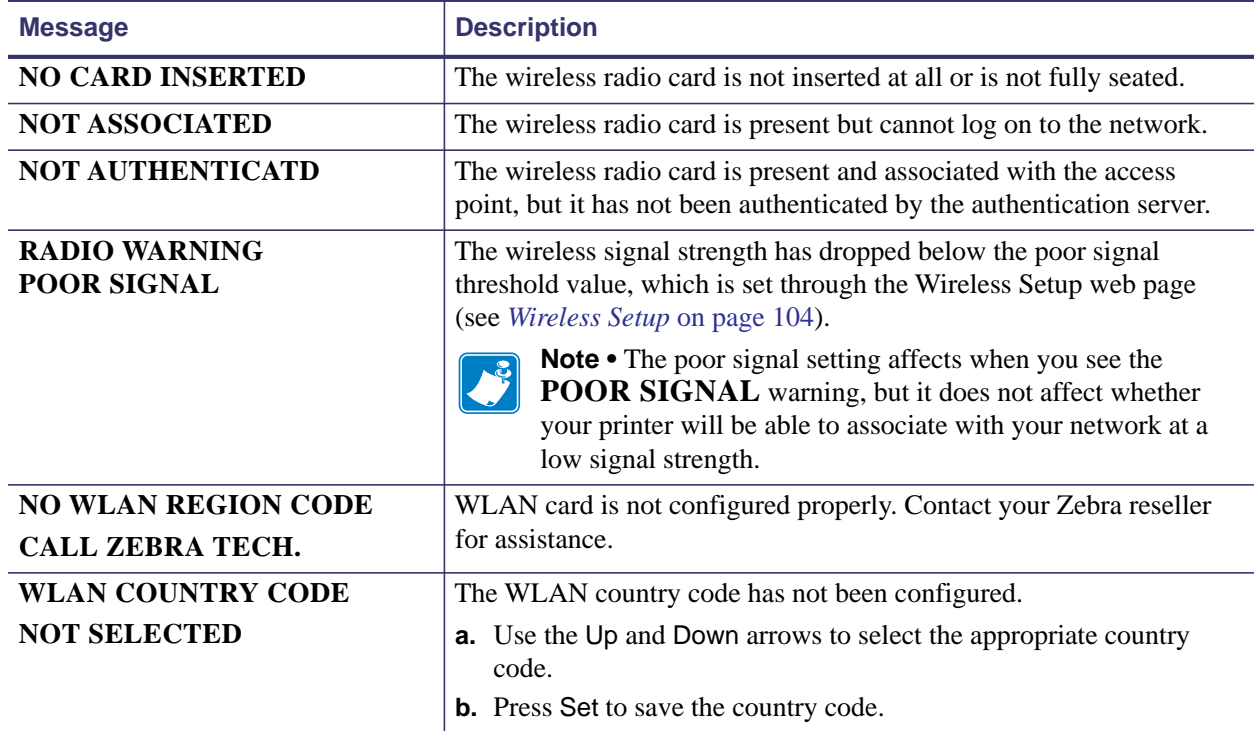

## **Table 23 • Error Messages**

# <span id="page-140-0"></span>**General Wireless Issues**

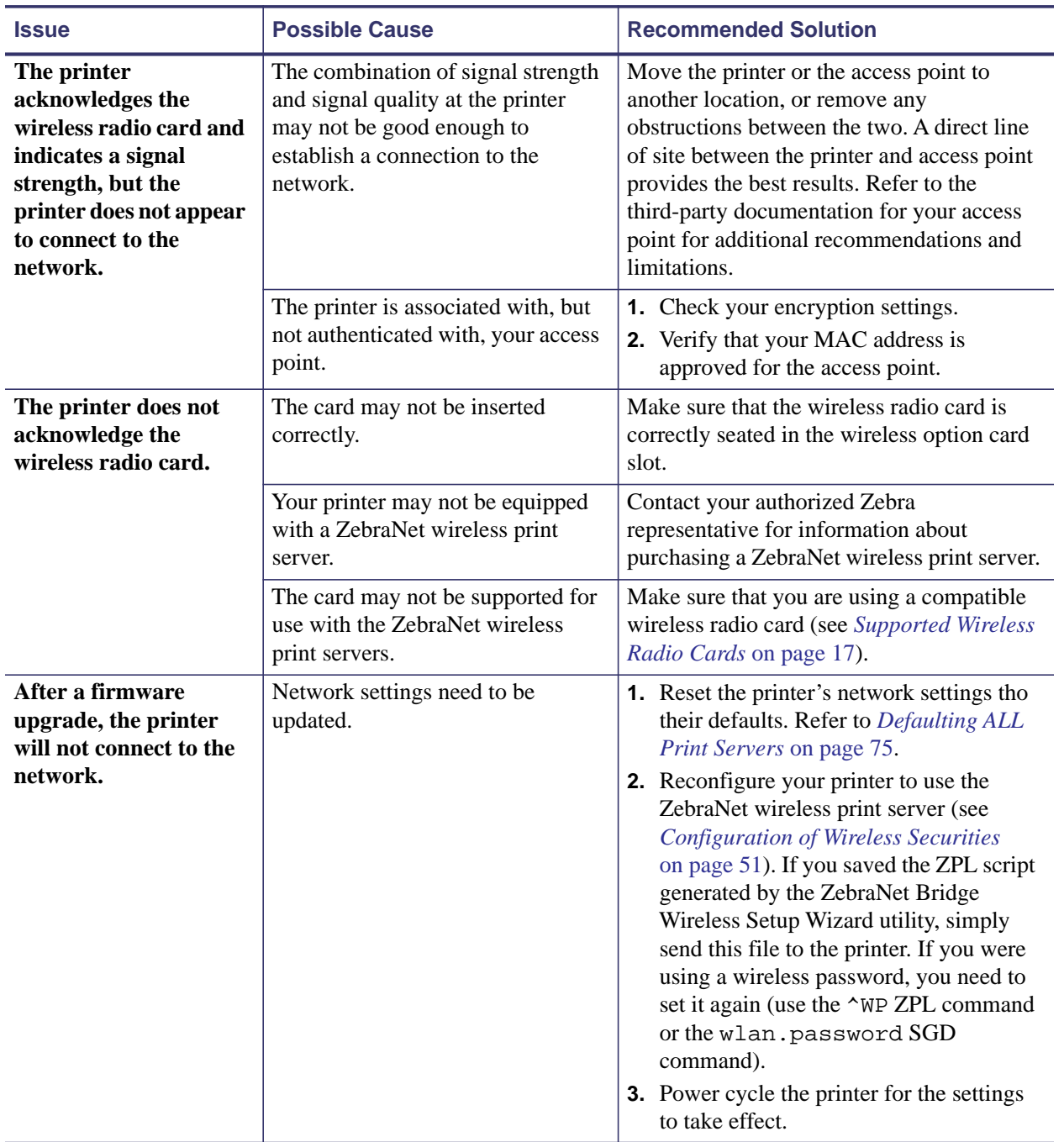

#### **Table 24 • General Issues and Recommended Solutions**

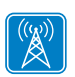

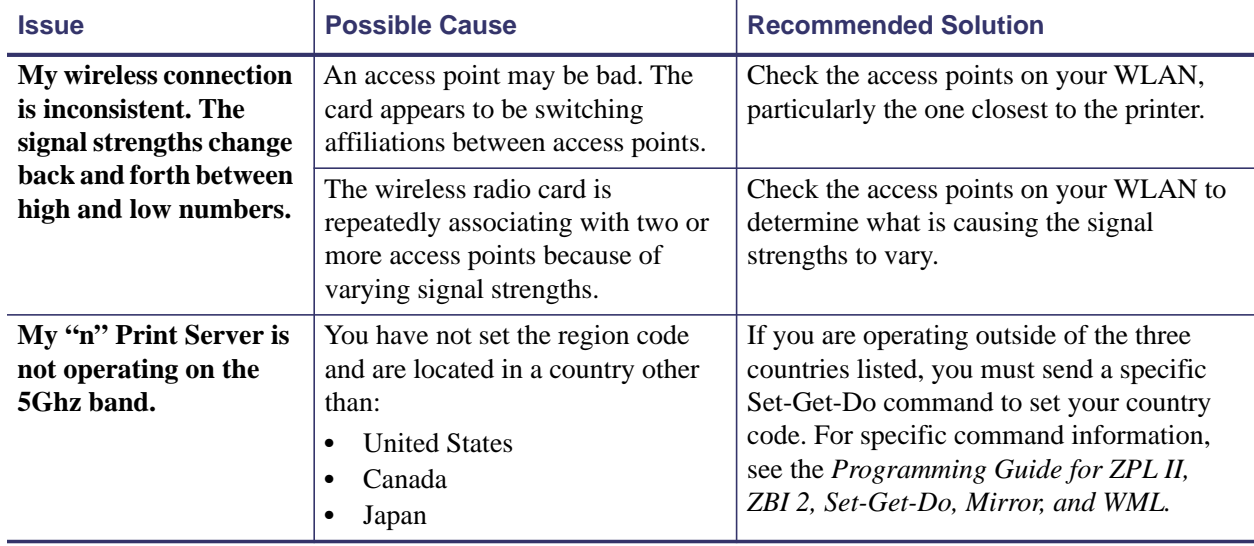

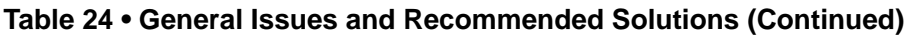

# <span id="page-142-0"></span>**Encryption and Authentication Issues**

 $\begin{pmatrix} (\langle \omega \rangle) \\ \langle \rangle \end{pmatrix}$ 

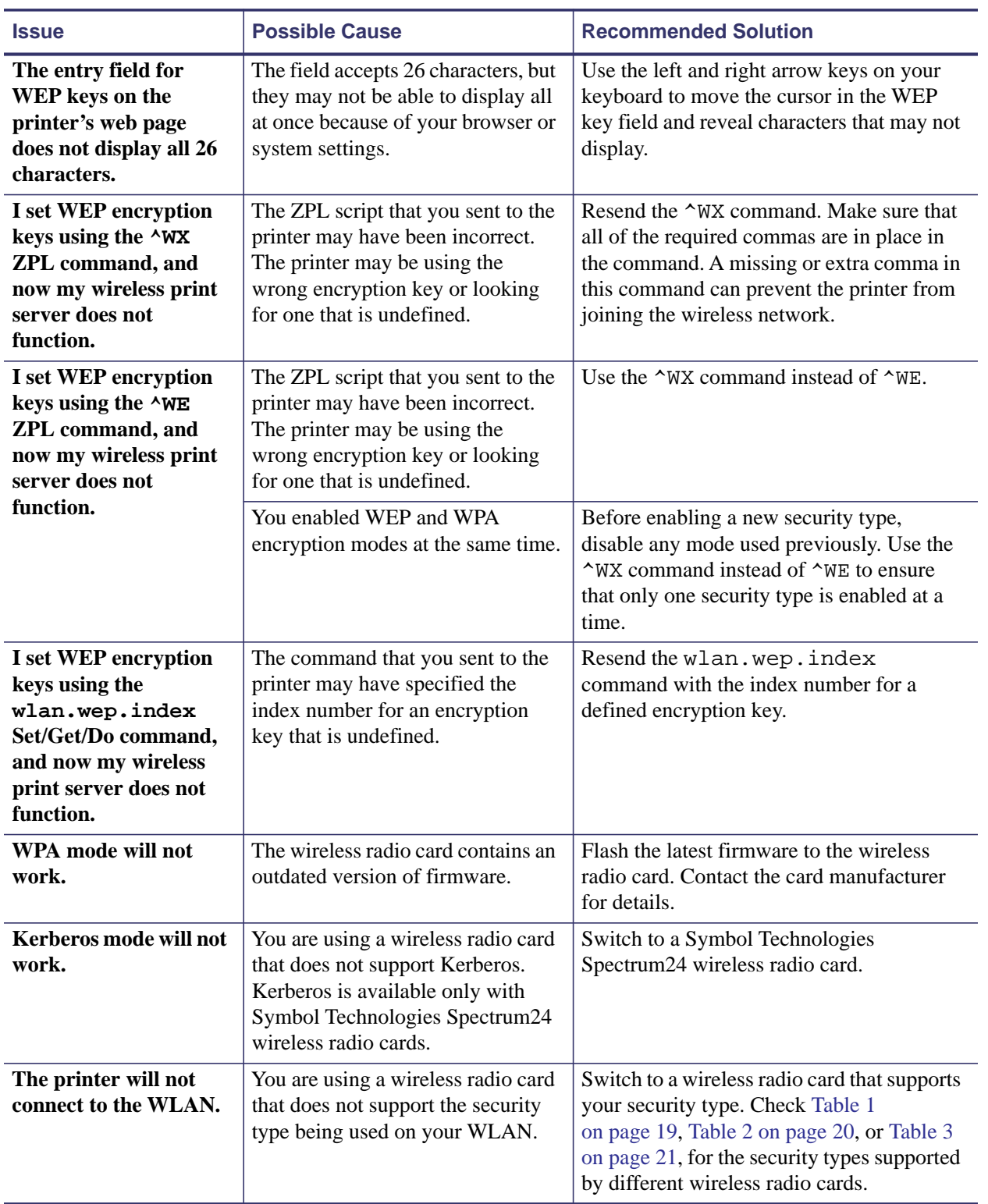

## **Table 25 • Encryption and Authentication Issues and Recommended Solutions**

# <span id="page-143-0"></span>**IP Issues**

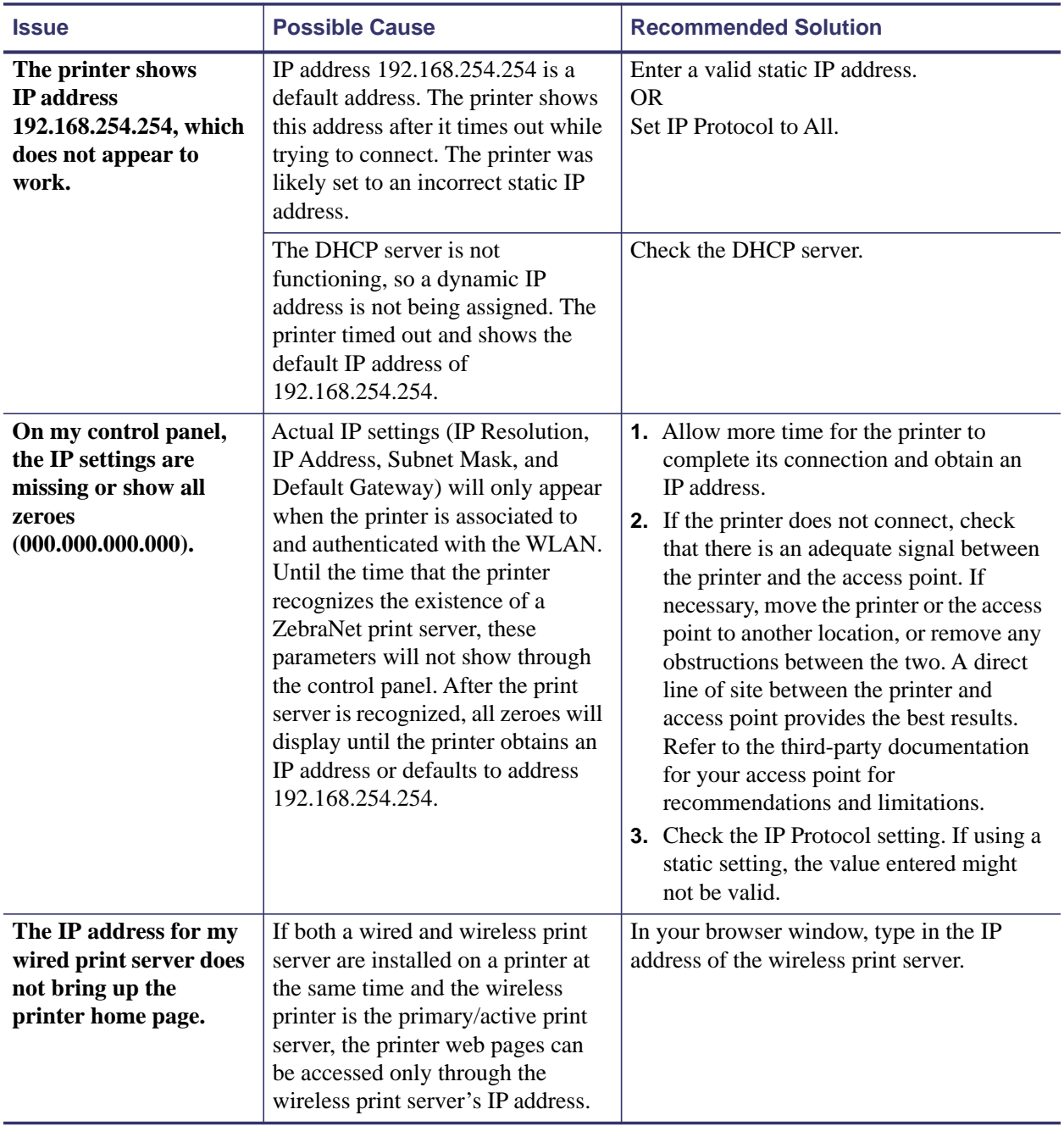

## **Table 26 • IP Issues and Recommended Solutions**
# 10

# <span id="page-144-0"></span>Frequently Asked Questions

This section provides a group of frequently asked questions (FAQs) about Zebra's wired and wireless print servers.

# **FAQs**

**Can the print server option work on a computer network that is running both TCP/IP and IPX protocols simultaneously?** Yes. The print server runs all of its available protocols simultaneously. This means that the print server can run on mixed networks such as a network using Microsoft, and UNIX.

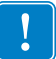

**Important •** The ZebraNet print servers do not support IPX, but they can function on networks that use protocols.

**Will the ZebraNet print server allow connectivity to anything other than a PC network?** Yes. The ZebraNet print server allows connectivity to systems such as IBM's AS400, provided that it is configured using TCP/IP. Other network protocols can be used with third-party adapters that are converted to 10BASE-T or 100BASE-T.

**What if a print job makes it to the queue, but never leaves the queue? The label does not print.** See [Table 27](#page-145-0) for more information.

<span id="page-145-0"></span>

| <b>Issue</b>                                                               | <b>Possible Cause</b>                                     | <b>Recommended Solution</b>                                                                                                    |
|----------------------------------------------------------------------------|-----------------------------------------------------------|----------------------------------------------------------------------------------------------------|
| If a print job<br>makes it to the<br>queue, but never<br>leaves the queue? | Printer is not turned on                                  | Confirm that the printer is turned on<br>and receiving power.                                                                                                    |
|                                                                            | Printer is using a bad or<br>wrong network cable.         | Confirm that the network cable is<br>plugged in and that you can ping the<br>printer.                                                                                                    |
|                                                                            | There was a misconfiguration<br>while creating the queue. | Verify the following:<br><b>1.</b> Confirm that you use the print<br>server's valid IP address.<br><b>2.</b> If you are using a UNIX or<br>AS/400 host, there is an option<br>for the remote queue name.<br>There is only one valid response<br>to use: PORTLF1.<br><b>3.</b> If Windows does not have an<br>LPR installed, the above required<br>option should be left blank.<br>See the documentation for other<br>operating system specific queue<br>creation. |

**Table 27 • Things to Check**

#### **What are the minimum requirements to network a printer on a wired network?**

- Cat-5 network cable with 10BASE-T or 100BASE-T connectors
- Internal or external print server
- Hub or Switch
- If a hub or switch is NOT used, you need a cross-over cable.
- Workstation running a TCP stack with print services installed.

#### **What ports are open on any print server and related software?**

#### **TCP Ports:**

- 21 FTP
- 23 Telnet
- 80 HTTP Server
- 515 Printer port
- 631 IPP port
- 9100 Raw socket connection

#### **UDP Ports:**

- 161 SNMP broadcast from print server
- 162 SNMP trap on ZebraNet Alert
- 4201 discovery destination on print server
- (dynamic) SNMP get request from ZebraNet Bridge
- (dynamic) discovery broadcast from ZebraNet Bridge
- (dynamic) discovery broadcast from ZebraNet Bridge

#### **What is the default User ID and password for the print server?**

• The User ID is **admin** and the password is **1234**.

#### **What are my network connectivity options based on when using a print server?**

It depends on your environment, but the print server accepts print jobs in any of the following ways:

- *FTP* ZPL/EPL files can be sent to the printer via a FTP client as standard ASCII files.
- *HTTP* (ZebraLink-enabled printers *only*) Using the script option of the print server's homepage, you can type ZPL into a specified location of the Web browser and send it to the printer.
- 
- *IPP* Using third-party IPP clients, print jobs can be sent via the Internet.
- *LPR/LPD* Sometimes referred to as queue based printing. LPR/LPD is the standard in network printing. Most TCP/IP operating systems are compatible with this option.
- *Raw socket connection* You can connect to the printer directly via the network, bypassing *everything in-between*. This option is commonly used to integrate ZPL/EPL into existing programs, such as VB scripts.
- *POP3* With proper configuration, you can place ZPL/EPL files into the body of an email, and it will print. The print server periodically checks this email box at the specified intervals and prints the body of the message. IMPORTANT: Attachments and subject lines are not supported.

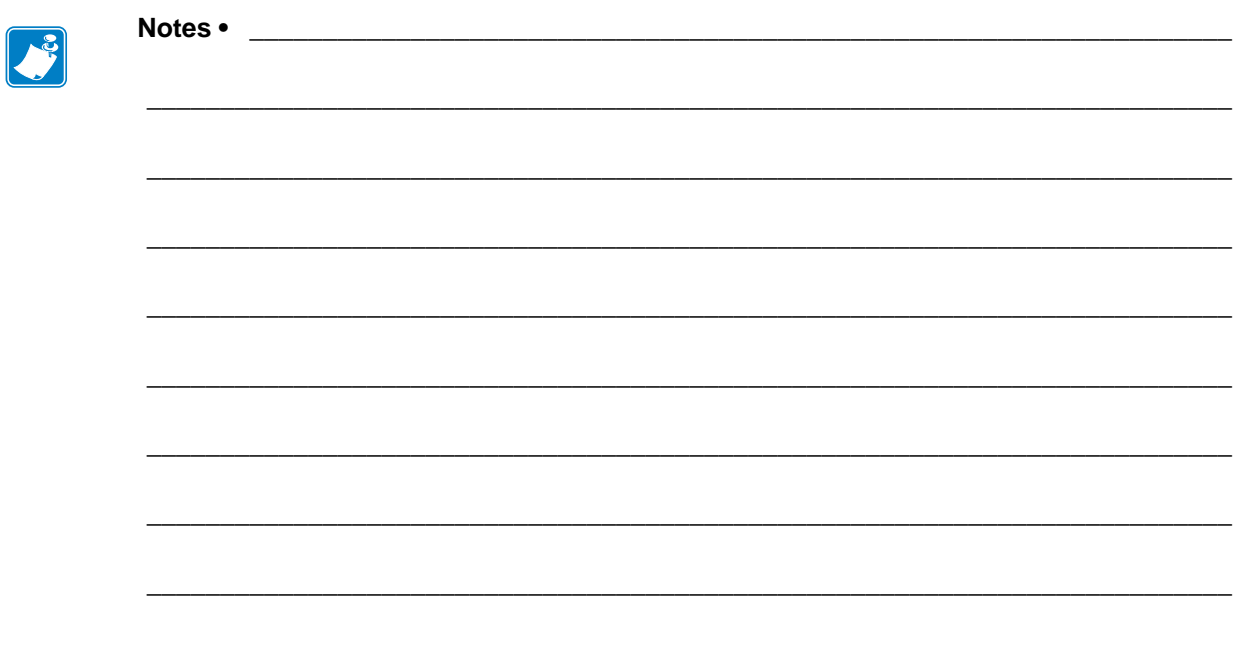

# **Glossary**

**10BASE-T** A type of Ethernet that uses unshielded twisted pair cable.

**100BASE-T** A type of Ethernet that can transmit 100Mb of data per second with a twisted-pair cable.

**ARP** The standard TCP/IP method for determining the actual network address of a device based on its IP address.

**ASCII** A standard for the binary representation of characters.

**BOOTP** BOOTP (Bootstrap Protocol) is a protocol that lets a network user be automatically configured (receive an IP address) and have an operating system booted (initiated) without user involvement. The BootP server automatically configures the following information: IP address, gateway, subnet, system name, name server, and more from a pool of pre-determined addresses for a certain duration of time. BootP is the basis for a more advanced network manager protocol, the DHCP (Dynamic Host Configuration Protocol).

**broadcast** In a network, a situation when all destinations on the network receive a given packet.

**client** A workstation or PC in a client/server environment.

**community** For SNMP, a relationship between an agent and a set of SNMP managers that defines security characteristics. The community concept is a local one, defined at the agent. Each community is given a unique community name.

**current mode (parallel port)** A mode that the printer and print server negotiate.

**DHCP (Dynamic Host Configuration Protocol)** DHCP is an alternative to another network IP management protocol, Bootstrap Protocol (BOOTP). Like BOOTP, DHCP can configure an IP address, gateway, subnet, system name, and name server. When speaking about any print server, BOOTP, and DHCP configure the same options.

**delete bytes** This number is used to remove characters from the beginning of every job sent to the logical printer. The value for delete bytes can range from 0 to 255.

**dynamic** A dynamic configuration, as the name implies, means that it changes. BOOTP and DHCP offer time-based leases for the configurations they assign. Their changes depend on the time-based lease, and how often the printer itself is offline and online again. A dynamic configuration can include BOOTP or DHCP.

**Extensible Authentication Protocol over Flexible Authentication via Secure Tunneling (EAP-FAST)** Extensible Authentication Protocol-Flexible Authentication via Secure Tunneling (EAP-FAST) is a publicly accessible IEEE 802.1X EAP type developed by Cisco Systems. It is available as an IETF informational draft. Extensible Authentication Protocol-Flexible Authentication via Secure Tunneling (EAP-FAST) is a publicly accessible IEEE 802.1X EAP type developed by Cisco Systems. It is available as an IETF informational draft. Cisco developed EAP-FAST to support customers who cannot enforce a strong password policy and wish to deploy an 802.1X EAP type that does not require digital certificates, supports a variety of user and password database types, supports password expiration and change, and is flexible, easy to deploy, and easy to manage. For example, a customer using Cisco LEAP who cannot enforce a strong password policy and does not want to use certificates can migrate to EAP-FAST for protection from dictionary attacks.

#### **Extensible Authentication Protocol over Transport Layer Security**

**(EAP-TLS)** Second generation Wi-Fi security. Current Wi-Fi security standards (802.1x) define the use of the TLS protocol encapsulated within the Extensible Authentication Protocol (EAP) as one of the strongest security mechanisms for Wi-Fi. Using EAP-TLS provides wellregarded, standards-based security between an access point and a Wi-Fi client. This is a Microsoft standard.

- A form of 802.1X (EAP) authentication
- Uses client and server certificates for mutual authentication (PKI)
- TLS 1.0 (Transport Layer Security) is based on Secure Socket Layer (SSL) 3.0

**Extensible Authentication Protocol over Tunneled Transport Layer Security (EAP-TTLS)** EAP-TTLS is an extension of EAP-TLS which provides for certificate-based, mutual authentication of the client and network. Unlike EAP-TLS, however, EAP-TTLS requires only server-side certificates, eliminating the need to configure certificates for each WLAN client. In addition, it supports legacy password protocols, so you can deploy it against your existing authentication system (such as tokens or Active Directories.) It securely tunnels client authentication within TLS records, ensuring that the user remains anonymous to eavesdroppers on the wireless link and the entire network to the RADIUS server.

**Ethernet** A widely used local area network system based on the IEEE 802.3 standard.

**firmware** Software routines that are stored in ROM (Read Only Memory). This is typically part of a device, such as a printer or any print server.

**FTP** File Transfer Protocol, a TCP/IP-related protocol for transferring files between devices on a network.

**Flash memory** A type of memory that allows read-and-write operations, but permanently stores data when the power is turned off. Useful for storing firmware because it can be easily updated by downloading new code.

**gateway** A device that converts one higher-level network protocol to a different higher level protocol.

**gleaning** A temporary, local configuration option. Gleaning lets you add the address of the device you want to configure to your local workstation's ARP table. This configuration is not permanent and is valid only from the workstation from which you entered the ARP information. After the information is entered into the workstation's ARP table, the user follows up with a Telnet session to enter the information permanently. Note: When using ZebraNet Bridge, a wired PS with an address of 0.0.0.0 can only be discovered through a local broadcast.

**IP** Internet Protocol, one of the main protocols of the TCP/IP protocol suite.

**IP address** A network address used by the TCP/IP protocol.

**IPP** Internet Printing Protocol. Allows you to associate a printer with a URL address that is used for printing over the Internet.

**JetAdmin** A Hewlett-Packard printer management program available for NetWare and TCP/IP.

**Kerberos** Network authentication protocol that uses the concept of a time-limited "ticket" for access to network resources. Kerberos uses key distribution and client/server authentication.

#### **Lightweight Extensible Authentication Protocol**

**(LEAP or Lightweight EAP)** A non-standard Wireless Security protocol from Cisco. LEAP uses mutual authentication, meaning that both the user and the access point must be authenticated before access to the LAN is allowed. Mutual authentication can help protect wireless networks from rogue access points, man-in-the-middle attacks, sniffing attacks, and active attacks. Based on 802.1X EAP protocol.

**liquid crystal display (LCD)** The LCD is a back-lit display that provides the user with either operating status during normal operation or option menus when configuring the printer to a specific application.

**logical** Refers to conceptual rather than physical. For example, a computer might have a single physical connection to the network (an Ethernet adapter card), but could have logical connections to several other devices on the network.

**LPD** LPD stand for Line Printer Daemon; it is the part that receives and processes the request. A "daemon" is a server or agent.

**MAC Address** Media Access Control. Ethernet address that corresponds to the assigned IP address.

**name server** A workstation on a TCP/IP network that provides a list of all workstations on the network.

**node** A device connected to a network, such as a computer or print server.

**parallel port** A port on a device that sends information in groups of bits over multiple wires, one wire for each bit in a group.

**ping** A TCP/IP command that determines whether a device is accessible on the network.

**POP3** Post Office Protocol, the protocol used to retrieve email from the server.

**port** A physical connector, such as the parallel port, or a logical connection to a device.

**post-string** A string that is sent at the end of every job going to the logical printer. Maximum 64 characters long.

**pre-string** A string that is sent at the beginning of each job that goes to the logical printer. Max 64 characters long.

**print server** A device in a network that changes a network protocol into a printer protocol.

**protocol** A method of sending and receiving data between two or more workstations on a network, and ensuring that the data is received without errors.

**Protected Extensible Authentication Protocol (PEAP)** A draft standard for a common approach to wireless-network user authentication.

- A form of 802.1X authentication
- Currently an IETF draft (still subject to change)
- Performs mutual client/server authentication using transport layer security (TLS), but only requires a server certificate
- With no client certificate, configuration is easier than EAP-TLS

**RARP** Reverse Arp, a standard TCP/IP method of determining a device's IP address based on its Ethernet address.

**raw TCP port** A type of TCP port in which data is passed unmodified to the receiving node.

**RJ45** A type of modular jack connector similar to a telephone connector with up to eight wires. Used for 10BASE-T and 100BASE-T Ethernet connections and for serial port connections.

**serial port** On a printer or print server, a port that transfers data one bit at a time. Serial ports usually have either a 25-pin, 9-pin "D," or RJ-45 connector setting mode (parallel port).

A mode that the print server is set to for the highest level of parallel port communications.

**server** A device on a local area network that provides services to client computers on the network.

**SMTP** Simple Mail Transfer Protocol, a protocol used to send email messages over the Internet.

**SNMP** Simple Network Management Protocol, a protocol for monitoring and controlling devices on a network.

**spooling** In printing applications, spooling is the transfer of data to a temporary storage area on disk (the print queue) prior to printing. Spooling allows many jobs to be queued to a single printer.

**static** Refers to a static IP address. All information is provided by the network administrator.

**subnet mask** A TCP/IP method of dividing a network into several smaller subnetworks.

**TCP/IP** Transmission Control Protocol/Internet Protocol, the de facto standard for Internet communications that is widely used on local area networks.

**TCP Port** A method of accessing a TCP/IP service, where a device with a single IP address can have multiple TCP ports.

**Telnet** A TCP/IP protocol that allows two devices to communicate over a LAN.

**trap** An unsolicited message sent by an SNMP agent to an SNMP management station. It notifies the management station of some unusual event.

**UNIX** A general-purpose computer operating system used on many different kinds of computers.

**Wi-Fi Protected Access (WPA)** WPA is a security protocol for wireless local area networks (WLANs) that includes encryption and user authentication.

**Wireless Encryption Protocol (WEP)** WEP is a security protocol for wireless local area networks (WLANs) that secures data transmissions using 64-bit or 128-bit encryption.

**ZebraNet 10/100 Print Server** An Ethernet connectivity solution.

**ZebraLink** Allows you to connect and control your bar code printers anywhere and anytime.

**ZPL II** Zebra Programming Language II is a powerful label-definition and printer-control language.

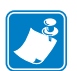

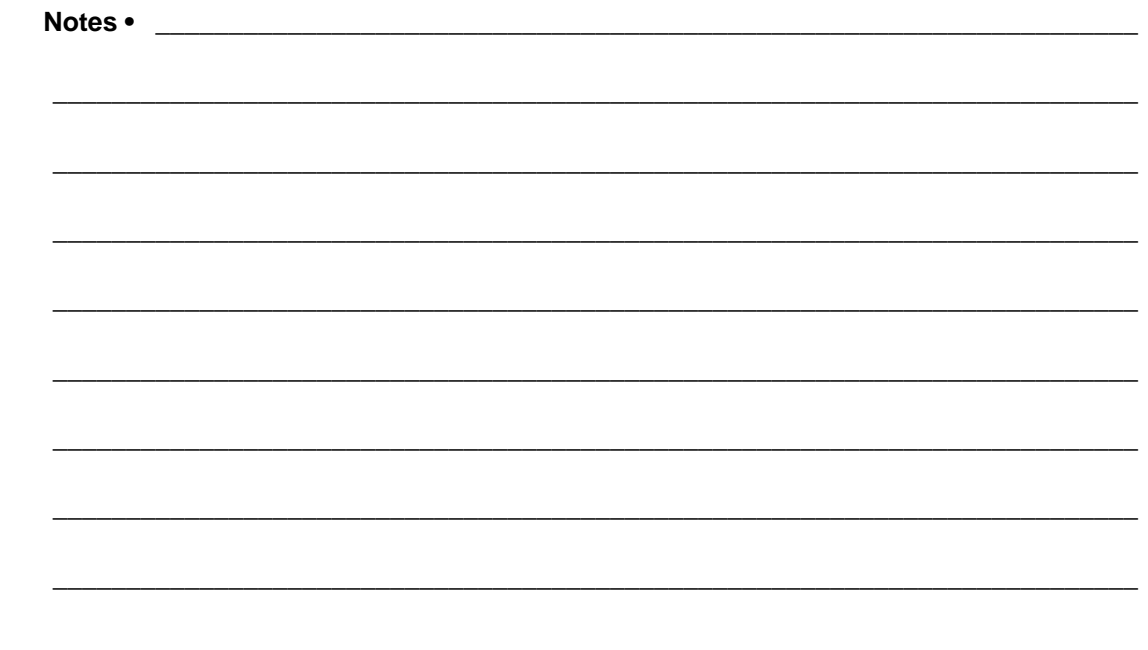

# Index

000.000.000.000 troubleshooting [146](#page-143-0) 10/100 print server settings access [112](#page-109-0) 192.168.254.254 troubleshooting [146](#page-143-1)

### **A**

access 10/100 print server settings [112](#page-109-0) access point troubleshooting problems [144](#page-141-0) active device selection [58](#page-55-0) active print server determine [57](#page-54-0) IP address [57](#page-54-1) network configuration label [57](#page-54-1) selecting primary network device [58](#page-55-1) adaptor for compact flash card [39](#page-36-0) address administration protocols support [16](#page-13-0) advanced setup WebView [99](#page-96-0) alerts set using WebView [66](#page-63-0) set using ZebraNet Bridge [66](#page-63-1) setting and monitoring [64](#page-61-0) ZebraLink [64](#page-61-1)

assign an IP address [60](#page-57-0) from printer control panel (LCD) [61](#page-58-0) from ZebraNet Bridge [60](#page-57-1) using gleaning [63](#page-60-0) using static route [62](#page-59-0) via telnet [62](#page-59-1) with DHCP [60](#page-57-2) authentication troubleshooting [145](#page-142-0)

# **B**

browser configuration settings [69](#page-66-0) browser support requirements [16](#page-13-1) BSD-Style print queue configuration [82](#page-79-0)

# **C**

calibration WebView [98](#page-95-0) compact flash card install [39](#page-36-0)

configuration label default gateway [45](#page-42-0), [48](#page-45-0) fields to know for external wired print server [45](#page-42-1) fields to know for internal wired print server [48](#page-45-1) hardware address [45](#page-42-2) IP address [45,](#page-42-3) [48](#page-45-2) MAC address [45,](#page-42-2) [48](#page-45-3) serial number [45](#page-42-4) subnet mask [45,](#page-42-5) [48](#page-45-4) to print an internal wired print server [46](#page-43-0) to print external wired print server [44](#page-41-0) configuration methods wireless securities [51](#page-48-0) configuration page print server status [120](#page-117-0) configuration problems troubleshooting [140](#page-137-0) configuration settings browser [69](#page-66-0) check using WebView [69](#page-66-1) check using ZebraNet Bridge [68](#page-65-0) configure wireless print server through Network Setup Wizard [51](#page-48-1) through Set/Get/Do (SGD) command [51](#page-48-2) through ZPL command [51](#page-48-3) control panel menu options [126](#page-123-0) view wireless status [52](#page-49-0) create new item directory listing [106](#page-103-0)

### **D**

default password [43](#page-40-0) user ID [43](#page-40-0) default gateway configuration label [45](#page-42-0), [48](#page-45-0) default print servers to factory settings using WebView [75](#page-72-0) using ZebraNet Bridge [76](#page-73-0) default to factory settings print servers [75](#page-72-1) default wired print server to factory settings 105SL printers [76](#page-73-1) external wired device [76](#page-73-1) HC100 printers [78](#page-75-0) PAX4 print engines [76](#page-73-1) S4M printers [76](#page-73-1) Xi4 printers [78](#page-75-1) ZM400 and ZM600 printers [77](#page-74-0) ZT210, ZT220, ZT230 printers [79](#page-76-0)

default wired print server to factory settings via the control panel ZT230 printers [79](#page-76-1) default wireless print server to factory settings HC100 printers [78](#page-75-0) S4M printers [77](#page-74-1) Xi4 printers [78](#page-75-1) ZM400 and ZM600 printers [77](#page-74-0) ZT210, ZT220, ZT230 printers [79](#page-76-0) default wireless print server to factory settings via the control panel ZT230 printers [79](#page-76-1) device type [107](#page-104-0) directory listing to create new item [106](#page-103-0) to view [105](#page-102-0) WebView [105](#page-102-1) discovery problems troubleshooting [140](#page-137-0)

# **E**

enable protocols [72](#page-69-0) enabled protocols print server configuration menu [115](#page-112-0) encryption troubleshooting [145](#page-142-0) external ZebraNet 10/100 Print Server illustration [35](#page-32-0) install [36](#page-33-0) installation instructions [34](#page-31-0) specifications [29](#page-26-0)

# **F**

FAQ's [147](#page-144-0) File Transfer Protocol [87](#page-84-0) firmware connection problems after upgrade [143](#page-140-0) requirements for wired print servers [25](#page-22-0) requirements for wireless print servers [27](#page-24-0) upgrade [34](#page-31-1) flash memory [107](#page-104-0) FTP [87](#page-84-0)

# **G**

general setup WebView [95](#page-92-0) gleaning assign an IP address [63](#page-60-1)

## **H**

hardware address configuration label [45](#page-42-2) HP JetAdmin troubleshooting [142](#page-139-0) HP Web JetAdmin troubleshooting [142](#page-139-0)

# **I**

illustration external ZebraNet 10/100 Print Server [35](#page-32-0) install external ZebraNet 10/100 Print Server [36](#page-33-0) Internal 10/100 Internal Print Server [37](#page-34-0) wireless print servers [37](#page-34-1) wireless radio card [37](#page-34-2) install wireless radio card compact flash and adaptor [39](#page-36-0) installation instructions external ZebraNet 10/100 Print Server [34](#page-31-0) Internal 10/100 Internal Print Server install [37](#page-34-0) internal ZebraNet 10/100 Print Server specifications [30](#page-27-0) Internet printing protocol [86](#page-83-0) IP address 192.168.254.254 showing [146](#page-143-2) all zeroes (000.000.000.000) [146](#page-143-3) assign using control panel [61](#page-58-0) assign using ZebraNet Bridge [60](#page-57-1) assign via telnet session [62](#page-59-1) configuration label [45](#page-42-3), [48](#page-45-2) for wired and wireless print servers [57](#page-54-1) troubleshooting issues [146](#page-143-4) IPP print protocol [86](#page-83-0) IPP support [86](#page-83-0)

#### **K**

Kerberos wireless cards supported [18](#page-15-0)

#### **L**

label widths requirements to print a configuration label for an internal wired print server [46](#page-43-1) requirements to print a configuration label for

external wired print server [44](#page-41-1) LCD menu options [126](#page-123-0) network parameters (wired) [126](#page-123-1) network parameters (wireless) [129](#page-126-0) liability [2](#page-1-0) link status indicator [52](#page-49-1)

#### **M**

MAC address configuration label [45](#page-42-2), [48](#page-45-3) media setup WebView [98](#page-95-1) memory locations [107](#page-104-0) memory requirements [24](#page-21-0) menu options control panel [126](#page-123-0) LCD [126](#page-123-0) multiple print servers active device selection [58](#page-55-0)

#### **N**

network communications setup primary/secondary settings [101](#page-98-0) SMTP settings [102](#page-99-0) SNMP settings [101](#page-98-1) TCP/IP settings for X60.15.x and ZSPx [102](#page-99-1) TCP/IP settings for Xi4 Series, ZM Series, RZ Series [103](#page-100-0) WebView [96](#page-93-0) wireless encryption setup settings [104](#page-101-0) wireless setup settings [104](#page-101-1) network configuration screens WebView [100](#page-97-0) network parameters (wired) LCD [126](#page-123-1) network parameters (wireless) LCD [129](#page-126-0) network status/activity indicator troubleshooting the external 10/100 print server [134](#page-131-0) troubleshooting the internal 10/100 print server [137](#page-134-0) NO CARD INSERTED message [142](#page-139-1) no printer home page troubleshooting [146](#page-143-5) noise level indicator [53](#page-50-0) NOT ASSOCIATED message [142](#page-139-2) NOT AUTHENTICATD message [142](#page-139-3)

# **O**

onboard flash [107](#page-104-0) output port configuration print server configuration menu [119](#page-116-0) overview [16](#page-13-2)

#### **P**

password default [43](#page-40-0) ping the printer troubleshooting [140](#page-137-1) poor signal strength [142](#page-139-4) POP3 email printing print server configuration menu [119](#page-116-1) prerequisites System V queue [83](#page-80-0) primary network device preference for active print server [58](#page-55-1) primary/secondary settings WebView [101](#page-98-0) print configuration label for an internal wired print server [46](#page-43-0) configuration label for external wired print server [44](#page-41-0) print a configuration label for an internal wired print server minimum label widths [46](#page-43-1) print a configuration label for external wired print server minimum label widths [44](#page-41-1) print listing on label WebView [96](#page-93-1) print problems troubleshooting [140](#page-137-2) print protocol [86](#page-83-0) FTP [87](#page-84-0) print queue configuration Berkeley Software Distribution (BSD)-Style [82](#page-79-0) print server reset [122](#page-119-0) restore [123](#page-120-0) status and configuration [112](#page-109-1) to view port status [121](#page-118-0)

print server configuration menu enabled protocols [115](#page-112-0) output port configuration [119](#page-116-0) POP3 email printing [119](#page-116-1) SMTP email alert configuration [118](#page-115-0) SNMP settings [117](#page-114-0) TCP/IP configuration [116](#page-113-0) TCP/IP logical printing ports [117](#page-114-1) web admin settings [118](#page-115-1) print server configuration settings to check [68](#page-65-1) print server features WebView [112](#page-109-2) print server status to open configuration page [120](#page-117-0) WebView [120](#page-117-1) print servers default to factory settings [75](#page-72-1) printer configuration to view settings [92](#page-89-0) WebView [92](#page-89-1) printer controls view [110](#page-107-0) WebView [110](#page-107-1) printer memory [107](#page-104-0) protocols enable [72](#page-69-0) enabled using WebView [72](#page-69-1) print server configuration menu [115](#page-112-0)

### **Q**

queue configuration BSD-Style [82](#page-79-1) System V [83](#page-80-1)

### **R**

RADIO WARNING POOR SIGNAL message [142](#page-139-4) requirements browser support [16](#page-13-1) wired print servers [22](#page-19-0) wireless print servers [23](#page-20-0) requirements for wired print servers firmware [25](#page-22-0) requirements for wireless print servers firmware [27](#page-24-0)

reset print server [122](#page-119-1) reset external wired print server to factory defaults troubleshooting [134](#page-131-1) reset internal wired print server to factory defaults troubleshooting [137](#page-134-1) reset wireless print server to factory defaults troubleshooting [139](#page-136-0) restore print server [123](#page-120-1) RFID setup WebView [97](#page-94-0)

#### **S**

security type wireless radio cards [18](#page-15-0) serial communications setup WebView [95](#page-92-1) serial number configuration label [45](#page-42-4) set and monitor alerts using WebView [66](#page-63-0) using ZebraNet Bridge [66](#page-63-1) signal strength and quality indicators [53](#page-50-1) simultaneous print servers active device selection [58](#page-55-1) SMTP settings print server configuration menu [118](#page-115-0) WebView [102](#page-99-0) SNMP settings print server configuration menu [117](#page-114-0) WebView [101](#page-98-1) specifications external ZebraNet 10/100 Print Server [29](#page-26-0) internal ZebraNet 10/100 Print Server [30](#page-27-0) wireless print server [31](#page-28-0) static route assign an IP address [62](#page-59-2) status and configuration print server [112](#page-109-1) subnet mask configuration label [45](#page-42-5), [48](#page-45-4) support [16](#page-13-3) address administration protocols [16](#page-13-0) supported services wired print servers [16](#page-13-4)

supported wireless radio cards [17](#page-14-0) System V queue configuration [83](#page-80-1) prerequisites [83](#page-80-0) UNIX configuration [83](#page-80-2)

# **T**

TCP/IP configuration print server configuration menu [116](#page-113-0) TCP/IP logical printing ports print server configuration menu [117](#page-114-1) TCP/IP settings for X60.15.x and ZSPx WebView [102](#page-99-1) TCP/IP settings for Xi4 Series, ZM Series, RZ Series WebView [103](#page-100-0) telnet troubleshooting [141](#page-138-0) troubleshooting 000.000.000.000 as IP address [146](#page-143-0) configuration problems [140](#page-137-0) connection problems after firmware upgrade [143](#page-140-0) discovery problems [140](#page-137-0) encryption and authentication issues [145](#page-142-0) general wireless issues [143](#page-140-1) HP Web JetAdmin [142](#page-139-0) inconsistent wireless connection [144](#page-141-1) IP address [146](#page-143-1) IP issues [146](#page-143-4) Kerberos [145](#page-142-1) network status/activity indicator for the external 10/100 print server [134](#page-131-0) network status/activity indicator for the internal 10/ 100 print server [137](#page-134-0) NO CARD INSERTED message [142](#page-139-1) no home page [146](#page-143-5) NOT ASSOCIATED message [142](#page-139-2) NOT AUTHENTICATD message [142](#page-139-3) not connecting to wireless network [143](#page-140-2) ping the printer [140](#page-137-1) poor signal strength [142](#page-139-4) print a configuration label using ZPL command [141](#page-138-1) printer won't connect to WLAN [145](#page-142-2) RADIO WARNING POOR SIGNAL message [142](#page-139-4) reset external wired print server to factory defaults [134](#page-131-1)

reset internal wired print server to factory defaults [137](#page-134-1) reset wireless print server to factory defaults [139](#page-136-0) system disabled after encryption set [145](#page-142-3) unable to configure device [142](#page-139-5) unable to print [140](#page-137-2) using telnet [141](#page-138-0) WEP key field not large enough [145](#page-142-4) wireless error messages [142](#page-139-6) wireless print server [139](#page-136-1) wireless radio card not acknowledged [143](#page-140-3) WPA mode [145](#page-142-5)

#### **U**

unable to configure device troubleshooting [142](#page-139-5) upgrade firmware [34](#page-31-1) user ID default [43](#page-40-0)

#### **V**

view directory listing [105](#page-102-0) port status of print server [121](#page-118-0) printer configuration [92](#page-89-1) printer controls [110](#page-107-0) view and modify printer settings advanced setup [99](#page-96-0) calibration [98](#page-95-0) general setup [95](#page-92-0) media setup [98](#page-95-1) network communications setup [96](#page-93-0) print listings on label [96](#page-93-1) RFID setup [97](#page-94-0) serial communications setup [95](#page-92-1) WebView [93](#page-90-0) ZPL control [99](#page-96-1)

#### **W**

web admin settings print server configuration menu [118](#page-115-1) web pages problems accessing with wired IP address [146](#page-143-6) WebView [90](#page-87-0) advanced setup [99](#page-96-0) calibration [98](#page-95-0) check configuration settings [69](#page-66-1) default print servers to factory settings [75](#page-72-0) directory listing [105](#page-102-1) enabled protocols [72](#page-69-1) general setup [95](#page-92-0) home page [90](#page-87-1) media setup [98](#page-95-1) network communications setup [96](#page-93-0) network configuration screens [100](#page-97-0) primary/secondary settings [101](#page-98-0) print listing on label [96](#page-93-1) print server features [112](#page-109-2) print server status [120](#page-117-1) printer configuration [92](#page-89-1) printer controls [110](#page-107-1) reset print server [122](#page-119-1) restore print server [123](#page-120-1) RFID setup [97](#page-94-0) serial communications setup [95](#page-92-1) setting alerts [66](#page-63-0) SMTP settings [102](#page-99-0) SNMP settings [101](#page-98-1) TCP/IP settings for X60.15.x and ZSPx [102](#page-99-1) TCP/IP settings for Xi4 Series, ZM Series, RZ Series [103](#page-100-0) view and modify printer settings [93](#page-90-0) view printer configuration settings [92](#page-89-0) view printer controls [110](#page-107-0) wireless encryption setup settings [104](#page-101-0) wireless setup settings [104](#page-101-1) ZPL control [99](#page-96-1) wired and wireless print servers both installed [57](#page-54-0) wired print server check during bootup [58](#page-55-0) printer requirements [22](#page-19-0) wired print servers supported services [16](#page-13-4) wireless encryption setup settings WebView [104](#page-101-0) wireless error messages troubleshooting [142](#page-139-6)

wireless issues (general) troubleshooting [143](#page-140-1) wireless link status indicator [52](#page-49-1) wireless print server printer requirements [23](#page-20-0) specifications [31](#page-28-0) troubleshooting [139](#page-136-1) wireless print servers install [37](#page-34-1) wireless radio card install [37](#page-34-2) install compact flash card and adaptor [39](#page-36-0) printer not acknowledging [143](#page-140-3) supported cards [17](#page-14-0) supported security types [18](#page-15-0) wireless setup settings WebView [104](#page-101-1) wireless signal indicators [53](#page-50-2)

wireless status view through control panel [52](#page-49-0) wireless status indicator lights (HC100) [54](#page-51-0) wireless status indicator lights (ZT210, ZT220, ZT230) [55](#page-52-0)

# **Z**

ZebraLink alerts [64](#page-61-1) ZebraLink WebView [90](#page-87-0) ZebraNet Bridge check configuration settings [68](#page-65-0) configuration problems [140](#page-137-0) default print servers to factory settings [76](#page-73-0) discovery problems [140](#page-137-0) ZPL control WebView [99](#page-96-1)

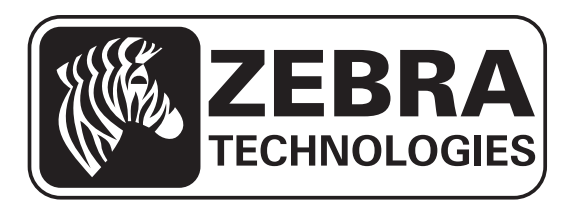

#### **Zebra Technologies Corporation**

Zebra Technologies Corporation 475 Half Day Road, Suite 500 Lincolnshire, IL 60069 USA T: +1 847 634 6700 Toll-free +1 866 230 9494 F: +1 847 913 8766

#### **Zebra Technologies Europe Limited**

Dukes Meadow Millboard Road Bourne End Buckinghamshire, SL8 5XF, UK T: +44 (0)1628 556000 F: +44 (0)1628 556001

#### **Zebra Technologies Asia Pacific, LLC**

120 Robinson Road #06-01 Parakou Building Singapore 068913 T: +65 6858 0722 F: +65 6885 0838

[http://www.zebra.com](www.zebra.com)

**© 2013 ZIH Corp.** 

**P1043301-005**